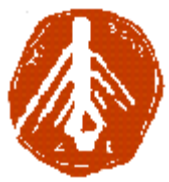

**ΤΕΧΝΟΛΟΓΙΚΟ ΕΚΠΑΙΔΕΥΤΙΚΟ ΙΔΡΥΜΑ ΔΥΤΙΚΗΣ ΕΛΛΑΔΑΣ ΣΧΟΛΗ ΔΙΟΙΚΗΣΗΣ ΚΑΙ ΟΙΚΟΝΟΜΙΑΣ ΤΜΗΜΑ ΠΛΗΡΟΦΟΡΙΚΗΣ ΚΑΙ ΜΜΕ**

# **ΠΤΥΧΙΑΚΗ ΕΡΓΑΣΙΑ ΔΗΜΙΟΥΡΓΙΑ ΝΤΟΚΙΜΑΝΤΕΡ ΜΕ ΘΕΜΑ: ΤΟ ΑΡΧΑΙΟ ΘΕΑΤΡΟ ΤΗΣ ΕΠΙΔΑΥΡΟΥ ΣΠΟΥΔΑΣΤΗΣ: ΚΑΤΣΑΡΟΣ ΔΗΜΗΤΡΙΟΣ**

**ΕΠΟΠΤΕΥΩΝ ΚΑΘΗΓΗΤΗΣ: ΚΟΥΤΡΑΣ ΑΘΑΝΑΣΙΟΣ**

**ΠΥΡΓΟΣ, 2018** 

### **ΠΙΣΤΟΠΟΙΗΣΗ**

Πιστοποιείται ότι η πτυχιακή εργασία με θέμα:

### «**ΝΤΟΚΙΜΑΝΤΕΡ: ΤΟ ΑΡΧΑΙΟ ΘΕΑΤΡΟ ΤΗΣ ΕΠΙΔΑΥΡΟΥ**»

του φοιτητή του Τμήματος ΠΛΗΡΟΦΟΡΙΚΗΣ ΚΑΙ ΜΜΕ

#### **ΔΗΜΗΤΡΗΣ ΚΑΤΣΑΡΟΣ**

#### **1567**

παρουσιάστηκε δημόσια και εξετάσθηκε στο Τμήμα ΠΛΗΡΟΦΟΡΙΚΗΣ ΚΑΙ ΜΜΕ στις

#### 27 / 03 / 2018

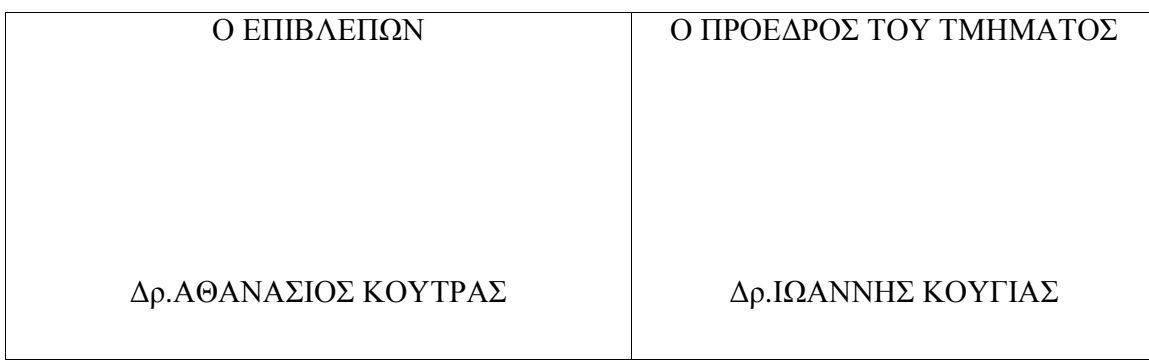

### **ΥΠΕΥΘΥΝΗ ΔΗΛΩΣΗ ΠΕΡΙ ΜΗ ΛΟΓΟΚΛΟΠΗΣ**

Βεβαιώνω ότι είμαι συγγραφέας αυτής της εργασίας και ότι κάθε βοήθεια την οποία είχα για την προετοιμασία της, είναι πλήρως αναγνωρισμένη και αναφέρεται στην εργασία. Επίσης, έχω αναφέρει τις όποιες πηγές από τις οποίες έκανα χρήση δεδομένων, ιδεών ή λέξεων, είτε αυτές αναφέρονται ακριβώς είτε παραφρασμένες. Ακόμα δηλώνω ότι αυτή η γραπτή εργασία προετοιμάστηκε από εμένα προσωπικά και αποκλειστικά και ειδικά για την συγκεκριμένη πτυχιακή εργασία και ότι θα αναλάβω πλήρως τις συνέπειες εάν η εργασία αυτή αποδειχθεί ότι δεν μου ανήκει.

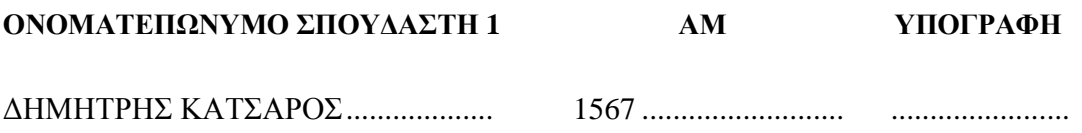

## **ΕΥΧΑΡΙΣΤΙΕΣ**

Με την ολοκλήρωση της πτυχιακής μας εργασίας θα θέλαμε να εκφράσουμε τις θερμότερες ευχαριστίες μου, πρώτα από όλα, στις οικογένειες μας, στον επιβλέποντα καθηγητή Γεώργιο Καρακίτσο, για την εμπιστοσύνη και τη πολύτιμη βοήθεια του, και σε μια ομάδα ανθρώπων που συντέλεσαν στην εκτέλεση της δημιουργίας του ντοκιμαντέρ.

Όλους αυτούς θα θέλαμε να τους ευχαριστήσουμε έναν προς έναν ξεχωριστά, ξεκινώντας από τους αρχαιολόγους και τεχνίτες του θεάτρου Επιδαύρου για την υπομονή τους στα γυρίσματα, το χρόνο που μας αφιέρωσαν και τις χρήσιμες πληροφορίες που μας έδωσαν, δευτερευόντως ένα μεγάλο «ευχαριστώ» και στους φίλους μας που μάς προσέφεραν επαγγελματικό εξοπλισμό για την λήψη πλάνων και φωτογραφιών.

## **ΠΕΡΙΛΗΨΗ**

Η παρούσα Πτυχιακή Εργασία εκπονήθηκε στο Τμήμα Πληροφορικής και ΜΜΕ του Τεχνολογικού Εκπαιδευτικού Ιδρύματος Δυτικής Ελλάδας και αποτελείται από δύο μέρη. Το πρώτο μέρος της εργασίας ασχολείται με τη δημιουργία μιας ταινίας τεκμηρίωσης ή όπως ονομάζεται ευρέως, «ντοκιμαντέρ», με τίτλο «Το Αρχαίο Θέατρο της Επιδαύρου». Το δεύτερο μέρος αποτελείται από την περιγραφή των μεθόδων που χρησμοποιήθηκαν για την υλοποίηση του ντοκιμαντέρ.

Σχετικά με το πρώτο σκέλος της εργασίας, το ντοκιμανέρ, αναδεικνύονται η ιστορία, η ομορφιά και η λεπτομερής περιγραφή του Αρχαίου Θεάτρου στην Επίδαυρο, αλλά και του ευρύτερου αρχαιολογικού χώρου του Ιερού του Ασκληπιείου, όπως και ο λειτουργικός σκοπός αυτών στο παρελθόν, αλλά και τη σημερινή εποχή.

Στο δεύτερο μέρος της Εργασίας παρατηρούνται ορισμένες τεχνικές που χρησιμοποιούνται γενικότερα για τη σύλληψη της ιδέας του ντοκιμαντέρ, την εγγραφή σεναρίου, την εύρεση των χώρων όπου γίνονται τα γυρίσματα (location scouting) και την οργανωτική δομή που ακολουθείται όσον αφορά το πλάνο υλοποίησης του ντοκιμαντέρ. Αρχικά γίνεται μια ανάλυση στην έννοια του ντοκιμαντέρ και της επεξεργασίας του φιλμ. Ύστερα παρουσιάζονται με λεπτομερή τρόπο τα βήματα και οι μέθοδοι που εκτελέστηκαν για την πραγματοποίηση του ντοκιμαντέρ, ακολουθώντας πιστά τη διαδικασία δημιουργίας μιας ταινίας, η οποία αποτελείται από τρία στάδια. Αυτά είναι: η Προ-Παραγωγή, η Παραγωγή και η Μετα-Παραγωγή.

# **ΠΕΡΙΕΧΟΜΕΝΑ**

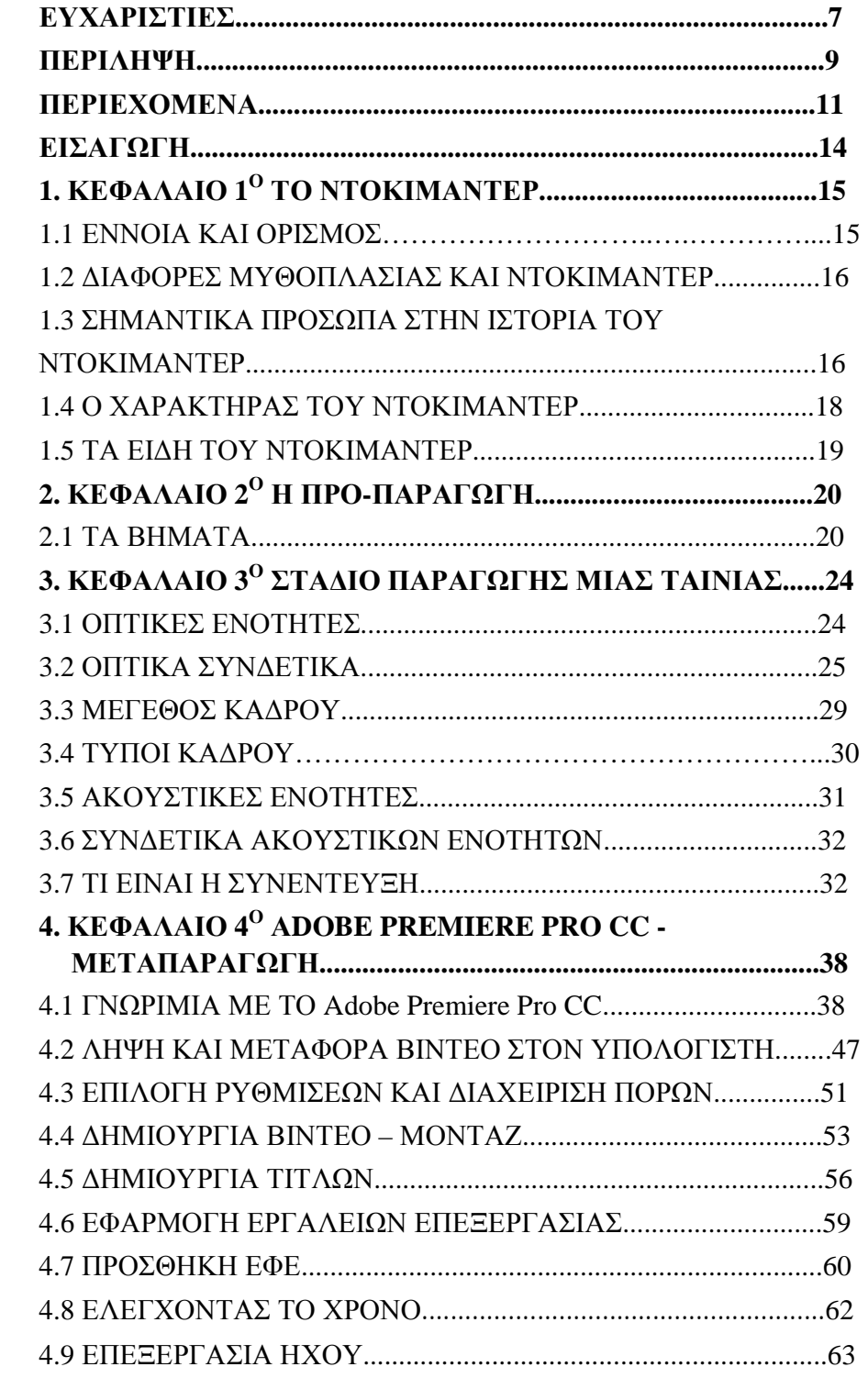

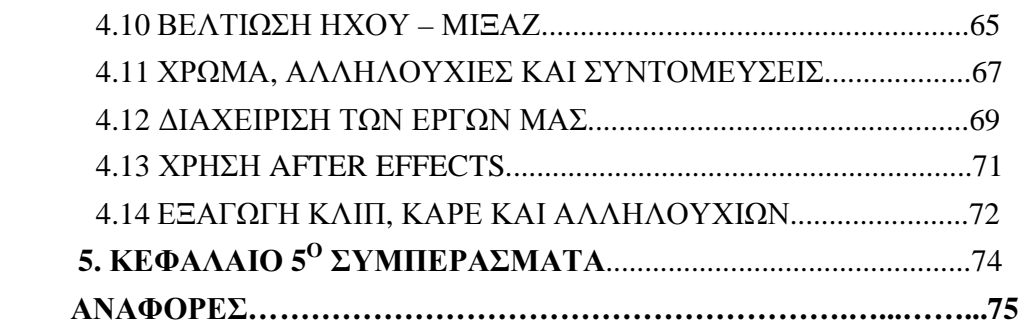

# **ΕΥΡΕΤΗΡΙΟ ΕΙΚΟΝΩΝ**

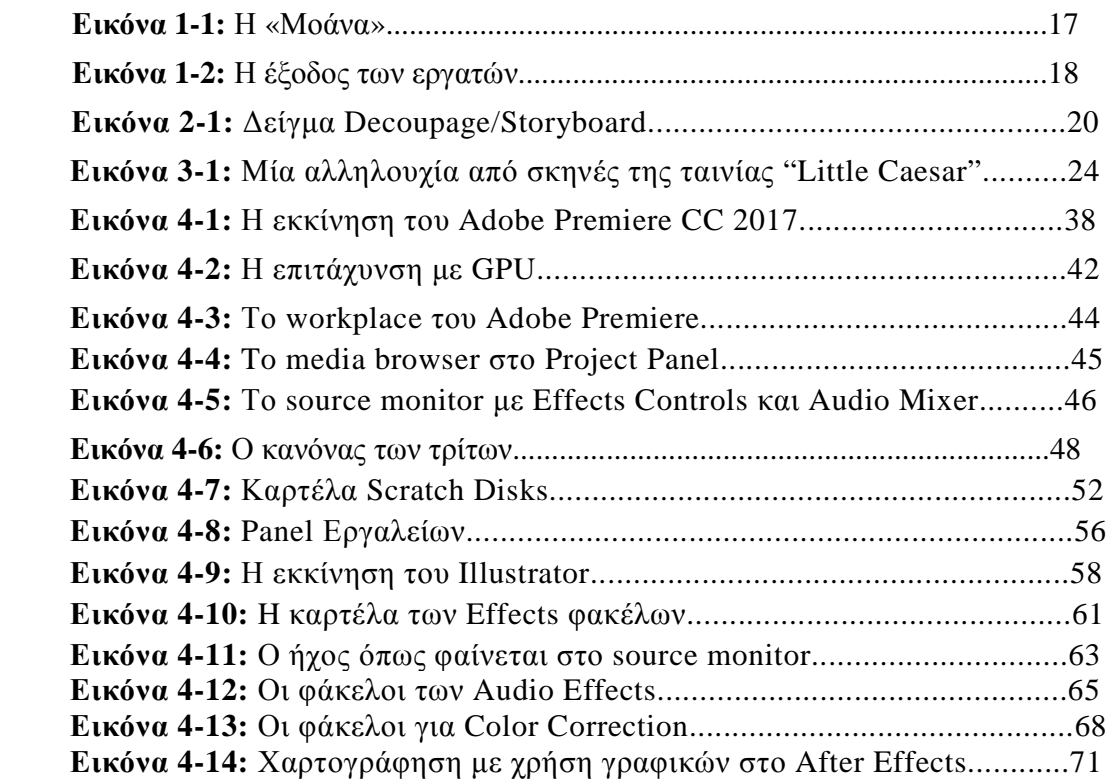

## **ΕΙΣΑΓΩΓΗ**

Σκοπός της παρούσας Πτυχιακής Εργασίας είναι η παρουσίαση ενός πενηντάλεπτου ντοκιμαντέρ για το Αρχαίο Θέατρο της Επιδαύρου. Κάθε ντοκιμαντέρ μπορεί να έχει παιδαγωγικό-εκπαιδευτικό χαρακτήρα, είτε να μελετά τον τεχνολογικό, επιστημονικό, πολιτικό τομέα, είτε τον πολιτισμικό, εθνογραφικό, ιστορικό, ηθικοπλαστικό. Επίσης, μπορεί να μελετά το παρόν, το παρελθόν και το μέλλον. Το ντοκιμαντέρ της Πτυχιακής Εργασίας θα ξεναγήσει το θεατή στον ιερό χώρο που βρίσκεται περιμετρικά του Αρχαίου Θεάτρου Επιδαύρου, μεταφέροντάς τον στην αρχαία Ελλάδα και στα έθιμα της εποχής. Με τη λεπτομερή παρουσίαση όλων των μνημείων του, προσδίδει στο θεατή την πλήρη εικόνα του αρχαιολογικού χώρου. Το Αρχαίο Θέατρο αποτελεί ένα από τα σπουδαιότερα αρχαιολογικά μνημεία του σύγχρονου κόσμου, καθώς είναι ένα από τα σημαντικότερα κομμάτια της παγκόσμιας πολιτιστικής κληρονομιάς. Η τοποθεσία του, δηλαδή η πόλη της Επιδαύρου, ήταν σημείο αναφοράς ως προς τη διέλευση των πολιτών από τις γειτονικές περιοχές και σταυροδρόμι πολιτιστικών γεγονότων. Η σπουδαιότητα του αρχαίου αυτού μνημείου σε συνδυασμό με την μεγαλειώδη ιστορία του, υπήρξαν το έναυσμα για την δημιουργία αυτού του ντοκιμαντέρ. Στο δεύτερο σκέλος της Πτυχιακής, δηλαδή το συγγραφικό κομμάτι, παρουσιάζονται αναλυτικά τα βήματα για την διεκπεραίωση του ντοκιμαντέρ καθώς και κάποιες επιπλέον πληροφορίες για τα στάδια του ντοκιμαντέρ. Τέλος, θα ακολουθήσει πλήρης αναφορά στα προγράμματα και τις μεθόδους που εφαρμόστηκαν κατά τη διαδικασία του σταδίου της Μετα-Παραγωγής.

### **ΚΕΦΑΛΑΙΟ 1<sup>Ο</sup> ΤΟ ΝΤΟΚΙΜΑΝΤΕΡ**

#### **1.1 ΕΝΝΟΙΑ ΚΑΙ ΟΡΙΣΜΟΣ**

Ο όρος ντοκιμαντέρ προέρχεται από την λατινική λέξη «documento», παρόλο που ο Grierson χρησιμοποίησε τη λέξη «documentaire» για την περιγραφή μιας ταξιδιωτικής ταινίας σε άρθρο που έγραψε για την εφημερίδα New York Sun στις 8 Φεβρουαρίου 1926. Η ταινία ονομαζόταν Moana. Στα λατινικά το ντοκουμέντο είναι έγγραφο, που χρησιμοποιείται σαν απόδειξη ή σαν πληροφορία (Breschand, 2004). Ως πρώτο ορισμό για το ντοκιμαντέρ, μπορούμε να πούμε ότι είναι το είδος εκείνο του κινηματογράφου που στοχεύει στην ρεαλιστική απόδοση του κόσμου γύρω μας. Το ντοκιμαντέρ καταγράφει την πραγματικότητα με ό,τι αυτή συνεπάγεται (Anon., n.d.)

Αν θέλαμε να δώσουμε έναν ακόμα ορισμό θα μπορούσαμε να αναφερθούμε σε αυτό της Sheila Curran Bernard, συγγραφέα του βιβλίου «Documentary Storytelling», η οποία υποστηρίζει: "*τα ντοκιμαντέρ μεταφέρουν τους θεατές σε νέους κόσμους και εμπειρίες μέσω της παρουσίασης πληροφοριών ου βασίζονται σε πραγματικά πρόσωπα, γεγονότα και καταστάσεις. Η πραγματικότητα από μόνη της όμως δεν καθορίζει το ντοκιμαντέρ. Αυτό που το καθορίζει είναι η σκηνοθετική ματιά του δημιουργού και ο τρόπος που επιλέγει να υφάνει τα στοιχεία σε μια συνολική αφήγηση που πολύ συχνά υπερβαίνει το άθροισμα των μερών της*". (Sheila, n.d.)

Το ντοκιμαντέρ στηρίζεται στην λειτουργία της τεκμηρίωσης. Στόχος του ήταν και είναι να μεταδώσει στο κοινό μια εικόνα της πραγματικότητας, συνοψίζοντας τα επίκαιρα. Αυτό που στην ουσία χρονολογείται με το άρθρο του Grierson είναι η ανάδυση μιας νέας πρακτικής. Δεν είναι τυχαίο πως και στον τομέα της φωτογραφίας παρατηρείται το ίδιο φαινόμενο. Για να γίνει γνωστή ως τέχνη, η φωτογραφία χρειάστηκε να αγωνιστεί ενάντια στην ίδια της τη λειτουργία, δηλαδή την τεκμηρίωση (function «documentaliste»). Γύρω στο 1930 αρχίζει να διαδίδεται η ιδέα ότι στο ίδιο εγχείρημα μπορεί να συνδυαστεί η τέχνη με την τεκμηρίωση. Η έννοια του ντοκιμαντέρ επιβάλλεται στον τομέα της φωτογραφίας με τόση ορμή, ώστε κατά κάποιο τρόπο γίνεται σύμφυτη η ανάγκη της. Μια δεκαετία πριν οι Γάλλοι τον χρησιμοποίησαν για να περιγράψουν ταινίες ταξιδιωτικού περιεχομένου (travelogues). Ωστόσο, χρησιμοποιήθηκε κάπως αυθαίρετα, εφόσον δεν είχε διασαφηνιστεί επακριβώς το πεδίο το οποίο κάλυπτε.

Ο Grierson (1926) λίγα χρόνια αργότερα ορίζει εκ νέου την έννοια του ντοκιμαντέρ, αναφέροντας πως πρόκειται για την «δημιουργική θεώρηση της πραγματικότητας». Ο ορισμός που δίνει ο «νονός» του ντοκιμαντέρ αλλάζει την σημασία του και την καθιστά μεγίστη. Σύμφωνα με τον ορισμό αυτό η πρώτη ύλη του ντοκιμαντέρ είναι η πραγματικότητα, η οποία όμως δεν καταγράφεται απλώς στο φιλμ ή το ψηφιακό μέσο, αλλά ο δημιουργός «κρατάει» την τύχη της στα χέρια του, επεξεργάζοντάς την κατάλληλα πριν την παράδοση του τελικού προϊόντος, την ταινία του. Αποστολή του ντοκιμαντέρ είναι η απόδοση της πραγματικότητας με τρόπο απλό και κατανοητό στον θεατή και έχει, λοιπόν, σαν στόχο να διεκδικήσει τον ρεαλισμό, να συλλάβει τα γεγονότα όπως είναι στην πραγματικότητα και να συνειδητοποιήσει την ιδιαιτερότητά της. (Breschand, 2004)

#### **1.2 ΔΙΑΦΟΡΕΣ ΜΕΤΑΞΥ ΜΥΘΟΠΛΑΣΙΑΣ ΚΑΙ ΝΤΟΚΙΜΑΝΤΕΡ**

Τόσο η έννοια του ντοκιμαντέρ όσο και της μυθοπλασίας είναι ρευστές. Δεν θα μπορέσει να υπάρξει ακριβής ορισμός για να περιγράψει τα δύο αυτά κινηματογραφικά είδη χωρίς προκαλέσει αντιρρήσεις. Γι' αυτό πολλές φορές γίνονται μάταιες προσπάθειες αποφυγής του ορισμού. Συγκριτικά με τις ταινίες μυθοπλασίας, η υπόσταση του ντοκιμαντέρ, ως αληθινός κινηματογράφος τίθεται συχνά υπό αμφισβήτηση. Το ντοκιμαντέρ ψάχνει διαρκώς να βρει την προσωπική του ταυτότητα. Για τον λόγο αυτό βρίσκεται συνεχώς σε σύγχυση. Το πολιτιστικό υπόβαθρο (τηλεοπτικό ντοκιμαντέρ), πολλές φορές, αλλά και το μέσο (τηλεόραση) που αναλαμβάνει την προώθηση ενός ντοκιμαντέρ, δεν διευκολύνουν την κατάσταση. Δεν βοηθούν ώστε να καταφέρει να βρει την ταυτότητά της.

Τα τελευταία χρόνια παρατηρείται αλλαγή στην κινηματογραφική αφήγηση τόσο στα ντοκιμαντέρ όσο και στις ταινίες που συνδυάζουν ντοκιμαντέρ και μυθοπλασία (docufiction). Γίνονται έτσι πιο εμπορικές αλλάζοντας εκτός από την αφήγηση και τον ίδιο τον θεατή. Παρ' όλα αυτά η πορεία τους στις κινηματογραφικές αίθουσες είναι ανοδική και συχνά επιτυχημένη. Ουσιαστικές διαφορές ανάμεσα στο τοπίο που καταγράφεται για το ντοκιμαντέρ και στο τοπίο που καταγράφεται για μια ταινία μυθοπλασίας δεν υπάρχουν. Η διαφορά τους βρίσκεται στην επιλογή του κάδρου, της θέσης και της διάρκειας στην επεξεργασία (μοντάζ).

Έχει επικρατήσει λανθασμένα στην αντίληψη του κοινού ότι το ντοκιμαντέρ και η μυθοπλασία ακολουθούν συγκεκριμένους αφηγηματικούς κώδικες. Είναι μάταιο να προσπαθούμε να βάλουμε σε μια «τάξη» αυτά τα δυο κινηματογραφικά είδη, καθώς αυτά δεν μπορούν να μπουν σε καλούπια από την στιγμή που καθορίζουν μόνα τους την μορφή τους. Αυτό συμβαίνει γιατί η τέχνη γενικά δεν περιορίζεται σε συγκεκριμένες φόρμες και δεν είναι ποτέ καθαρή. Οι εξαιρέσεις δημιουργούν μια ταινία, όχι οι κανόνες.

Το ντοκιμαντέρ και η μυθοπλασία μέσα από την σύγκριση, έρχονται σε μια αθέμιτη διαμάχη μεταξύ τους. Το ντοκιμαντέρ «αμύνεται» στην προσπάθειά του να κερδίσει έδαφος στην καρδιά του θεατή. Διεκδικεί μερίδιο από ένα κοινό που στράφηκε εξ αρχής στις ταινίες μυθοπλασίας. Κατά μια άλλη άποψη το ντοκιμαντέρ ανανεώνει διαρκώς την μυθοπλασία. Αποτελεί ένα βήμα παρά πέρα. Αποτελεί την εξέλιξη της μυθοπλασίας. Το ντοκιμαντέρ είναι το μέλλον της μυθοπλασίας (docufiction, docudrama, ethnofiction). (Breschand, 2004)

#### **1.3 ΣΗΜΑΝΤΙΚΑ ΠΡΟΣΩΠΑ ΣΤΗΝ ΙΣΤΟΡΙΑ ΤΟΥ ΝΤΟΚΙΜΑΝΤΕΡ**

Δύο εμβληματικές μορφές στην ιστορία ήταν ο Robert Flaherty κι ο Dziga Vertov, οι οποίοι ξεχωρίζουν από τη συνήθη παραγωγή με εποικοδομητικές ταινίες που πραγματεύονται χιλιάδες θέματα, από επιστημονικά παράδοξα μέχρι τις χαρές της αγροτικής ζωής. Οι ίδιοι εγκαινιάζοντας δύο αντίθετες μεθόδους, καθώς η μια πραγματοποιεί τα γυρίσματα κατά την προνομιακή στιγμή της πρώτης εξερεύνησης των γεγονότων, η άλλη επενδύει στο μοντάζ και στις τεράστιες δυνατότητες του. Οι κινηματογραφιστές εξακολουθούν να καταφεύγουν στα διδάγματά τους, μέχρι και σήμερα..

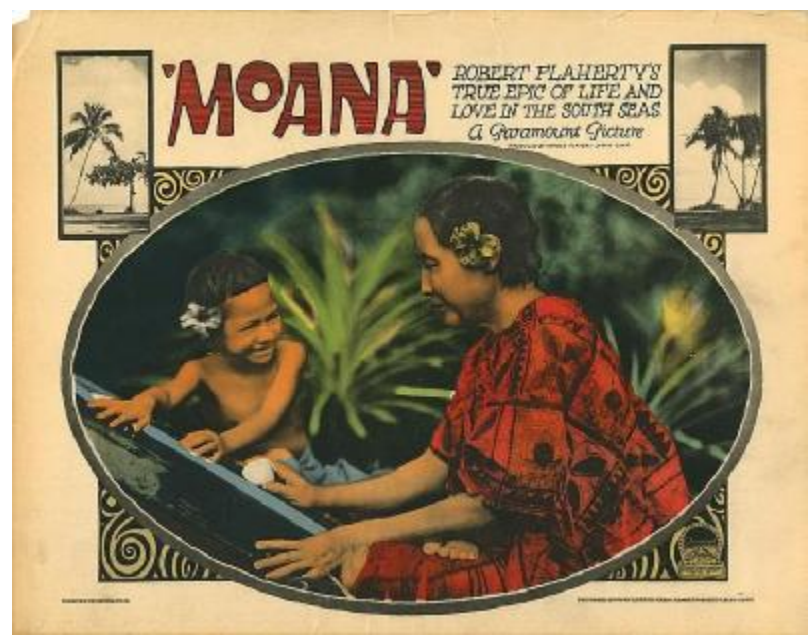

**Εικόνα 1-1:** Η «Μοάνα» του Robert Flaherty

Οι πρώτοι ντοκιμαντερίστες, ωστόσο, θεωρείται ότι είναι οι αδερφοί Auguste και Louis Lumière. Τα έργα τους ανήκουν στην Πρώιμη Περίοδο. Θεωρούσαν ότι η τέχνη του κινηματογράφου ήταν τεράστιας σημασίας και γι' αυτό βασιζόμενοι στη εφεύρεση του κινητοσκόπιου, κατασκεύασαν φορητή συσκευή κινηματογράφου την οποία κατοχύρωσαν στις 14 Φεβρουαρίου του 1894. Ο κινηματογράφος που δημιούργησαν λειτουργούσε ως μηχανή λήψεων, προβολής και εκτύπωσης του φιλμ. Σε κάποια από τα πρώτα πλάνα που κατέγραψαν σε φιλμ ήταν η είσοδος ενός τρένου στο σταθμό. Η πρώτη ταινία ντοκιμαντέρ που δημιούργησαν ήταν η «Έξοδος από το εργοστάσιο Lumière», όπου παρουσίαζε την έξοδο των εργατών από το εργοστάσιο. Άλλα έργα τους ήταν η «Αλίευση Χρυσόψαρου» (Le poisson rouge de la pêche, 1895) και «η Θάλασσα» (La Mer, 1895) (Anon., n.d.).

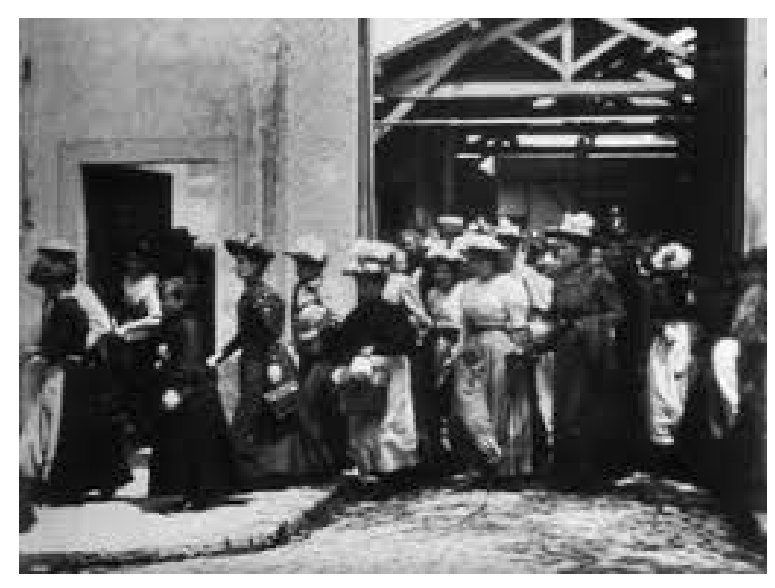

**Εικόνα 1-2:** Η έξοδος των εργατών

#### **1.4 Ο ΧΑΡΑΚΤΗΡΑΣ ΤΟΥ ΝΤΟΚΙΜΑΝΤΕΡ**

Το ντοκιμαντέρ οφείλει να προβάλει ιδέες και αξίες καθώς και να συμβάλει στις αλλαγές των κοινωνικών συνθηκών. Ένα έργο τέχνης, όπως μια κινηματογραφική παραγωγή, αποτελεί μια ελεύθερη απόδοση της πραγματικότητας. Η ελευθερία αυτή φαίνεται ξεκάθαρα στο κινηματογραφικό ντοκιμαντέρ , το οποίο σαν καλλιτεχνική δημιουργία, στηρίζεται σε πραγματικά γεγονότα. Σύμφωνα με τους κινηματογραφιστές, μέσα από το ντοκιμαντέρ συνειδητοποιούμε τα πολλά επίπεδα της πραγματικότητας. (Breschand, 2004). Ο χαρακτήρας ενός ντοκιμαντέρ μπορεί να είναι εκπαιδευτικός, παιδαγωγικός, πολιτισμικός, εθνογραφικός ηθικοπλαστικός, ιστορικός, κοινωνικός, επιστημονικός, πολιτικός ή να εξειδικεύεται πάνω σε 10 πτυχές ανθρώπινων δραστηριοτήτων (μουσικό, αθλητικό). Χρονικά το ντοκιμαντέρ ενδέχεται να καλύπτει το παρελθόν, το παρόν και το μέλλον. Η θεματολογία του, αντλείται από ζητήματα που απασχολούν τον σύγχρονο άνθρωπο όπως η οικονομική κρίση, η φτώχεια, ο πόλεμος, οι περιβαλλοντικές μολύνσεις και γενικότερα απλές καθημερινές ιστορίες. (Anon., n.d.)

#### **1.5 ΤΑ ΕΙΔΗ ΤΟΥ ΝΤΟΚΙΜΑΝΤΕΡ**

#### **Ταινίες έτοιμου υλικού**

Ταινίες έτοιμου υλικού (compilation film), είναι ταινίες που προέρχονται από αρχειακό υλικό, το οποίο αφενός έχει χρησιμοποιηθεί στο παρελθόν, και αφετέρου παρουσιάζονται με νέα σειρά εμφάνισης. Το υλικό εμπλουτίζεται με νέα πλάνα ενώ πολλές φορές γυρίζεται ξανά αλλά με υψηλότερο προϋπολογισμό. Η ποιότητα αυτών των ταινιών ποικίλει. Μερικές φορές γίνεται επεξεργασία του υλικού, χωρίς να προστεθεί τίποτα καινούργιο. Άλλες φορές πάλι, σε κάποια πλάνα προστίθεται επιπλέον υλικό ώστε να βγει ένα άρτιο αποτέλεσμα.

#### **Βασισμένο σε συνεντεύξεις**

Ο τύπος αυτός του ντοκιμαντέρ, φέρνει στο προσκήνιο τον άνθρωπο. Δίνεται η δυνατότητα σε ανθρώπους να μιλήσουν ευθέως για γεγονότα. Οι προσωπικές ιστορίες γίνονται ο κύριος άξονας του ντοκιμαντέρ. Οι συνεντεύξεις κάνουν πιο ρεαλιστικό το τελικό αποτέλεσμα. Μέσω αυτών, θεωρούνται έγκυρες οι απόψεις του ντοκιμαντερίστα και γίνονται αποδεκτές από τον θεατή. Χρησιμοποιούνται για να πουν αναλυτικές πληροφορίες για ένα θέμα.

#### **Direct Cinema ή cinema verite**

Τύπος ντοκιμαντέρ, που χρονολογείται μεταξύ 1958 και 1962. Ο τύπος αυτός του ντοκιμαντέρ δημιουργήθηκε από την ανάγκη των κινηματογραφιστών να συλλαμβάνουν την πραγματικότητα και να την αποδίδουν με αληθοφάνεια. Σκοπός είναι η καταγραφή ενός γεγονότος εν εξελίξει. Ο φακός της κάμερας γίνεται αυτόπτης μάρτυρας των όσων συμβαίνουν. Ό,τι συμβαίνει, καταγράφεται. Ο Τζίγκα Βερτόφ εγκαινίασε αυτό το νέο πεδίο έρευνας και πειραματισμού. (Breschand, 2004)

## **ΚΕΦΑΛΑΙΟ 2<sup>Ο</sup> Η ΠΡΟ-ΠΑΡΑΓΩΓΗ**

### **2.1 ΤΑ ΒΗΜΑΤΑ**

Η προ παραγωγή αποτελεί το πρώτο στάδιο μιας ταινίας. Είναι το στάδιο κατά το οποίο συλλαμβάνεται η αρχική ιδέα για την δημιουργία της. Το στάδιο αυτό περιλαμβάνει:

- Συγγραφή σεναρίου
- Ντεκουπαζ (découpage)
- Κερματισμό σεναρίου (script breakdown)
- Προϋπολογισμό της ταινίας (budjeting)
- Κατάρτιση του χρονοδιαγράμματος
- Σχεδίαση παραγωγής (εύρεση τοποθεσιών, κοστούμια, μακιγιάζ, σκηνικά,

διακόσμηση)

• Εικονογράφηση (storyboard)

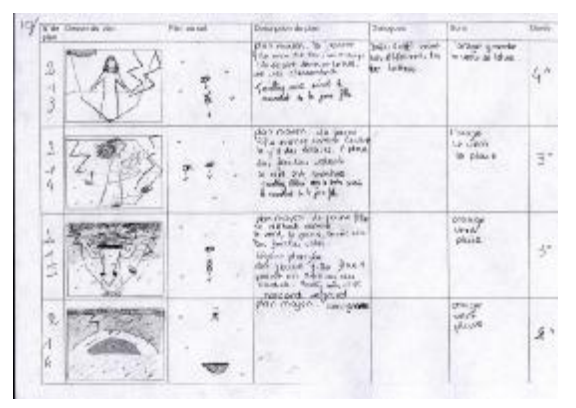

 **Εικόνα 2-1:** Δείγμα Decoupage/Storyboard

#### **Σενάριο**

Το σενάριο αποτελεί την πρώτη ύλη, στην δημιουργία μιας κινηματογραφικής ταινίας. Ο σεναριογράφος ανάλογα με το θέμα που έχει να αντιμετωπίσει, συγγράφει την ιστορία της ταινίας. Το σενάριο μοιράζεται σε φωτοτυπίες στους υπόλοιπους συντελεστές. Κατά την διαδικασία αυτή ο σκηνοθέτης έρχεται σε επαφή με τον σκηνογράφο, τον διευθυντή φωτογραφίας, τον ηχολήπτη, τον ενδυματολόγο, τον μοντερ και πραγματοποιεί μαζί τους μια σειρά συζητήσεων. Ο σκηνοθέτης έχοντας μια συγκεκριμένη ιδέα για την ταινία στο μυαλό του προσπαθεί να την μεταδώσει και στους υπόλοιπους συντελεστές. Προσπαθεί να τους μεταδώσει την ιδέα του και εμπνέοντας τους συνεργάτες του να οδηγήσει το όραμα του πιο πέρα. Το σενάριο παίζει σημαντικό και καθοριστικό ρόλο καθώς σε αυτό στηρίζεται όλη η παραγωγή της ταινίας.

#### **Ντεκουπάζ (découpage)**

Το ντεκουπάζ είναι γαλλικός όρος και σημαίνει «κόβω». Στην φάση αυτή της προπαραγωγής πρώτο μέλημα του σκηνοθέτη, όταν πάρει στα χέρια του το σενάριο, είναι το ντεκουπάζ. Ο σκηνοθέτης κόβει, τεμαχίζει δηλαδή την δράση εκ των προτέρων, με σημειώσεις και καθορίζει το «πότε» και το «που» αυτή θα εξελιχθεί. Επίσης καθορίζει το μήνυμα που θέλει να περάσει. Πάνω στο χαρτί εφαρμόζει τους κανόνες της οπτικοακουστικής τεχνικής. Στην διάρκεια των γυρισμάτων οπτικοποιούνται όσα αρχικά είχε καθορίσει. Συλλέγει το ηχητικό και το οπτικό υλικό, που αργότερα θα ενωθούν στο μοντάζ.

#### **Κερματισμός Σεναρίου (Script Breakdown)**

Κατά τον κερματισμό σεναρίου, το σενάριο χωρίζεται σε σκηνές. Η κάθε σελίδα χωρίζεται σε όγδοα. Το άτομο που είναι υπεύθυνο για τον κερματισμό, δημιουργεί μια λίστα με τους ηθοποιούς, τις τοποθεσίες και τα μηχανήματα, για κάθε σκηνή του σεναρίου. Ξεκαθαρίζει ποιες σκηνές είναι εξωτερικού ή εσωτερικού χώρου και αν αυτές είναι πρωινές ή βραδινές. Συνήθως ο πρώτος βοηθός σκηνοθέτη αναλαμβάνει τον κερματισμό του σεναρίου. Τις πληροφορίες του κερματισμού του σεναρίου, χρησιμοποιούν και τα άλλα τμήματα για να υπολογιστούν οι ανάγκες τους σε μηχανήματα, κοστούμια, εύρεση περιοχών, μακιγιάζ και άλλα, αφού όλα αυτά αναφέρονται για κάθε σκηνή. (Ohanian & Philips, 1996)

#### **Προϋπολογισμός (Budgeting)**

Ο προϋπολογισμός αναφέρεται στο κόστος παραγωγής μιας κινηματογραφικής ταινίας. Ο προϋπολογισμός καλύπτει τα έξοδα για τα σκηνικά, τον εξοπλισμό, για τον παραγωγό, τους βασικούς πρωταγωνιστές, τον σκηνοθέτη, το διευθυντή φωτογραφίας καθώς επίσης και τα έξοδα για το υπόλοιπο προσωπικό. Κατά τη διάρκεια των γυρισμάτων ενδεχόμενες καθυστερήσεις και χαμένες ημέρες ενδέχεται να αυξήσουν αρκετά το κόστος παραγωγής. Τα έξοδα υπολογίζονται από τον κερματισμό του σεναρίου.

#### **Χρονοδιάγραμμα (Scheduling)**

Ο πρώτος βοηθός σκηνοθέτη αναλαμβάνει να διαμορφώσει το χρονοδιάγραμμα της ταινίας. Το χρονοδιάγραμμα διαμορφώνεται ανάλογα με την διαθεσιμότητα των πρωταγωνιστών ή μιας τοποθεσίας. Η τοποθεσία επιλέγεται ανάλογα με το αν οι σκηνές είναι σε εσωτερικό ή εξωτερικό χώρο και αν χρονικά εξελίσσεται πρωί ή βράδυ. Ο βοηθός σκηνοθέτη προσπαθεί να βρει εναλλακτικές λύσεις σε περίπτωση ατυχήματος, αλλαγής καιρού ή άλλων παραγόντων που ενδέχεται να διακόψουν την παραγωγή.

#### **Σχεδίαση Παραγωγής (Production Design)**

Στην φάση αυτή υπεύθυνος είναι ο σχεδιαστής παραγωγής. Αυτός είναι υπεύθυνος για την όλη μορφή της ταινίας και σε συνεργασία με το σκηνοθέτη πετυχαίνουν την επιθυμητή ατμόσφαιρα της ιστορίας. Ο σχεδιαστής παραγωγής ακολουθώντας το όραμα του σκηνοθέτη καθορίζει τα χρώματα, το στυλ και τις υφές της ταινίας. Είναι υπεύθυνος στην επίβλεψη της εύρεσης τοποθεσιών, συνεργάζεται με το άτομο που έχει αναλάβει αυτή τη δουλειά και βρίσκει χώρους κατάλληλους ώστε να αποδώσει το στυλ που επιθυμεί ο σκηνοθέτης για την ταινία.

#### **Εύρεση τοποθεσιών (Ρεπεράζ)**

Το ρεπεράζ είναι το σημείο της προ-παραγωγής κατά το οποίο ανιχνεύονται οι χώροι, στους οποίους θα πραγματοποιηθούν αργότερα τα γυρίσματα. Η επιλογή των χώρων εξαρτάται άμεσα από το σενάριο, το οποίο καθορίζει την όλη παραγωγή. Ανάλογα με τις σκηνές του σεναρίου καθορίζονται και οι τοποθεσίες στις οποίες θα γυριστεί η ταινία. Το άτομο που είναι υπεύθυνο για την εύρεση των τοποθεσιών προσπαθεί να βρει χώρους που αποδίδουν την αίσθηση της ταινίας, την οποία έχει εξ' αρχής ο σκηνοθέτης στο μυαλό του.

#### **Σκηνογραφία**

Ο σκηνογράφος της ταινίας σχεδιάζει και επιβλέπει τα σκηνικά, και τα υλικά που θα χρησιμοποιηθούν σε αυτή. Τα σχέδια του δίνονται στο κατασκευαστικό τμήμα. Αφού τα σκηνικά κατασκευαστούν ο σκηνογράφος συνεργάζεται με τον διακοσμητή για την διακόσμηση. Αρμοδιότητά του είναι επίσης να καθοδηγεί τους ηθοποιούς για το πώς θα κινηθούν, πως τους οπερατέρ θα να στήσουν τις κάμερες και οι φωτιστές τον φωτισμό.

#### **Διακόσμηση**

Ο διακοσμητής χρησιμοποιεί σκηνικά, αντικείμενα όπως χαλιά, καναπέδες, κάδρα κλπ που βοηθούν την πλοκή της ταινίας. Τα στοιχεία αυτά βοηθούν στην διαμόρφωση της προσωπικότητας του χαρακτήρα και στην δημιουργία υποβάθρου που διαφορετικά θα χρειαζόταν αρκετός χρόνος για να φανεί. Υπεύθυνος για τα αντικείμενα που χρησιμοποιούνται από ηθοποιούς (props) είναι ο φροντιστής. Αυτός, αφού διαβάσει το σενάριο, συγκεντρώνει τα αντικείμενα που χρησιμοποιούν ηθοποιοί, υπολογίζει το κόστος και φροντίζει για την απόκτησή τους. Οφείλει να γνωρίζει που βρίσκονται κατά τη διάρκεια του γυρίσματος και να τα συντηρεί.

#### **Σχεδιασμός κοστουμιών**

Υπεύθυνος για και τον σχεδιασμό και την εύρεση των κουστουμιών και άλλων αξεσουάρ (κοσμήματα, γυαλιά κλπ) είναι ο σχεδιαστής κοστουμιών. Αυτός συνεργάζεται με τον σχεδιαστή παραγωγής για να καθαρίσει το στιλ των ηθοποιών στις ανάλογες χρονικές περιόδους , στις οποίες αναφέρεται η ταινία. Είναι αποκρουστικό στα μάτια του θεατή όταν τα ρούχα και τα αξεσουάρ που φοράει ο ηθοποιός δεν ανταποκρίνονται στη χρονική περίοδο, που αναφέρεται η ταινία. Στην συνέχεια συνεργάζεται με το διευθυντή φωτογραφίας για να αποφασίσουν τα χρώματα των υφασμάτων, όπως και τις υφές. Το χρώμα παίζει σημαντικό ρόλο σε μια ταινία. Μπορεί να αναδείξει στοιχεία της προσωπικότητας του χαρακτήρα, να τον ομογενοποιούν ή να τον κάνουν να ξεχωρίζει από τον περιβάλλοντα χώρο. (Ohanian & Philips, 1996)

#### **Μακιγιάζ**

Ο μακιγιέρ είναι υπεύθυνος για την τοποθέτηση του μακιγιάζ στους ηθοποιούς. Πριν το μακιγιάζ, κάνει έρευνα ανάλογα με την χρονική περίοδο που καλείται να αποτυπώσει και ανάλογα με το χαρακτήρα που υποδύεται ο ηθοποιός. Εκτός από τους ηθοποιούς συνεργάζεται με τον διευθυντή φωτογραφίας για να αποφασίσουν ποια χρώματα «γράφουν» καλύτερα στον φακό της κάμερας, ώστε να χρησιμοποιήσει τα αντίστοιχα στους ηθοποιού. Ακόμη συνεργάζεται με τον κομμωτή, ο οποίος είναι υπεύθυνος για το κατάλληλο χτένισμα των ηθοποιών.

#### **Εικονογράφηση παραγωγής (Storyboard)**

Υπεύθυνος για την σχεδίαση της εικονογράφησης της ιστορίας είναι ο εικονογράφος παραγωγής. Η εικονογράφηση είναι μια ακολουθία σχεδίων, όπου το κάθε ένα από αυτά αναπαριστά οπτικά κάθε σκηνή της ταινίας, με τον τρόπο που την φαντάζεται ο σκηνοθέτης. Η εικονογράφηση βοηθά τα τμήματα της παραγωγής κατά το γύρισμα και το τμήμα της μετά-παραγωγής κατά την διαδικασία του μοντάζ. Ο εικονογράφος παραγωγής, σχεδιάζει επακριβώς την κάθε σκηνή σύμφωνα με τις γωνίες τις κάμερας. Η εικονογράφηση λαμβάνει χώρα πριν ξεκινήσουν τα γυρίσματα της ταινίας προκειμένου να τραβήξει την προσοχή των επενδυτών, να βοηθήσουν τον καταμερισμό του χρονοδιαγράμματος, τον βοηθό σκηνοθέτη στον κερματισμό του σεναρίου σε σκηνές. Ακόμη, είναι πολύ σημαντική για τον καθορισμό των φώτων και της γωνίας της κάμερας. (Ohanian & Philips, 1996)

## **ΚΕΦΑΛΑΙΟ 3<sup>Ο</sup> ΣΤΑΔΙΟ ΠΑΡΑΓΩΓΗΣ ΜΙΑΣ ΤΑΙΝΙΑΣ**

#### **3.1 ΟΠΤΙΚΕΣ ΕΝΟΤΗΤΕΣ**

Τέσσερεις είναι οι οπτικές ενότητες από τις οποίες αποτελείται μια ταινία. Αυτές είναι οι εξής:

#### **Σεκάνς ή Σίκουενς (séquence, sequence)**

Είναι η μεγαλύτερη οπτική ενότητα της ταινίας. Περιέχει σκηνές στη διάρκεια των οποίων ολοκληρώνεται μια δράση. Μοιάζει με το κεφάλαιο ενός βιβλίου. Όπως στο τέλος του κεφαλαίου η δράση τελειώνει και αρχίζει νέο κεφάλαιο έτσι και στην σεκάνς τερματίζεται η δράση και ξεκινά μια καινούρια.

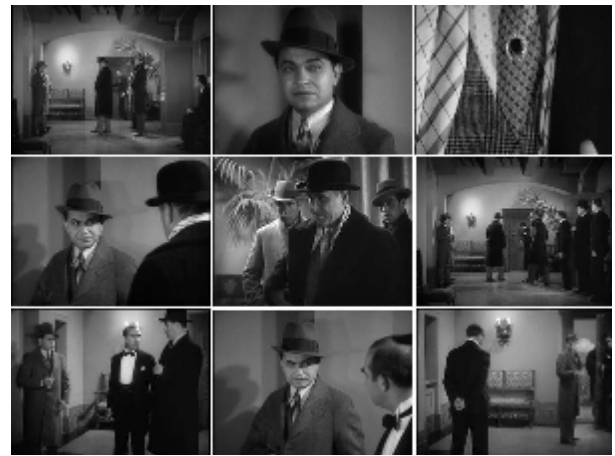

 **Εικόνα 3-1:** Μία αλληλουχία από σκηνές της ταινίας "Little Caesar"

#### **Σκηνή (scène, scene)**

Σκηνή είναι οπτική ενότητα μέσα στην ταινία, η οποία φορά μια δράση η οποία συμβαίνει συνεχόμενα στον ίδιο χώρο και χρόνο. Είναι μέρος της σεκάνς και περιέχει πλάνα. Αλλαγή της σκηνής γίνεται συνήθως όταν αλλάζει ο χώρος και ο χρόνος.

#### **Πλάνο (plan, shot)**

Είναι κομμάτι της ταινίας που βρίσκεται ανάμεσα στην εκκίνηση της λειτουργίας της μηχανής λήψης και στο σταμάτημά της. Από την στιγμή δηλαδή που θα πατηθεί το rec, και η μηχανή θα αρχίσει να «γράφει», μέχρι την διακοπή του. Το πλάνο μπορεί να περιλαμβάνει ένα ή περισσότερα κάδρα.

#### **Κάδρο (cadre, shot)**

Αναφέρεται στην γωνία λήψης. Είναι η μικρότερη οπτική ενότητα της ταινίας. Μιλάμε για κάδρο όταν η μηχανή λήψης και το θέμα στο οποίο εστιάζει είναι ακίνητα. Όταν ένα από τα δύο κινείται, τότε αλλάζει το κάδρο. Ένα κάδρο δεν μπορεί να περιλαμβάνει περισσότερα από ένα πλάνο. Μέσα στην ταινία ενδέχεται να εμφανίζονται τρείς οπτικές ενότητες ταυτόχρονα (σεκάνς-σκηνή-πλάνο, σκηνή-πλάνο, πλάνο-κάδρο). Οι ενότητες σκηνή-πλάνο συνυπάρχουν όταν η μηχανή λήψης παρακολουθεί ασταμάτητα τη δράση μέχρι την ολοκλήρωσή της, ανεξάρτητα από τον χώρο στον οποίο εξελίσσεται. Οι ενότητες πλάνο-κάδρο τυγχάνει να συνυπάρχουν όταν το θέμα και η μηχανή λήψης μένουν ακίνητα. (Ohanian & Philips, 1996)

#### **3.2 ΟΠΤΙΚΑ ΣΥΝΔΕΤΙΚΑ**

Υπάρχουν συγκεκριμένοι τρόποι με τους οποίους οι οπτικές ενότητες συνδέονται μεταξύ τους.Οι τρόποι αυτοί αποκαλούνται συνδετικά των οπτικών ενοτήτων.

Υπάρχουν τρία είδη:

A. Οπτικά Συνδετικά

B. Κινηματογραφικές Κινήσεις

Γ. ΚΑΤ (cut)

#### **3.2.1 Α. ΤΑ ΟΠΤΙΚΑ ΣΥΝΔΕΤΙΚΑ**

Τα συνδετικά αυτά επιτυγχάνονται ηλεκτρονικά, ή κατά την διάρκεια του μοντάζ ή κατά την διάρκεια της λήψης, όταν πραγματοποιείται με δύο ή περισσότερες μηχανές. Σε μια ταινία τα οπτικά συνδετικά που διακρίνουμε είναι τα εξής:

#### **Φοντύ / Φέϊντ Ιν-Άουτ (fondu/ fade in-out)**

Το εφέ αυτό αποτελεί το σταδιακό άναμμα μιας εικόνας και το σταδιακό σβήσιμο της επόμενης. Αυτό σημαίνει ότι από μαύρο η εικόνα έρχεται στην φυσιολογική της κατάσταση και αντιστρόφως από την σωστή της μορφή σιγά-σιγά «χάνεται» στο μαύρο. Χρησιμοποιείται για να συνδέσει σεκάνς. Υποδηλώνει συνήθως χρονικό πέρασμα μεγάλων διαστημάτων. Μπορεί να αναφέρεται στο πέρασμα μηνών, χρόνων ή ακόμα στο άνοιγμα και το κλείσιμο των ματιών ενός ανθρώπου. Μπορεί ακόμα να χρησιμοποιήσουμε μία φάση του εφέ, να έχουμε δηλαδή σβήσιμο στο τελευταίο πλάνο και το επόμενο να ξεκινάει χωρίς σταδιακό άναμμα. Αλλά και το αντίθετο. Αυτό εξαρτάται από το ύφος που θέλουμε να δώσουμε στην ταινία.

#### **Φοντύ ανσενέ / ντισόλβ (fondu enchaîne, dissolve)**

Στο εφέ αυτό η εικόνα σβήνει σταδιακά ενώ παράλληλα μέσα από αυτήν ανάβει μια νέα. Είναι σαν να έχουμε χρησιμοποιήσει φοντύ/φέϊντ άουτ στην πρώτη εικόνα και φοντύ/φέϊντ ίν στην δεύτερη. Χρησιμοποιείται για να δηλώσει την αλλαγή χώρου και σε κάποιες περιπτώσεις για αλλαγή χώρου και χρόνου. Το συνδετικό αυτό ενώνει σκηνές.

#### **Σκούπα**

Σύμφωνα με αυτό το εφέ η νέα εικόνα εμφανίζεται «μπαίνοντας» από οποιοδήποτε σημείο (πάνω/ κάτω ή αριστερά/δεξιά) της υφιστάμενης εικόνας και την «σπρώχνει» μέχρι να την αντικαταστήσει. «Σκουπίζει» δηλαδή την παλιά εικόνα καταλαμβάνοντας την θέση της. Το χρησιμοποιούμε για να δηλώσουμε αλλαγή χώρου, κυρίως όταν επιθυμούμε να βρεθούμε σε άλλο χώρο. Το εφέ συνδέει πλάνα ή σκηνές. Η κίνηση που θα δώσουμε στην είσοδο του νέου πλάνου εξαρτάται από το θέμα που περιλαμβάνει.

#### **Εφέ/τρυκ**

Στην κατηγορία αυτή ανήκουν όλα τα συνδετικά που είναι παρεμφερή με τη «σκούπα» και τα χρησιμοποιούμε για μετάβαση από πλάνο σε πλάνο. Το μωσαϊκό, η διάλυση εικόνας, η ίριδα είναι μερικά από αυτά.

#### **3.2.2 Β. ΚΙΝΗΜΑΤΟΓΡΑΦΙΚΕΣ ΚΙΝΗΣΕΙΣ**

Στον κινηματογράφο χρησιμοποιούμε την κίνηση σαν μέσο έκφρασης. Η κίνηση προσπαθεί να μιμηθεί τις κινήσεις που κάνει ένας άνθρωπος στην καθημερινότητά του. Τα μηχανήματα ακόμα βοηθούν στη μίμηση των λειτουργιών του ανθρώπινου σώματος. Οι κινήσεις χωρίζονται σε κατηγορίες και αυτές είναι οι εξής:

Κίνηση μηχανής λήψης Κίνηση υποκειμένου Κίνηση μηχανής λήψης και θέματος Κίνηση μηχανής λήψης

Η κίνηση της μηχανής λήψης αναφέρεται στην κίνηση που συντελείται στην διάσταση του χρόνου. Με την αργή ή γρήγορη κίνηση επηρεάζεται ο ρυθμός της ταινίας. Η κίνηση αυτή χωρίζεται σε δύο υποκατηγορίες:

**Επιτόπου Κίνηση Κίνηση στον χώρο**

#### **Επιτόπου Κίνηση**

Η κίνηση επιτόπου αναφέρεται στην κίνηση που πραγματοποιεί η μηχανή λήψης ενώ αυτή στηρίζεται σε κάποια βάση (πχ τρίποδας) και μένει ακίνητη. Υπάρχουν τρία είδη:

#### Πανοραμική (Panoramique, pan left/right)

Κατά την κίνηση αυτή, η μηχανή λήψης κατευθύνεται από τα δεξιά προς τα αριστερά και αντιστρόφως από τα αριστερά προς τα δεξιά. Η κίνηση πραγματοποιείται στον οριζόντιο άξονά της.

#### Κάθετη (Vertical, tilt up/down)

Η μηχανή λήψης κινείται στον κάθετο άξονα της. Εδώ η κίνηση εκτελείται από κάτω προς τα πάνω ή από πάνω προς τα κάτω.

#### Συνδυαστική επιτόπου κίνηση

Η κίνηση της μηχανής λήψης πραγματοποιείται τόσο στον κάθετο όσο και στον οριζόντιο άξονά της. Υπάρχει μια συνδυαστική και διαδοχική κίνηση. (Breschand, 2004)

#### **Κίνηση στον χώρο**

Υπάρχουν και εδώ τρία είδη:

Κίνηση από και προς το θέμα που μένει ακίνητο: τράβελινγκ, τρακ-ιν/άουτ Παράλληλη: λατεράλ (latérale, lateral) Κίνηση κατά ανάπτυξη ή σύμπτυξη τριγώνου (contractingtriangle, expandingtriangle)

Κίνηση από και προς το θέμα που μένει ακίνητο: τράβελινγκ/ τρακ ίν-άουτ

Η μηχανή λήψης κινείται από και προς το θέμα, το οποίο παραμένει ακίνητο. Η κίνηση πραγματοποιείται είτε στον ίδιο είτε σε παράλληλο άξονα. Η μηχανή τοποθετημένη ή όχι σε βάση (τρίποδας), στηρίζεται σε κατασκευή, που λέγεται καρέλο ή τράβελινγκ. Πρόκειται για μια πλατφόρμα με τροχούς (τρείς ή τέσσερις), που κινείται πάνω σε ράγιες σιδερένιες ή λείο πάτωμα. Ακόμα, η μηχανή λήψης πραγματοποιεί την κίνηση αυτή με χρήση ειδικών μηχανημάτων (γερανό, ντόλυ) ή άλλων μέσων που εκτελούν ανάλογη κίνηση (αυτοκίνητο, πλοίο)

#### Παράλληλη Κίνηση (λατεράλ)

Η παράλληλη κίνηση πραγματοποιείται όταν η μηχανή λήψης κινείται πλευρικά του θέματος το οποίο καταγράφει. Γίνεται μια παράλληλη κίνηση, όπου η μηχανή πρέπει να είναι σε ίση απόσταση από το θέμα καθ' όλη την διάρκειά της.

Κίνηση κατά ανάπτυξη ή σύμπτυξη τριγώνου

Η κίνηση κατά σύμπτυξη τριγώνου περιγράφει την κίνηση που εκτελεί η μηχανή λήψης κινούμενη από ή προς το ακίνητο θέμα σε άξονα που σχηματίζει γωνία με τον άξονα του θέματος.

#### Κίνηση υποκειμένου

Ως υποκείμενο, θεωρείται κυρίως ο ηθοποιός που παίρνει μέρος στην ταινία. Οι κινήσεις που πραγματοποιεί όταν η μηχανή λήψης βρίσκεται ακίνητη είναι οι εξής:

#### • Walkin/out

Η κίνηση αυτή εκτελείται όταν ο ηθοποιός κινείται προς την μηχανή λήψης ή απομακρύνεται από αυτήν.

#### • Παράλληλη κίνηση (λατεράλ)

Ονομάζεται η παράλληλη κίνηση του υποκειμένου με τον οριζόντιο άξονα της μηχανής λήψης.

#### Κίνηση μηχανής λήψης και θέματος

Στην κίνηση αυτή υπάρχει συνδυασμός κινήσεων τόσο από την μηχανή λήψης όσο και από το υποκείμενο. Ακόμη, η κίνηση της μηχανής λήψης που «ακολουθεί» τον ηθοποιό συνεχώς και ο θεατής βλέπει την πλάτη, τα πόδια ή κάποιο άλλο σημείο του, λέγεται followshot.

#### **3.2.3 Γ. ΚΑΤ (cut)**

Το κατ, αναφέρεται στην απότομη διακοπή ενός πλάνου και στην εμφάνιση ενός νέου. Τα δύο διαφορετικά πλάνα ενώνονται μεταξύ τους στο μοντάζ. Αν χρησιμοποιούνται αρκετές μηχανές λήψης , τότε το μοντάζ γίνεται κατά την εγγραφή. Το κατ αποτελεί το σημαντικότερο εκφραστικό μέσο, που παρέχει την δυνατότητα να επιλέγουμε τις κατάλληλες εικόνες. Έτσι, δίνουμε ιδιαίτερη σημασία σε συγκεκριμένα σημεία που θεωρούμε ότι έχουν περισσότερο ενδιαφέρον. Δίνει την ελευθερία επιλογής συγκεκριμένης γωνίας λήψης και επιπλέον την δυνατότητα εμφάνισης της νέας εικόνας στην κατάλληλη στιγμή. Το κατ διακρίνεται σε τρεις κατηγορίες:

#### • Εξαρτημένο κατ

Το εξαρτημένο κατ αναφέρεται στην σύνδεση δύο πλάνων, όπου το δεύτερο αποτελεί απαραίτητο στοιχείο του άλλου. Πρέπει να υπάρχει συνέχεια από το ένα πλάνο στο άλλο.

#### • Ανεξάρτητο κατ

Το ανεξάρτητο κατ συνδέει δύο πλάνα, όπου το δεύτερο δεν αποτελεί απαραίτητο στοιχείο του πρώτου. Με το ανεξάρτητο κατ επιτυγχάνεται η σμίκρυνση του χώρου και του χρόνου.

• Kατ επιστροφής.

Στο κατ επιστροφής, τα πλάνα που συνδέονται χρησιμοποιούν στοιχεία από το προ-προηγούμενο πλάνο. (Zettl, 1998)

#### **3.3 ΜΕΓΕΘΟΣ ΚΑΔΡΟΥ**

Στο προηγούμενο κεφάλαιο εξετάσθηκε ο όρος κάδρο ως οπτική ενότητα. Στο κεφάλαιο αυτό θα τον αναλύσουμε ως προς το μέγεθός του. Το μέγεθος ενός κάδρου είναι η έκταση που καταλαμβάνει βασιζόμενο στις διαστάσεις του ανθρώπινου σώματος. Το κάδρο μπορεί να έχει διαφορετικά μεγέθη. Το ύψος του ανθρώπου καθώς και το αν αποτελεί σύνολο ή μέρος ενός συνόλου είναι δύο βασικά κριτήρια, με τα οποία καθορίζεται το μέγεθος του κάδρου. Τα κάδρα παίζουν καθοριστικό ρόλο στην κινηματογραφική έκφραση, δίνουν ποικιλία στην διήγηση.

Διακρίνονται τα εξής μεγέθη κάδρου:

• Πολύγενικόκάδρο (extreme long shot)

Στο πολύ γενικό κάδρο πρωταγωνιστικό ρόλο παίζει ο χώρος ή ένα πλήθος ανθρώπων. Σύμφωνα με το κάδρο αυτό δεν μπορούμε να ξεχωρίσουμε τα γενικά χαρακτηριστικά των ανθρώπων.

• Γενικό κάδρο (longshot)

Το γενικό κάδρο είναι μικρότερο σε μέγεθος σε σχέση με το προηγούμενο. Ο χώρος και πάλι έχει πρωταρχικό ρόλο. Όσον αφορά τον άνθρωπο, το κάδρο βοηθάει στο να ξεχωρίσουμε τα γενικά χαρακτηριστικά του.

#### • Ολόκληρη φιγούρα (shortlongshot)

Στο κάδρο αυτό εμφανίζεται ο άνθρωπος από το κεφάλι μέχρι τα πόδια. Ο άνθρωπος όπως και ο χώρος έχουν ίδια σημασία.

#### • Αμερικάνικο κάδρο (Americanshot)

Τα κάδρο αυτό δείχνει τον άνθρωπο από το κεφάλι ως τα γόνατα. Ονομάστηκε έτσι γιατί χρησιμοποιήθηκε κατά κόρων από τους Αμερικάνους, σε ταινίες Γουέστερν (Western). Στις μονομαχίες των δύο κάου μπόϋς, έπρεπε να εμφανίζεται το πιστόλι, το οποίο βρισκόταν στο ύψος του γόνατου. Εδώ, μεγαλύτερη σημασία δίνεται στον άνθρωπο και λιγότερη στον χώρο.

#### • Μέσο κάδρο (mediumshot)

Στο μέσο κάδρο, άνθρωπος εμφανίζεται από την μέση έως το κεφάλι. Ξεκάθαρα πια ο άνθρωπος έχει τον πρωταγωνιστικό ρόλο

#### • Μπούστο (shortmediumshot)

Το κάδρο μπούστο δείχνει τον άνθρωπο από το κεφάλι μέχρι το στήθος. Ο χώρος γύρω από τον άνθρωπο χάνει την σημασία του, είναι ανύπαρκτος.

#### • Γκρο κάδρο (closeup)

Η μηχανή λήψης εστιάζει στο κεφάλι του ηθοποιού. Το κάδρο γεμίζει με το πρόσωπο του και κύριο σκοπό αποτελεί η ανάδειξη της έκφρασης. Ο χώρος πια δεν υπάρχει.

• Λεπτομέρεια (bigcloseup)

Με το κάδρο αυτό αναδεικνύεται ένα μικρό τμήμα του ανθρώπινου σώματος (μάτια, μύτη, στόμα, χέρια).

• Κοντινό Κάδρο (medium two shot)

Ως κοντινό κάδρο ορίζεται το κάδρο που το μέγεθός του κυμαίνεται μεταξύ μέσου κάδρου και λεπτομέρειας. Ο ξένος όρος αναφέρεται σε κάδρα, στα οποία υπάρχουν περισσότερα του ενός άτομα που εμφανίζονται από την μέση και πάνω.

• Κάδρο συνόλου (shortlongshot)

Κάδρο συνόλου χαρακτηρίζεται το κάδρο με μέγεθος από αμερικάνικο μέχρι γενικό.

#### **3.4 ΤΥΠΟΙ ΚΑΔΡΩΝ**

Στην ενότητα αυτή θα εξετασθούν οι τύποι των κάδρων, οι βασικές κατηγορίες του. Οι τύποι κάδρων εξαρτώνται από την οπτική γωνία με την οποία ο άνθρωπος αντιλαμβάνεται την εξωτερική πραγματικότητα. Καθορίζονται από την τη σχέση μεταξύ οπτικού άξονα της μηχανής λήψης και του άξονα που έχει το επίπεδο της γης. Οι βασικοί τύποι είναι:

• Φυσιολογικό – Κεκλιμένο δεξιά/αριστερά

Στο φυσιολογικό κάδρο οι πλευρές του είναι παράλληλες ή συμπίπτουν με τις πλευρές του θέματος. Στο κεκλιμένο κάδρο οι πλευρές του δεν είναι σε καμία περίπτωση παράλληλες με αυτές του υποκειμένου ή αντικειμένου. Το κάδρο αυτό θυμίζει την στάση του ανθρώπου που έχει γύρει το κεφάλι προς την αριστερή ή δεξιά πλευρά.

#### • Πλονζέ/Κοντρ Πλονζέ

Στην πρώτη περίπτωση (πλονζέ) η μηχανή λήψης παρακολουθεί το «θέμα» που κινηματογραφεί από πάνω προς τα κάτω, ενώ στην περίπτωση του κοντρ πλονζέ από κάτω προς τα πάνω.

#### • Ρεαλιστικό και συμβατικό

Κατά το ρεαλιστικό κάδρο η μηχανή λήψης παίρνει την θέση που μπορεί να πάρει ένας άνθρωπος στην καθημερινότητά του. Στο συμβατικό κάδρο η μηχανή λήψης παίρνει μια ασυνήθιστη θέση, που ο άνθρωπος δεν παίρνει στην καθημερινή του ζωή. Για παράδειγμα πίσω από φωτιά ενός τζακιού.

• Υποκειμενικό ή Ψευδοϋποκειμενικό - Αντικειμενικό

Το υποκειμενικό είναι το κάδρο κατά το οποίο η μηχανή λήψης γίνεται τα «μάτια» ενός υποκειμένου (πχ. Άνθρωπος). Η πραγματικότητα καταγράφεται όχι μόνο όπως την βλέπει τo υποκείμενο αλλά και με τον τρόπο που την βλέπει. Στο ψευδοϋποκειμενικό, η μηχανή «βλέπει» μέσα από τα μάτια του υποκειμένου και ταυτόχρονα εμφανίζεται στο κάδρο και ένα μέρος του σώματός του. Το αντικειμενικό κάδρο παρακολουθεί την πραγματικότητα σαν τρίτος παρατηρητής. Δηλαδή όπως την βλέπει ένας τρίτος. (Εισαγωγή στην θεωρία, χ.χ)

#### **3.5 ΑΚΟΥΣΤΙΚΕΣ ΕΝΟΤΗΤΕΣ**

Στις προηγούμενες ενότητες αναφέρθηκαν οι οπτικές ενότητες που απαρτίζουν μια κινηματογραφική ταινία. Αναπόσπαστο όμως κομμάτι του κινηματογράφου αποτελεί και ήχος. Είναι ισχυρό εκφραστικό μέσο, μέρος της «γλώσσας» του κινηματογράφου. Ως ακουστικές ενότητες θεωρούνται τα ηχητικά εφέ (sound effects), η μουσική και ο λόγος (αφήγηση - διάλογος).

#### **Τα εφέ**

Οι θόρυβοι ακολουθούν την διηγηματική και δραματική συνέχεια της ταινίας. Χρησιμοποιούνται για να δημιουργήσουν συναισθήματα. Ακόμα προσθέτουν ρεαλισμό και εκφραστικότητα. Χωρίζονται σε φυσικούς και τεχνητούς ήχους.

#### **Φυσικοί θόρυβοι**

Οι φυσικοί θόρυβοι είναι οικείοι στον ανθρώπινο νου. Το θρόισμα των φύλλων, το κλείσιμο της πόρτας, η βροχή, η μηχανή του αυτοκινήτου. Χρησιμοποιούνται για να προσδώσουν μια ρεαλιστική χροιά στο τελικό αποτέλεσμα.

#### **Τεχνητοί θόρυβοι**

Τεχνητοί θεωρούνται οι ήχοι που δημιουργούνται από μηχανικά ή άλλα μέσα (πχ ηλεκτρονικό υπολογιστή) αλλά και παραμορφωμένοι φυσικοί θόρυβοι. Οι συγκεκριμένοι θόρυβοι χρησιμοποιούνται για δώσουν εκφραστικότητα.

#### **Μουσική**

Η μουσική ως «καλή τέχνη» προσδίδει εκφραστική δύναμη, εκφράζει δηλαδή συναισθήματα και ιδέες και εξυπηρετεί τον λόγο. Συχνά επιβλητική, η μουσική πολλές φορές υποχρεώνει την εικόνα να συμπορευτεί μαζί της. Βοηθάει τον θεατή να εισέλθει σε επόμενη νοηματική ενότητα μέσα στην ταινία, συμβαδίζει με την διήγηση και τονίζει σημεία της δράσης.

#### **Λόγος**

Ο λόγος σε μια ταινία χρησιμοποιείται για να προσδώσει ρεαλισμό. Ο συνδυασμός εικόνας – λόγου ενισχύει τον ρεαλισμό αυτό. Μέσα στην ταινία μπορεί να πάρει δύο μορφές: ως αφήγηση και ως διάλογο. Η διήγηση συμβαδίζει με την δράσει και παρέχει συμπληρωματικά στοιχεία. Ο διάλογος αποτελεί τον λόγο που εκφέρεται από τους ηθοποιούς. Ο λόγος έχει συμπληρωματικό ρόλο. Δεν μπορεί να «καλύπτει» την εικόνα ποσοτικά αλλά και ποιοτικά. Η φωνή του αφηγητή δεν πρέπει να έχει ιδιομορφίες καθώς τότε αποσπά τον θεατή από την εικόνα. Η ένταση της φωνής παίζει σημαντικό ρόλο, πρέπει να είναι χαμηλή, ώστε να μην προσανατολίζει αλλού την προσοχή του θεατή. (Μπαλάζ, 1992)

#### **3.6 ΣΥΝΔΕΤΙΚΑ ΑΚΟΥΣΤΙΚΩΝ ΕΝΟΤΗΤΩΝ**

Τα συνδετικά ακουστικών ενοτήτων είναι ίδια με τα συνδετικά των οπτικών ενοτήτων. Έτσι λοιπόν έχουμε:

• Μουσικό Φέϊντ ιν/αουτ (fadein/out)

Κατά τρόπο ανάλογο με της εικόνας, το μουσικό φέϊντ ιν και αουτ αποτελεί το σταδιακό ανέβασμα και χαμήλωμα της έντασης της μουσικής.

• Μουσικό ντισόλβ (dissolve)

Είναι το σταδιακό χαμήλωμα της έντασης της προηγούμενης μουσικής και το σταδιακό ανέβασμα της επόμενης. Εξασφαλίζεται έτσι ομαλή μετάβαση από το ένα μουσικό θέμα στο άλλο.

• Μουσικό Κάτ (Cut)

Με το μουσικό κατ εισάγουμε μια μουσική φράση. Είναι συχνή περίπτωση, αφού για να ολοκληρωθεί η μουσική πρέπει πρώτα να εισαχθεί. Σε πολύ σπάνιες περιπτώσεις «βγαίνει», σταματάει δηλαδή να ακούγεται, η μουσική που ήδη ακούμε. Πολλές φορές το χρησιμοποιούμε για να ενώσουμε δύο μουσικά κομμάτια με παρόμοιο ρυθμό. Επειδή η μουσική δεν γράφεται συγκεκριμένα για μια ταινία και με συγκεκριμένη διάρκεια, το κατ βοηθάει να αφαιρούμε ή να προσθέτουμε κομμάτια από ένα μουσικό θέμα, με σκοπό να πετύχουμε το επιθυμητό από άποψη χρονικής διάρκειας αποτέλεσμα. (Zettl, 1998)

#### **3.7 ΤΙ ΕΙΝΑΙ Η ΣΥΝΕΝΤΕΥΞΗ**

Η συνέντευξη είναι μια διαδικασία άντλησης πληροφοριών και δεδομένων. Η συνέντευξη αποτελεί εργαλείο έρευνας που χρησιμοποιείται ως μέσο συλλογής πληροφοριών, ερμηνείας και ελέγχου των ερωτημάτων μιας έρευνας. Επιτρέπει την πρόσβαση στον τρόπο που βλέπουν οι άλλοι τα πράγματα, στις στάσεις τους, στις σκέψεις και τις απόψεις που κρύβονται πίσω από τη συμπεριφορά τους. Η συνέντευξη βασίζεται στην ελεύθερη και ανοιχτή επικοινωνία και προϋποθέτει κάποια σχέση μεταξύ συνεντευκτή και ερωτώμενου. Ως εργαλείο έρευνας, δίνει την ευκαιρία να διευκρινιστούν κάποιες απαντήσεις, όπου ήταν αδιευκρίνιστα όσα λέχθηκαν και λόγω της αμεσότητάς της βρίσκει μεγάλη αποδοχή από τους συμμετέχοντες σε μια έρευνα.

#### **Βήματα λήψης συνέντευξης**

Όταν πρόκειται να πάρουμε μια συνέντευξη ακολουθούμε, σε γενικές γραμμές, την εξής διαδικασία:

#### Επιλογή ατόμων

Αρχικό μέλημα του ερευνητή είναι να ξεκαθαρίσει από ποια άτομα θα πάρει πληροφορίες. Οι ερωτώμενοι πρέπει να αποτελούν τυπικές, χαρακτηριστικές, περιπτώσεις, που να αντιπροσωπεύουν τις περισσότερες και τις κυριότερες κατηγορίες του πληθυσμού που ερευνούμε. Από έναν αριθμό συνεντεύξεων και μετά επέρχεται κορεσμός, πληροφοριακός κορεσμός. Αυτό σημαίνει ότι όσες συνεντεύξεις και να πάρουμε θα μας οδηγήσουν σε ίδια ή παρόμοια αποτελέσματα. Σημαντικό κριτήριο στην επιλογή των ερωτωμένων είναι η δυνατότητά προσέγγισής τους, να είναι δηλαδή άτομα που μπορούμε εύκολα να εντοπίσουμε και αφού έρθουμε σε επικοινωνία μαζί τους να κανονίσουμε την συνάντηση για την συνέντευξη. (Breakwell, 1990)

#### Προετοιμασία, σχεδιασμός της συνέντευξης

Πρωταρχικός σκοπός του συνεντευκτή είναι να έχει ξεκαθαρίσει τι ερωτήσεις θα κάνει και γιατί. Η συνέντευξη πρέπει να σχεδιαστεί βάσει κάποιων θεματικών αξόνων. Οι άξονες αυτοί οφείλουν να συνάδουν με τα ερωτήματα και τον στόχο της συνέντευξης. Στη φάση αυτή ακολουθούμε έναν Οδηγό συνέντευξης. Για τον αρχάριο συνεντευκτή, η συνέντευξη μπορεί να έχει τόσους θεματικούς άξονες όσα είναι και τα ερωτήματα. Για κάθε άξονα ο ερευνητής έχει προετοιμάσει ορισμένες πιθανές ερωτήσεις, και η συνέντευξη ξεκινά συνήθως με αυτές μέχρις ότου «σπάσει» ο πάγος και κυλήσει ομαλά η συζήτηση. Ένα άλλο σημείο του σχεδιασμού της συνέντευξης είναι ο προσδιορισμός του τόπου και του χρόνου της συνάντησης και της διεξαγωγής της. Ο συνεντευκτής έχει φροντίσει να εντοπίσει τον κατάλληλο χώρο και χρόνο. Οι παράγοντες αυτοί, αν και δεν σχετίζονται άμεσα με την συνέντευξη, είναι συχνά καθοριστικοί για την ομαλή διεξαγωγή της. Ο ερευνητής πρέπει να βρει ένα μέρος ήσυχο σε χρόνο που δεν θα φέρει τον ερωτώμενο σε δύσκολη θέση, θα του δημιουργήσει πίεση, αμηχανία και άγχος.

#### Αρχική προσέγγιση του ερωτώμενου

Η επικοινωνία αποτελεί το βασικό στοιχείο για μια επιτυχημένη συνέντευξη με τον συνομιλητή. Η πρώτη εντύπωση καθορίζει συχνά την ποιότητα αυτής της επικοινωνίας και βοηθά στην δημιουργία ενός κλίματος εμπιστοσύνης. Η αρχική προσέγγιση γίνεται είτε από κοντά είτε τηλεφωνικά. Όποιον από τους δύο τρόπους επιλέξουμε, θα πρέπει να ξεκαθαρίσουμε ποιους σκοπούς έχει η συνέντευξη και για τον λόγο που επιλέξαμε το συγκεκριμένο άτομο να δώσει συνέντευξη. Κατά τον ερευνητικό σχεδιασμό πρέπει να διεξάγεται και μια πιλοτική συνέντευξη για την αντιμετώπιση τυχόν προβλημάτων που ενδέχεται να εντοπιστούν στη διαδικασία των συνεντεύξεων.

#### Διεξαγωγή της συζήτησης-συνέντευξης

Βασική προϋπόθεση του συνεντευκτή είναι να κάνει τον συνομιλητή να αισθανθεί άνετα, να χαλαρώσει, να ανοιχθεί δημιουργώντας ατμόσφαιρα σεβασμού και εμπιστοσύνης με αυτόν. Πρέπει να ακούει τον συνεντευξιαζόμενο με ενδιαφέρον, να τον αφήνει να μιλάει. Όσο πιο πολύ έχει την δυνατότητα να μιλάει, τόσο περισσότερο αποκτά σχέση εμπιστοσύνης με τον συνεντευκτή, επομένως κατά το τέλος της συνέντευξης έχουμε ένα πλούσιο υλικό. Η οπτική επαφή στην συνέντευξη μπορεί να προσδώσει έναν πιο προσωπικό χαρακτήρα στην συνέντευξη αφ 'ενός, αφ' ετέρου όμως αν ο ομιλητής καταλάβει ότι ο συνομιλητής του τον κοιτάζει με προσοχή, τότε του δημιουργείται το αίσθημα ότι τίθεται υπό παρακολούθηση και ενδέχεται να αισθανθεί άβολα. Επομένως στόχος του ερευνητή είναι να κάνει τον συνομιλητή του να αντιδρά στις ερωτήσεις του κατά τρόπο τέτοιο ώστε να αποκαλύψει περισσότερες πληροφορίες, χωρίς να χάσει τον ειρμό των σκέψεων του ή να ξεφύγει από το θέμα. Η φιλική στάση βοηθά στο να κυλήσει ομαλά μια συνέντευξη. Μικρές διευκρινιστικές εκφράσεις (όχι κατευθυντικές), ερωτήσεις είναι αποδεκτές. Οι λέξεις στην διατύπωση των ερωτήσεων πρέπει να επιλέγονται προσεχτικά ώστε να μην κατευθύνουν το λόγο του συνομιλητή. Εξάλλου μια «ωμή» φράση δημιουργεί μεγαλύτερη υποβολή από μια φορτισμένη. Η διαδικασία της συνέντευξης στοχεύει στο να δώσει στον ερωτώμενο τη δυνατότητα να ξεδιπλώσει όλο το φάσμα των πιθανών απαντήσεων και όχι στο να τον περιορίσει σε μια σειρά από συγκεκριμένες απαντήσεις προς την κατεύθυνση που επιθυμεί ο ερευνητής. Αν και ο τελευταίος ουσιαστικά καθορίζει την πορεία που θα πάρει η συνέντευξη, πρέπει ωστόσο να δίνει πρωτοβουλίες στον συνομιλητή. Είναι προτιμότερο η συζήτηση να οδηγείται εκτός θέματος, παρά να χαλιναγωγείται. Στόχος της συνέντευξης είναι η αποκάλυψη απόψεων, αντιλήψεων, στάσεων συμπεριφορών, ερμηνειών κι εμπειριών του συνεντευξιαζόμενου. Ο συνεντευκτής, όταν δίνει συνέχεια σε κάποιο σημαντικό ζήτημα που ανιχνεύει ενδέχεται να αντλήσει σπουδαίες πληροφορίες. Η φράση η σιωπή είναι χρυσός είναι απαραίτητη στην τεχνική της συνέντευξης. Ποτέ, ο ερευνητής δεν πρέπει να διακόπτει τον ερωτώμενο. Με την σιωπή μπορούν να αντληθούν σημαντικές πληροφορίες, οι οποίες ούτε με την πιο έξυπνη ερώτηση δεν θα μπορούσαν να αποσπαστούν. Σημαντικό, κατά τη διάρκεια της συνέντευξης είναι ο ερευνητής να μην απομακρυνθεί από τους θεματικούς τουάξονες που έχει θεσπίσει προκειμένου να συλλέξει πληροφορίες που του χρειάζονται και να μπορεί να τα επεξεργαστεί με περισσότερη ευκολία. Η συνέντευξη σε ορισμένες περιπτώσεις δεν είναι πάντα προβλέψιμη. Απρόβλεπτες καταστάσεις μπορεί να προκύψουν είτε από τις συνθήκες, είτε από τα ίδια τα υποκείμενα και τη διάθεση να συνεργαστούν, είτε από την έλλειψη επικοινωνίας με τον ερευνητή. Η συνέντευξη πρέπει να έχει ευελιξία. Αν και μπορεί να είναι πολύ αυστηρά δομημένη, ενδέχεται να γίνουν τροποποιήσεις ανάλογα με όσα συμβαίνουν τη στιγμή της διεξαγωγής της. Είναι μια ζωντανή διαδικασία, που λαμβάνει χώρα σε πραγματικές συνθήκες και καταστάσεις. (Breakwell, 1990)

#### Αντιμετώπιση δυσκολιών κι απρόβλεπτων καταστάσεων

Στην περίπτωση που η συνέντευξη δείχνει να «κολλάει», ο ερευνητής οφείλει να ξεμπλοκάρει την κατάσταση δίνοντας στην συζήτηση μια ώθηση, ώστε να αρχίσει να κυλά και πάλι ομαλά. Έτσι, μπορούν να παρατεθούν συμπληρωματικές, ενθαρρυντικές ερωτήσεις, ώστε να διευκολυνθεί ο ερωτώμενος και να εξελιχθεί ομαλά η συνέντευξη. Εκτός από τις ερωτήσεις μπορεί να χρειαστεί να περάσουμε σε επόμενο θέμα ή σε επόμενη ερώτηση και να επανέλθουμε στο θέμα που έμεινε αναπάντητο αργότερα, σε μια πιο κατάλληλη στιγμή. Όμως, επειδή σκοπός της συνέντευξης είναι να κάνουμε τον συνομιλητή να αισθάνεται άνετα και βολικά δεν πρέπει να τον πιέζουμε να δώσει απάντηση σε θέμα που αποφεύγει να θίξει. Εξαιρετικά σημαντική για μια συνέντευξη είναι η επιλογή ώρας της διεξαγωγής της. Ο συνεντευκτής οφείλει να ορίσει την ώρα της συνάντησης σεβόμενος την επιθυμία του συνεντευξιαζόμενου, και αφού βεβαιωθεί ότι ο τελευταίος έχει αρκετό χρόνο στην διάθεσή του ώστε να αφοσιωθεί στην συνέντευξη παρά τις ελάχιστες διακοπές και τις εξωτερικές παρεμβάσεις. Οι εξωτερικές συνθήκες ενδέχεται να διακόψουν, να σταματήσουν ή και να αναβάλουν μια συνέντευξη. Ένα εξωτερικό γεγονός, ένας θόρυβος, ένα μικροατύχημα, μια διακοπή από τρίτους ίσως προκαλέσουν κάποια ανατροπή. Είναι αρκετά σημαντικό οι δύο συνομιλητές να βρίσκονται μόνοι τους στην συνέντευξη. Η παρουσία τρίτων προσώπων πολλές φορές προκαλεί διακοπές ή ακόμα δίνονται μεροληπτικές απαντήσεις. Ο ερευνητής πρέπει τότε να είναι ευέλικτος και να προσπαθήσει να διορθώσει ότι μπορεί να διορθωθεί, να βρει κάποια εναλλακτική λύση ή και να μεταθέσει τη συνέντευξη σε κάποια βολική στιγμή, αν κριθεί απαραίτητο. Μεγάλη ανατροπή συμβαίνει όταν ο ερευνητής, με έναν αδέξιο χειρισμό του αλλάξει τη διάθεση του ερωτώμενου να συνεχίσει τη συνέντευξη, Μπορεί να αισθανθεί ότι πιέζεται, ότι έχει προσβληθεί ή ότι έχει εξαναγκαστεί να αποκαλύψει πράγματα που δεν επιθυμούσε. Τότε ο ερευνητής οφείλει να παραδεχτεί την πίεση που άσκησε ή το λάθος στην έκφραση κτλ και να προσπαθήσει να συνεχίσει, αποφεύγοντας να θίξει πάλι το ζήτημα που προκάλεσε τη δυσαρέσκεια του ερωτώμενου. Για την ομαλή διεξαγωγή της συνέντευξης, σημαντικό ρόλο παίζει και ο χώρος στον οποίο αυτή θα πραγματοποιηθεί. Πρακτικά οπουδήποτε μπορούν δύο άνθρωποι να συναντηθούν μπορεί να γίνει μια συνέντευξη. Εντούτοις όμως, η επιλογή του χώρου παίζει καθοριστικό ρόλο. Ο ερευνητής πρέπει να ορίσει την συνάντηση σε χώρο απαλλαγμένο από θορύβους, ώστε να μην αποσπάται η προσοχή του ερωτώμενου.

#### **Διαφορά κινηματογραφικού ντοκιμαντέρ /τηλεοπτικού ντοκιμαντέρ**

Η διαφορά ενός κινηματογραφικού ντοκιμαντέρ με αυτή του τηλεοπτικού ντοκιμαντέρ είναι ότι στο κινηματογραφικό δεν έχουμε μια απλή αναφορά σε ένα πραγματικό γεγονός, αλλά έχουμε ένα μεγάλο καλλιτεχνικό εύρος. Δηλαδή μια καλλιτεχνική δημιουργία που εφαρμόζεται πάνω σ' αυτό το πραγματικό γεγονός, δίνοντάς μας έτσι μια διαφορετική γεύση σκηνοθετική. Επίσης, παρακολουθώντας ένα κινηματογραφικό ντοκιμαντέρ παρατηρούμε ότι δεν υπάρχουν ηθοποιοί. Υπάρχουν όμως άνθρωποι που εμπλέκονται είτε με έμμεσο είτε με άμεσο τρόπο σε κάποιο πραγματικό γεγονός. *(π.χ. ο κόσμος που εξερευνά το χώρο του Αρχαίου Θεάτρου της Επιδαύρου)*.

#### Η αφήγηση στο ντοκιμαντέρ

Η αφήγηση είναι ένα ιδιαίτερα σημαντικό κομμάτι σε ένα ντοκιμαντέρ. Μπορούμε να δώσουμε μια αφήγηση γλαφυρή ή μια αφήγηση με δικά μας προσωπικά στοιχεία στοχεύοντας παράλληλα στην πιστότητα της ιστορίας με τον καλύτερο δυνατό τρόπο. Ωστόσο, δεν μπορούμε να δώσουμε μια λανθασμένη αφήγηση ή μια αφήγηση που θα ξεφεύγει από το ίδιο το γεγονός και την πραγματικότητα, καθώς θα χαθεί έτσι η πιστότητα της ιστορίας μας.

#### Fiction & Documentaire

Μυθοπλασία (fiction) και ντοκιμαντέρ (Documentaire) είναι δύο ασαφής έννοιες. Είναι δύσκολο να δοθεί ένας ορισμός όπου θα μπορούσε να αποδώσει ικανοποιητικά την φύση τους. Δεν υπάρχουν μεγάλες διαφορές για παράδειγμα, ανάμεσα σε ένα τοπίο που καταγράφεται για μια ταινία μυθοπλασίας και σ' αυτό που κινηματογραφείται για ένα ντοκιμαντέρ. Όμως μια σημαντική διαφορά ανάμεσα στα δύο είναι: Η επιλογή ενός συγκεκριμένου καδραρίσματος, μιας διάρκειας και μιας θέσης στη διαδικασία του μοντάζ και κυρίως στην αφήγηση. Ένα από τα βασικά γνωρίσματα του ντοκιμαντέρ είναι ο ρεαλισμός, η απεικόνιση δηλαδή των πραγμάτων «όπως ακριβώς είναι». Εξάλλου, η λέξη ντοκιμαντέρ πηγάζει από ένα λατινικό όρο. Στα λατινικά το ντοκουμέντο είναι το έγγραφο που χρησιμεύει ως απόδειξη αλλά και ως πληροφορία και αντιπροσωπεύει μια συγκεκριμένη αντίληψη της πραγματικότητας. Υπάρχει σχέση ανάμεσα στο ντοκιμαντέρ και το ρεπορτάζ;

Κατ' αρχάς το ντοκιμαντέρ δεν είναι ρεπορτάζ. Ακόμα και αν οι τεχνικές που χρησιμοποιούνται μπορεί να είναι οι ίδιες. Υπάρχουν ορισμένα στοιχεία που χαρακτηρίζουν το ρεπορτάζ για την αμεσότητά του. Συγκεκριμένα: το ρεπορτάζ καταγράφει μια πράξη ή ένα συμβάν χωρίς να στοχεύει να βρει τις γενεσιουργούς αιτίες, απλώς καταγράφει τη στιγμή. Επίσης, συνοδεύεται συχνά από ένα σχόλιο που μας παρουσιάζει το θέμα, απλώς για να μας γίνει κατανοητό, πράγμα ποτ κάνει τα πλάνα να γίνονται εικονογραφικά.

Αντίθετα το ντοκιμαντέρ προσπαθεί να μας αποκαλύψει ψευδή ή αμφισβητούμενα στοιχεία,στοχεύοντας παράλληλα στην αναδιατύπωση της πραγματικότητας.

#### **Συνέντευξη**

Η τεχνική της συνέντευξης είναι το πιο σημαντικό κομμάτι για μια συνέντευξη που πρόκειται να γίνει, καθώς αποτελείται και στηρίζεται πάνω σε τρεις βασικούς άξονες οι οποίοι είναι:

I. Προϋπόθεση για τη δημιουργία μιας συνέντευξης είναι η (δημοσιογραφική) έρευνα. Αν δεν γίνει μια σωστή έρευνα για το θέμα, τα πρόσωπα, δηλαδή μια σωστή προετοιμασία, δεν πρόκειται να στηθεί μια επιτυχημένη συνέντευξη.

II. Ο τρόπος προσέγγισης των προσώπων. Άλλη μια προϋπόθεση είναι αυτή της καλής εντύπωσης. Η ευγένεια αλλά και η κατανόηση ως προς τον συνεντευξιαζόμενο μπορούν να λειτουργήσουν ως θέματα αρχής ως προς την «συνεργασία» μόλις φτάσει η στιγμή της «αντιπαράθεσης» πρόσωπο με πρόσωπο.

III. Η οργάνωση του υλικού και η τελική του αξιοποίηση. Από την στιγμή που υπάρχει η κατάλληλη προετοιμασία με τις σωστές ερωτήσεις κτλ, το ποσοστό να μην βγει πετυχημένη μια συνέντευξη είναι μικρό. Άλλωστε οι θεατές δείχνουν την προτίμησή τους στην περιγραφή πραγματικών περιστατικών, πράγμα που γίνεται αποδεκτό με την σωστή τελική αξιοποίηση μιας συνέντευξης.

#### Ο διαχωρισμός συνεντεύξεων ανά κατηγορία

Υπάρχουν διάφοροι τρόποι να γίνει μια συνέντευξη. Ο «χώρος» παίζει σημαντικό ρόλο για την πραγματοποίηση μιας συνέντευξης. Για παράδειγμα υπάρχουν συνεντεύξεις:
- Συνέντευξη στο δρόμο (π.χ. κάτοικοι μιας περιοχής)
- Συνέντευξη στον χώρο εργασίας (π.χ. ένας γιατρός στο ιατρείο του)
- Συνέντευξη στο σπίτι του ερωτώμενου
- Συνέντευξη ερωτηματολογίου (συμπληρώνοντας γραπτά τις απαντήσεις)

*Μια συνέντευξη προϋποθέτει δύο παράγοντες:* 

- Την επίγνωση του διαθέσιμου χρόνου του ερωτώμενου
- Την γνώση του αντικειμένου πάνω στο οποίο θα αναπτυχθεί η συζήτηση

Βασικοί κανόνες της συνέντευξης

- 1. Να γνωρίζουμε πολύ καλά το θέμα
- 2. Να ξέρουμε τι ακριβώς ζητάμε να βγάλουμε από τη συνέντευξη
- 3. Να συγκεντρώσουμε όσες περισσότερες πληροφορίες μπορούμε για το συνομιλητή μας
- 4. Να πλησιάσουμε με αυτοπεποίθηση τον συνομιλητή μας
- 5. Να έχουμε σημειωμένες τις κυριότερες ερωτήσεις
- 6. Να είμαστε συγκεντρωμένοι και σύντομοι
- 7. Να κάνουμε χιούμορ, με σκοπό να δημιουργήσουμε φιλική ατμόσφαιρα
- 8. Να θυμόμαστε τις απαντήσεις χωρίς να κρατάμε ερωτήσεις
- 9. Να ηχογραφήσουμε τη συνέντευξη
- 10. Να αποδίδεται πιστά η συζήτηση με τον συνεντευξιαζόμενο

# **ΚΕΦΑΛΑΙΟ 4<sup>Ο</sup> ΑDOBE PREMIERE PRO CC - ΜΕΤΑΠΑΡΑΓΩΓΗ**

Το Adobe Premiere Pro CC, που είναι το απαραίτητο εργαλείο επεξεργασίας για τους ερασιτέχνες και επαγγελματίες του βίντεο, όπως και ο Avid και το Final Cut, ενισχύει τη δημιουργική μας δύναμη και ελευθερία. Το Adobe Premiere Pro είναι το πιο ευέλικτο, αποτελεσματικό και ακριβές εργαλείο επεξεργασίας βίντεο που υπάρχει. Είτε εργαζόμαστε με DV, HD, HDV, AVCHD, P2 DVCPRO HD, XDCAM, είτε με οποιαδήποτε άλλη μορφή, η πολύ καλή απόδοση του Adobe Premiere Pro μας επιτρέπει να εργαστούμε γρηγορότερα και πιο δημιουργικά. Το πλήρες σύνολο των ισχυρών και αποκλειστικών εργαλείων του μας επιτρέπει να υπερνικήσουμε οποιαδήποτε πρόκληση αντιμετωπίσουμε στην επεξεργασία, παραγωγή και ροή εργασίας, ώστε να παραδώσουμε την υψηλής ποιότητας εργασία που θέλουμε.

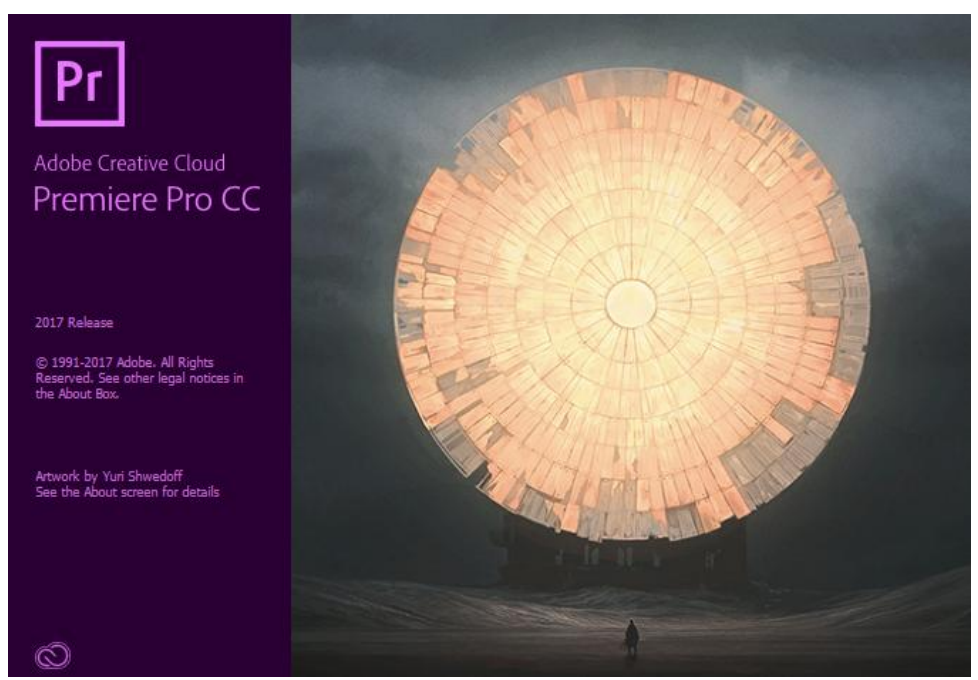

#### **4.1 ΓΝΩΡΙΜΙΑ ΜΕ ΤΟ Adobe Premiere Pro CC**

 **Εικόνα 4-1:** Η εκκίνηση του Adobe Premiere CC 2017

Το Adobe Premiere Pro CC μας δίνει την δυνατότητα για περισσότερη επεξεργασία. Ξεκινώντας, θα αρχίσουμε να εξετάζουμε μερικές από τις νέες λειτουργίες που περιλαμβάνονται στο Adobe Premiere Pro CC. Βλέποντας επίσης την βασική ροή εργασίας, θα μάθουμε τις διαφορετικές εκδόσεις του Adobe Premiere Pro και του Adobe Creative Cloud.

### OI ΛΕΙΤΟΥΡΓΙΕΣ ΤΟΥ ADOBE PREMIERE PRO CC

Εφέ:

• **Εφαρμογή εφέ σε πολλαπλά κλιπ:** Μπορούμε να επιλέξουμε πολλαπλά κλιπ και να σύρουμε ένα ή περισσότερα εφέ από το πάνελ Effects στα επιλεγμένα αυτά κλιπ.

• **Χρήση πολλαπλών preset εφέ:** Μπορούμε να αποθηκεύσουμε ένα ή περισσότερα εφέ ως preset, που μπορούμε να τα εφαρμόσουμε σε ένα ή πολλαπλά κλιπ.

• **Κατάργηση όλων των εφέ:** Μπορούμε να καταργήσουμε όλα τα εφέ πιο γρήγορα από ένα ή περισσότερα κλιπ. Υπάρχουν καινούργιες επιλογές γι' αυτήν την δουλειά.

• **Χρήση καταστάσεων ανάμειξης:** Κάθε κλιπ έχει καταστάσεις ανάμειξης που είναι ίδιες με το Adobe Photoshop CC και στο Adobe After Effects CC. Έτσι αναγνωρίζονται οι εικόνες του Photoshop όταν εισάγονται στο Premiere Pro CC.

#### **Ήχος:**

• **Ζουμ σε κυματομορφές κατακόρυφα:** Μπορούμε να μεγενθύνουμε με το Source Monitor μια κυματομορφή για καλύτερο αποτέλεσμα.

• **Βελτίωση ήχου σε μια κυματομορφή:** Πλέον μπορούμε σε σχέση με παλαιότερα να κάνουμε βελτιώσεις στην κυματομορφή.

• **Ομαλοποίηση των κυρίων καναλιών:** Ρυθμίζουμε ευκολότερα την ένταση του ήχου ομαλοποιώντας το κύριο κανάλι σε μια κορυφαία τιμή σε decibel (db)

• **Χρήση πρόσθετων επιλογών ήχου:** Πλέον ορίζουμε την τιμή (gain) σε μια συγκεκριμένη τιμή ή ομαλοποιούμε τη μέγιστη τιμή (αιχμή) ή την ομαλοποιούμε σε μια συγκεκριμένη τιμή (αιχμή)

**Μεταφορά ομιλίας:** Καταγράφουμε μια βίντεο συνέντευξη σε κείμενο, χωρίς να χρειάζεται να ακούσουμε τον ήχο σε κάθε καρέ.

**Επεξεργασία αλληλουχίας**

• **Μετακίνηση του τρέχοντος δείκτη του χρόνου προς το τέλος ενός επικολλημένου κλιπ:** Είναι μια απλή διαδικασία καθώς χρησιμοποιείται κατά την επικόλληση ίδιων περιεχομένων πολλές φορές.

• **Επιστροφή στο προηγούμενο επίπεδο ζουμ:** Αυτή η νέα συντόμευση κάνει την εργασία πιο εύκολη, καθώς οι δημιουργοί βίντεο θέλοντας να μεγενθύνουν ένα συγκεκριμένο καρέ έπρεπε να το σμικρίνουν ξανά για να δουν μεγαλύτερο μέρος της αλληλουχίας.

• **Αλλαγή καναλιών προορισμού στο Timeline ενώ σέρνουμε κλιπ:** 

Μπορούμε να συνδυάσουμε τα κανάλια προορισμού της επιλογής μας κατά το σύρσιμο ενός κλιπ στο Timeline.

• **Αλλαγή της ταχύτητας και της διάρκειας πολλαπλών κλιπ:** Είναι μια νέα λειτουργία που θα εξοικονομήσει πολύ τον χρόνο μας.

• **Χρήση νέων συντομεύσεων πληκτρολογίου για μεταπήδηση στην αρχή/τέλος ενός κλιπ:** Οι συντομεύσεις αυτές δουλεύουν στο timeline, στο Program Monitor, στο Reference Monitor, στο Effect Controls και στα πάνελ του Audio Mixer.

• **Συγκράτηση ενός κλιπ κατά την μετακίνηση μεταξύ των καναλιών:** Μπορούμε να διατηρήσουμε κάποιο κλιπ στην ίδια θέση στον χρόνο, όταν το σέρνουμε μεταξύ των καναλιών.

• **Συγκράτηση καρέ-κλειδιών για να τα στοιχίσουμε:** Μπορούμε πλέον να

στοιχίσουμε τα καρέ-κλειδιά πολλαπλών εφέ.

• **Εφαρμογή του προεπιλεγμένου εφέ εναλλαγής καρέ στα πολλαπλά κλιπ:** Αυτό μας δίνει την δυνατότητα να εξοικονομήσουμε χρόνο όταν εφαρμόζουμε το ίδιο εφέ εναλλαγής καρέ σε ένα ή περισσότερα κλιπ.

• **Ένθεση αλληλουχιών γρήγορα:** Οι αλληλουχίες αυτές αποτελούν μια δυνατή λειτουργία του Adobe Premiere Pro. Μπορούμε έτσι να δημιουργήσουμε γρήγορα μια ένθετη αλληλουχία από μια συνεχή κτλ.

• **Σύρσιμο υπο-κλιπ από το Timeline:** Μπορούμε πλέον να σύρουμε ένα υπο-κλιπ από το Timeline κατευθείαν σε μια υποδοχή.

• **Συγχρονισμός καναλιών κατά τη διάρκεια επεξεργασίας/μοντάζ:** Μπορούμε να ελέγχουμε ποιες διαδρομές παραμένουν σε συγχρονισμό όταν γίνεται μια επεξεργασία με μεταφορά ή με εισαγωγή.

• **Χρήση δεικτών προέλευσης:** Σε συγκεκριμένα κανάλια προορισμού μπορούμε να απεικονίσουμε κάθε κανάλι προέλευσης που περιέχει πολλαπλά κανάλια ήχου.

### **Διαχείριση Πόρων**

• **Γρηγορότερη και καλύτερη αναζήτηση στο πάνελ Project:** 

Πραγματοποιούμε γρηγορότερη αναζήτηση, σε όλες τις στήλες του πάνελ Project.

• **Αύξηση της αποδοτικότητας των βελτιωμένων μεταδιδομένων:** Με το tab μετακινούμαστε μεταξύ των στηλών και τροποποιούμε τα πεδία μέσα από το πάνελ Project.

• **Εισαγωγή επιπέδων με βελτιωμένη υποστήριξη PSD:** Πλέον υπάρχουν επιλογές για συγχώνευση όλων των επιπέδων, καθώς η ολοκληρωμένη με το Photoshop είναι ακόμα καλύτερη στο Adobe Premiere Pro CC.

• **Εισαγωγή βίντεο του Photoshop:** Μπορούμε να εισάγουμε βίντεο του Photoshop στο Premiere και θα αναπαραχθεί όπως και στο Adobe Photoshop.

• **Αντικατάσταση υλικού (footage):** Σχεδόν ίδια με την παλαιότερη λειτουργία Replace with Clip, όμως αυτή η λειτουργία παρέχει περισσότερη ευελιξία.

• **Περιήγηση αρχείων με το Media Broser:** Το Media Browser είναι ένα πάνελ του Adobe Premiere Pro CC που μας επιτρέπεται να εντοπίσουμε το υλικό και να το εισάγουμε.

• **Εξερεύνηση της βελτιωμένης υποστήριξης για μορφές χωρίς βιντεοταινία:** Το Adobe Premiere Pro CC υποστηρίζει και διατηρεί μεταδιδόμενα από μέσα χωρίς βιντεοταινία.

## **Έργα και αλληλουχίες**

• **Αποθήκευση θέσεων πολυμέσων μέσα σε έργα:** Εάν θέλουμε, μας δίνεται η

δυνατότητα να καθορίζουμε μια διαφορετική διαδρομή στο δίσκο, για κάθε έργο.

• **Διαχωρισμός των ρυθμίσεων της αλληλουχία και του έργου μας:** Μπορούμε να εισάγουμε μια συγκεκριμένη αλληλουχία από ένα έργο αντί να εισαχθεί ολόκληρο το έργο.

• **Αντικατάσταση κλιπ με μια σύνδεση του Adobe After Effects:** Μπορούμε να επιλέξουμε μια ομάδα κλιπ και να την μετατρέψουμε σε μια σύνδεση του After Effects, η οποία συνδέεται με το Adobe Premiere Pro CC.

• **Δυναμική σύνδεση με το Adobe Encore CC:** Μπορούμε να στείλουμε μια σειρά

στο Encore χωρίς απόδοση και να εξοικονομούμε έτσι πολύ χρόνο.

## **Μη γραμμική επεξεργασία στο Adobe Premiere Pro CC**

Σε σχέση με τα παλαιότερα συστήματα επεξεργασίας (βιντεοκασέτα), το Adobe Premiere Pro μας επιτρέπει να τοποθετήσουμε ή να αντικαταστήσουμε ή να μετακινήσουμε κλιπ οπουδήποτε θέλουμε μέσα στο βίντεο. Μπορούμε επιπλέον να δημιουργήσουμε ένα αντίγραφο (dub) του τμήματος της ιστορίας, μετά το νέο σημείο φυσικά επεξεργασίας/μοντάζ και ξαναγράφουμε έτσι αυτό το μέρος, αφού προσθέτουμε τον ήχο (υποβάθμιση της ποιότητας). Το Adobe Premiere Pro μας δίνει τη δυνατότητα να κάνουμε πράγματα μη σειριακά. Δηλαδή, κάνουμε αλλαγές απλώς σύροντας κλιπ μέσα στο βίντεο μας. Τροποποιούμε και τμήματα του βίντεο αλλά και την αλληλουχία τέλους μ' αυτόν τον τρόπο. Τα πλεονεκτήματα που έχουν οι μη γραμμικοί άξονες είναι: άμεση πρόσθεση στο βίντεο κλιπ μας. Δεν χρειάζεται να μετακινούμε πλέον μπρος ή πίσω τις βιντεοκασέτες. Με το Adobe Premiere Pro, οι λήψεις θα είναι μόνο ένα κλικ μακριά. Τέλος το Adobe Premiere Pro υποστηρίζει τις νέες μορφές πολυμέσων χωρίς βιντεοταινίες (Panasonic P2, Sony XDCAM). Έτσι, μ' αυτήν την νέα τεχνολογία η απόκτηση πολυμέσων έχει γίνει μη γραμμική.

### **Βελτίωση της Ροής εργασίας με λειτουργίες υψηλού επιπέδου**

Το Adobe Premiere Pro περιέχει κάποιες πρόσθετες λειτουργίες που βελτιώνουν την διαδικασία παραγωγής βίντεο και την ποιότητα του προϊόντος μας. Θα δούμε στη συνέχεια κάποιες λειτουργίες υψηλής παραγωγικότητας.

### Αυτές είναι:

• **Προχωρημένη επεξεργασία ήχου:** Μπορούμε να δημιουργήσουμε 5.1 κανάλια ήχου και να εφαρμόσουμε πολλαπλά εφέ ήχου σε οποιοδήποτε κλικ ήχου ή και σε μουσικά κομμάτια (VirtualStudioTechnology - VST). Ακόμη, με τη νέα τεχνολογία της Dolby Digital, Dolby Atmos, έχουμε τη δυνατότητα να συνδυάσουμε πάνω από 13 κανάλια ήχου στο timeline μας, είτε από το Premiere είτε από το Audition.

• **Διόρθωση χρωμάτων:** Μπορούμε να διορθώσουμε και να βελτιώσουμε την εμφάνιση του υλικού μας με φίλτρα διόρθωσης χρημάτων. Το καλύτερο εργαλείο που υπάρχει μέσα στο Premiere είναι το Lumetri Colors.

• **Στοιχεία ελέγχου για καρέ-κλειδιά:** Το Adobe Premiere Pro μας παρέχει τον έλεγχο για να μπορoύμε να καθορίσουμε τα οπτικά εφέ και τις κινήσεις μας χωρίς να κάνουμε εξαγωγή κτλ.

• **Ευρεία υποστήριξη υλικού:** Επιλέγουμε από ένα ευρύ φάσμα καρτών βιντεοσκόπησης για να δημιουργήσουμε ένα σύστημα. Η υποστήριξη αυτή επεκτείνεται από υπολογιστές χαμηλού κόστους για ψηφιακό βίντεο (DV) και (HCV) μέχρι τους σταθμούς βίντεο υψηλής ανάλυσης (HD).

• **Σημειώσεις κλιπ:** Μπορούμε να ενσωματώσουμε έργα του Adobe Premiere Pro σε PDF έγγραφα.

• **Επιταχυνόμενα με GPU εφέ βίντεο:** Η μονάδα αυτή (graphics-processingunit- GPU) μας βοηθά να απεικονίσουμε στο βίντεο εφέ ακριβών υλικών ή με μεγάλους χρόνους απόδοσης. Σε αυτή τη λειτουργία, μπορούμε να αξιοποιήσουμε τους CUDA της εκάστοτε κάρτας γραφικών για την καλύτερη δυνατή απόδοση της επιτάχυνσης με GPU.

| Video Rendering and Playback<br>Renderen |                                                   | Mercury Rayback Engine GPU Acceleration (CUDA) [19]                                                 |        |             |                                    |
|------------------------------------------|---------------------------------------------------|----------------------------------------------------------------------------------------------------|--------|-------------|------------------------------------|
| <b>Mileo</b>                             | Display Farmult                                   | Mescury Playback Engine CPU Acceleration (CUDA)<br>Mexury Playbock Engine Sultware Only<br>Timecode | ×      |             |                                    |
| ALISO                                    | Display Format:                                   | Audio Samples                                                                                       |        |             |                                    |
| Capture                                  | Capture Ferroad                                   | HDV                                                                                                 |        | $\sim$      |                                    |
|                                          | Adjon and Title Safe Areas.<br>Title Safe Ayea 20 | Ni horizorital<br>20 <sub>2</sub><br>Nevertical                                                     |        | 80:15:00:00 | <b>RE20:06188</b>                  |
|                                          | Action Safe Area 10                               | % horizontal ID<br>% vertical                                                                       |        |             |                                    |
|                                          |                                                   | Display the project itemnove and libel color for all instances                                      |        |             |                                    |
|                                          |                                                   |                                                                                                    |        | 01000 1/05  |                                    |
|                                          |                                                   | <b>OK</b>                                                                                           | Caycal | Ë           | <b>MALLE IS CALLED IN THE MAIL</b> |

 **Εικόνα 4-2:** Η επιτάχυνση με GPU

#### • **Υψηλής ανάλυσης υποστήριξη βίντεο:**

Το Adobe Premiere Pro υποστηρίζει κωδικούς HDV, AVCHD, XDCAMHD, DVCPROHD, D5-HD, H.264 και αναλύσεις (720p, 720i, 1080p, 1080i, 2K, 4K) και ρυθμό καρέ (24 fps, 23,98 fps, 30 fps, 60 fps, κτλ.).

• **Υποστήριξη για ροές εργασίες χωρίς βιντεοκασέτες:** Υποστηρίζει πολυμέσα όπως βιντεοκασέτες P2 και μορφές flash χωρίς να μετατραπούν αυτά τα αρχεία.

• **Επεξεργασία multicam:** Το Adobe Premiere Pro εμφανίζει όλες τις λήψεις μιας

κάμερας σε μια οθόνη χωρισμένη σε μέρη, όπου εκεί πάνω κάνουμε εμείς την επεξεργασία.

• **Project Manager:** Μπορούμε μέσω αυτού να διαχειριστούμε, να δούμε, να διαγράψουμε ή να παγιώσουμε τα έργα μας και κατόπιν μπορούμε να ανακτήσουμε το χώρο στον δίσκο μας διαγράφοντας τα αχρησιμοποίητα πολυμέσα.

#### **Ενσωμάτωση άλλων συστατικών του Creative Cloud στη ροή εργασίας επεξεργασίας** Το πρόγραμμα δεν μπορεί να εκτελέσει μερικές εργασίες παραγωγής ψηφιακού βίντεο.

Αυτές είναι οι εξής:

- · Υψηλής απόδοσης τρισδιάστατα εφέ κινήσεων
- · Λεπτομέρειες κινήσεις κειμένου
- · Γραφική σε επίπεδα
- · Διανυσματικές εικόνες
- · Δημιουργία μουσικής
- · Προχωρημένα μείξη ήχου, επεξεργασία και επεξεργασία εφέ.

Στη συνέχεια θα δούμε την περιγραφή ακόμα δύο σημαντικών συστατικών του Adobe Creative Cloud:

• **Adobe After Effects CC:** Είναι εργαλείο που θα επιλέξουν οι καλλιτέχνες των κινούμενων γραφικών και των οπτικών εφέ.

• **Adobe Dynamic Link:** Μας δίνει την δυνατότητα να δουλεύουμε σε πραγματικό χρόνο με αρχεία του AfterEffects, Premiere.

#### **Περιήγηση στο χώρο εργασίας του Adobe Premiere**

Στην οθόνη καλωσορίσματος μπορούμε να ξεκινήσουμε ένα νέο έργο ή να ανοίξουμε ένα αποθηκευμένο έργο. Όλα τα αρχεία έργων του AdobePremiere έχουν επέκταση prproj. Μπορεί να μας ζητηθεί μ' ένα παράθυρο διαλόγου να ορίσουμε την θέση ενός αρχείου. Αυτό θα συμβεί όταν τα αρχικά αρχεία αποθηκευτούν σ' έναν σκληρό δίσκο εκτός από αυτόν που χρησιμοποιούμε. Έτσι, θα πρέπει να πούμε στο AdobePremiere πού βρίσκεται το αρχείο.

#### **Διάταξη του χώρου εργασίας**

Όπως βλέπουμε κάθε στοιχείο του χώρου εργασίας εμφανίζεται στο δικό του πάνελ. Μερικά στοιχεία με συνηθισμένη ορολογία γίνονται κατανοητά από μόνα τους, όπως το Timeline, AudioMixer και ProgramMonitor.

Τα κύρια στοιχεία του χώρου εργασίας είναι:

**Timeline (λωρίδα χρόνου):** Είναι το σημείο που κάνουμε το μεγαλύτερο μέρος της επεξεργασίας μας. Μπορούμε να δημιουργήσουμε αλληλουχίες, είτε σύνθετες, είτε να βάλουμε αλληλουχίες μέσα σε άλλες αλληλουχίες.

**Monitor:** Χρησιμοποιούμε το SourceMonitor (βρίσκεται στα αριστερά) για να δούμε και να επεξεργαστούμε το αρχικό υλικό. Για να τοποθετήσουμε ένα κλιπ στο SourceMonitor, κάνουμε διπλό κλικ στο βίντεο στο πάνελ project.

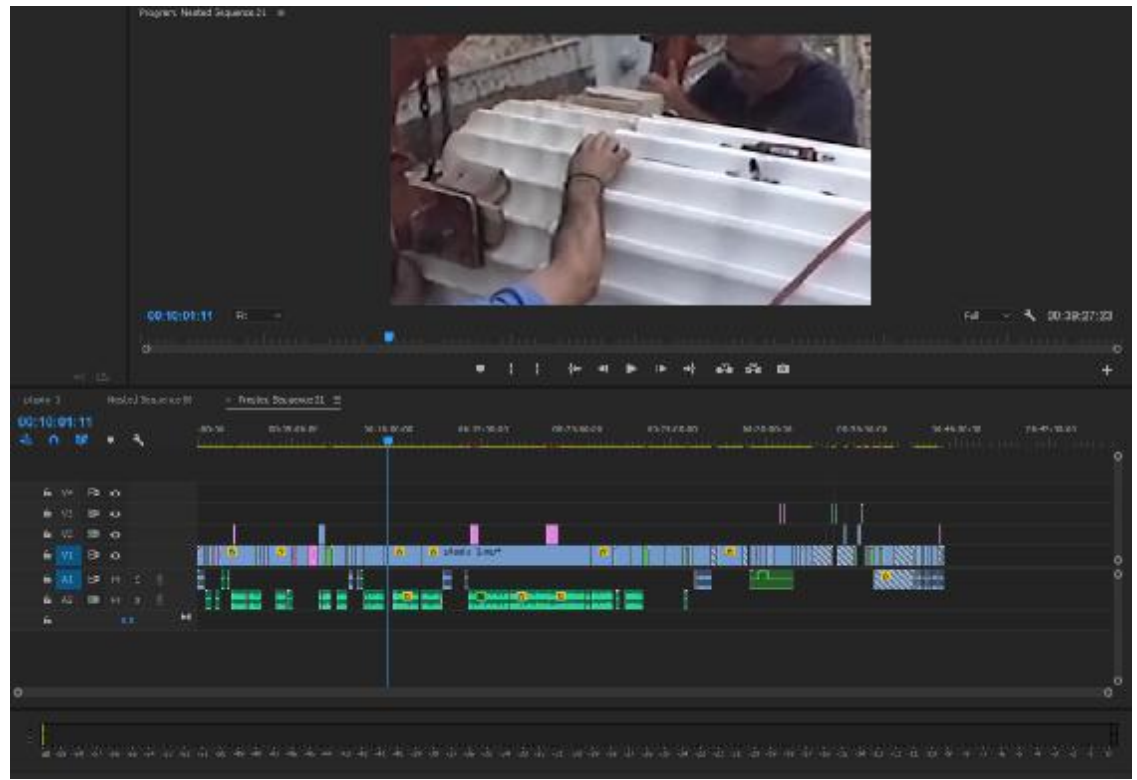

**Εικόνα 4-3:** Το workplace του Adobe Premiere

**Πάνελ Project:** Είναι το μέρος όπου τοποθετούμε τα βίντεο κλιπ, αρχεία ήχου, γραφικά, στατικές εικόνες και αλληλουχίες. Χρησιμοποιούμε bin- ή φακέλους- για να οργανώσουμε τα αρχεία μας.

**Πάνελ Media Browser:** Είναι το μέρος που μπορούμε να εξερευνήσουμε το σύστημα αρχείων μας ώστε να εντοπίσουμε γρήγορα ένα αρχείο που θέλουμε να εισάγουμε. Το media browser επιτρέπει γρήγορα, εύκολη πρόσβαση στα αρχεία του λειτουργικού μας συστήματος.

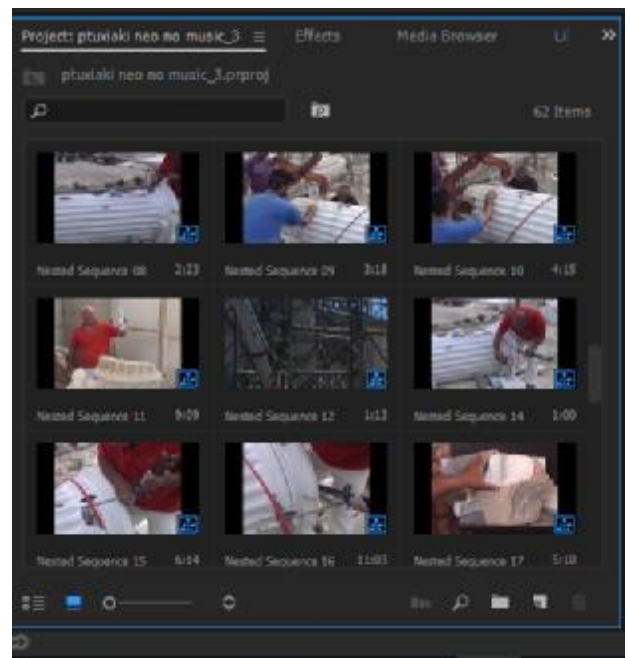

**Εικόνα 4-4:** To media browser στο Project Panel

Πάνελ Effects: Κάνουμε ένα κλικ στην καρτέλα Effects για να ανοίξουμε το πάνελ Effects. Τα εφέ είναι οργανωμένα ως Presets, Audio Effects, Audio Transitions, Video Effects και Video Transitions.

Audio Mixer: Κάνουμε κλικ στην καρτέλα Audio Mixer στα δεξιά της καρτέλας EffectControls για να ανοίξουμε το Audio Mixer. Μοιάζει σαν ένα στούντιο παραγωγής ήχου.

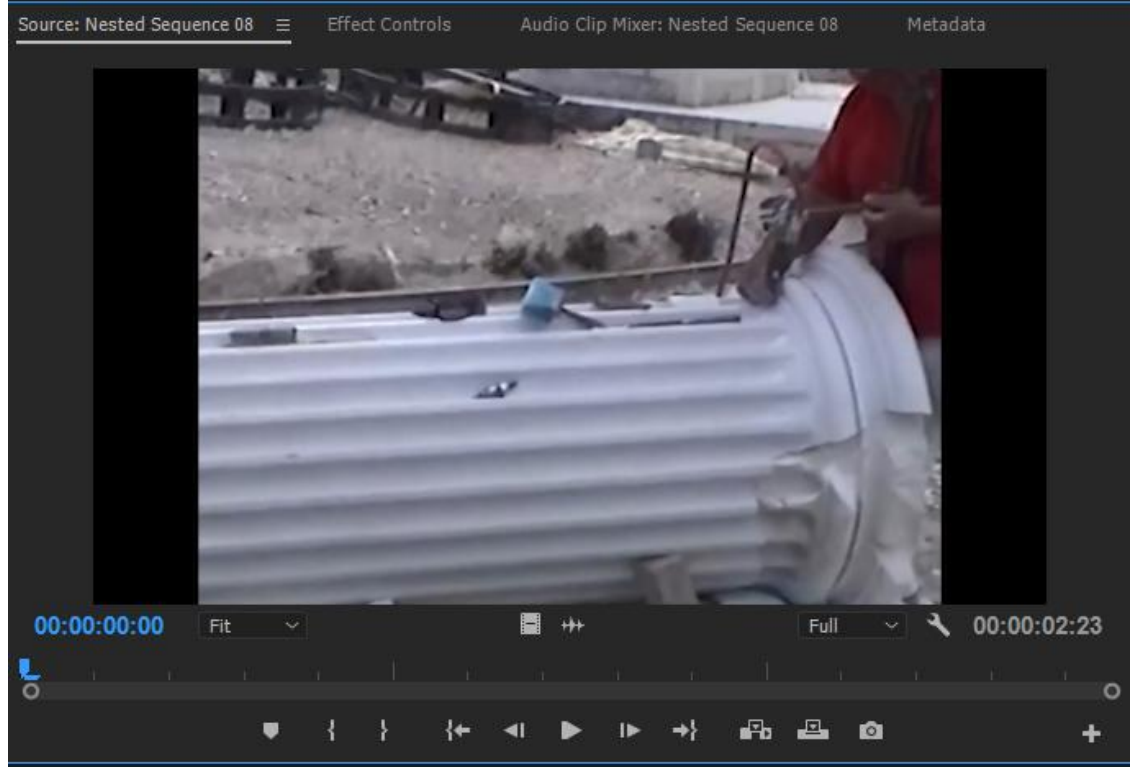

 **Εικόνα 4-5:** Το source monitor με Effects Controls και Audio Mixer

**Πάνελ Effect Controls:** Κάνουμε κλικ στην καρτέλα Effect Controls και μετά κάνουμε κλικ σε οποιοδήποτε κλιπ στη Λωρίδα χρόνου για να εμφανίσουμε τις παραμέτρους στο πάνελ Effect Controls. Είναι ένα πολύ δυνατό και χρήσιμο εργαλείο που μας παρέχει απίστευτες δημιουργικές δυνατότητες.

**Πάνελ Tools:** Είναι τα εργαλεία που εκτελούν μια συγκεκριμένη λειτουργία (ένας τύπος επεξεργασίας). Το εργαλείο Selection Tool εξαρτάται από το περιβάλλον, που σημαίνει ότι αλλάζει εμφάνιση για τις λειτουργίες του ανάλογα με την περίσταση.

**Πάνελ Info:** Κάνουμε κλικ στην καρτέλα Info από την καρτέλα Effects. Αυτό το πάνελ μας

δείχνει ένα στιγμιότυπο από τον πόρο που έχουμε επιλέξει στο πάνελ Project κτλ.

**Πάνελ History:** Κάνουμε κλικ στην καρτέλα History από την καρτέλα Effects. Αυτό το πάνελ μας βοηθά να επαναφέρουμε μια ενέργεια που κάναμε στο παρελθόν. Όταν όμως επιστρέψουμε σε μια προηγούμενη κατάσταση, αναιρούνται όλα τα βήματα που έγιναν μετά από αυτό το σημείο.

#### **4.2 ΛΗΨΗ ΚΑΙ ΜΕΤΑΦΟΡΑ ΒΙΝΤΕΟ ΣΤΟΝ ΥΠΟΛΟΓΙΣΤΗ**

Για να μάθουμε να δημιουργούμε επαγγελματικά βίντεο, θα πρέπει να ξεκινήσουμε με υλικό υψηλής ποιότητας. Θα παρατηρήσουμε στη συνέχεια στο κεφάλαιο αυτό πώς να λαμβάνουμε ωραία βίντεο και πως θα τα μεταφέρουμε αυτά τα βίντεο στο Adobe Premier Pro. Έχοντας διαθέσιμη μια κάμερα, μπορούμε να ξεκινήσουμε την λήψη του βίντεο.

Παρακάτω υπάρχουν κάποιες συμβουλές (για αρχάριους) που θα μας βοηθήσουν να δημιουργήσουμε καλύτερα βίντεο.

- Τραβάμε ένα πλάνο κλεισίματος
- Τραβάμε ένα πλάνο «εδραίωσης»
- Τραβάμε άφθονα βίντεο
- Τηρούμε τον κανόνα των τρίτων
- Διατηρούμε τις λήψεις μας σταθερές
- Ακολουθούμε την δράση
- Χρησιμοποιούμε τις κινούμενες λήψεις
- Βρίσκουμε ασυνήθιστες γωνίες λήψεις
- Στρίβουμε την κάμερα μας μπρος ή προς τα πίσω
- Τραβάμε μακρινές και κοντινές λήψεις
- Εναρμονίζουμε τα πλάνα με την αντίστοιχη δράση
- Τραβάμε αλληλουχίες πλάνων
- Αποφεύγουμε τις γρήγορες μετατοπίσεις και τα ξαφνικά ζουμ
- Τραβάμε πλάνα διακοπής και δράσης
- Χρησιμοποιούμε φώτα
- Χρησιμοποιούμε καλούς ήχους
- Ηχογραφούμε άφθονο φυσικό ήχο
- Προγραμματίζουμε τις λήψεις μας

#### Τραβάμε ένα πλάνο κλεισίματος

Στο μυαλό του ανθρώπου μένουν συνήθως οι εικόνες που κλείνουν μια λήψη. Πρέπει να είμαστε συνεχώς σε επιφυλακή γι' αυτές τις λήψεις που θα ολοκληρώσει έτσι με τον καλύτερο τρόπο το βίντεο μας.

Τραβάμε ένα πλάνο «εδραίωσης»

Το σκηνικό σε μια εικόνα στήνεται μέσω ενός πλάνου εδραίωσης Η λήψη εδραίωσης ορίζει το σκηνικό.

#### Τραβάμε άφθονα βίντεο

Μπορούμε να τραβήξουμε πολύ περισσότερο υλικό από αυτό που θα βάλουμε τελικά στο έργο μας. Δεν είναι ασυνήθιστο να τραβάμε για παράδειγμα πέντε φορές περισσότερο υλικό. Μ 'αυτόν τον τρόπο μπορούμε να έχουμε στη διάθεσή μας πλάνα που σε άλλη περίπτωση δεν θα είχαμε τραβήξει. Πλάνα εντυπωσιακά ή όμορφα που μπορούν να δώσουν μια καλλιτεχνική πινελιά στο έργο μας.

#### Τηρούμε τον κανόνα των τρίτων

Όταν πραγματοποιούμε την λήψη μας, φανταζόμαστε ότι το σκόπευτρο μας αποτελείται από δύο ορίζοντες και δυο κάθετες γραμμές. Το κέντρο του ενδιαφέροντος θα πρέπει να βρίσκεται κατά μήκος αυτών των γραμμών. Ένας καλός τρόπος να ακολουθήσουμε αυτόν τον κανόνα είναι να κοιτάζουμε γύρω από το σκόπευτρο, καθώς κάνουμε τις λήψεις και να μην κοιτάζουμε στο κέντρο του.

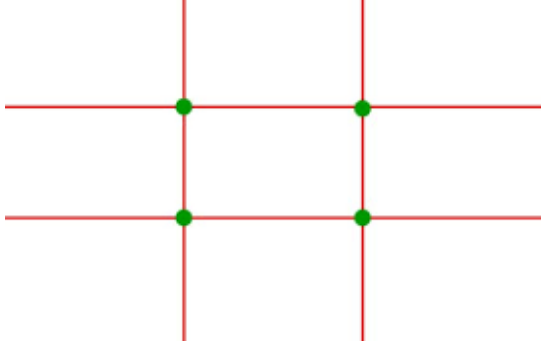

**Εικόνα 4-6:** Ο κανόνας των τρίτων

#### Διατηρούμε τις λήψεις μας σταθερές

Εάν θέλουμε να δώσουμε την αίσθηση ότι οι θεατές κοιτάζουν μέσα από ένα παράθυρο ή ακόμα βρίσκονται εκεί που συμβαίνει η δράση, μια τρεμάμενη κάμερα θα καταστρέψει αυτήν την αίσθηση. Καλό σ' αυτή την περίπτωση είναι να χρησιμοποιούμε τρίποδο. Τα καλύτερα τρίποδα έχουν κινητές κεφαλές που μας επιτρέπουν να κάνουμε ομαλές μετατοπίσεις ή κλίσεις της κάμερας. Αν δεν διαθέτουμε τρίποδο, προσπαθούμε τουλάχιστον να βρούμε κάτι σταθερό για να κρατήσουμε σταθερή την κάμερα μας.

#### Ακολουθούμε την δράση

Για παράδειγμα καταγράφουμε με την κάμερα μας έναν δρομέα ή ένα αυτοκίνητο. Έτσι, τα μάτια των θεατών μας θέλουν να ακολουθήσουν τη δράση, γι' αυτό τους δίνουμε εκείνο που θέλουν.

#### Χρησιμοποιούμε κινούμενες λήψεις

Ο όρος trucking ή dolly στην κινηματογραφική ορολογία σημαίνει ότι οι λήψεις κινούνται μαζί με την δράση. Π.χ. μπορούμε να βάλουμε την κάμερα σε ένα καροτσάκι για ψώνια καθώς προχωρά μέσα στους διαδρόμους του καταστήματος.

#### Βρίσκουμε ασυνήθιστες γωνίες λήψεις

Οι ασυνήθιστες γωνίες λήψεις μπορούν να μας προσφέρουν πλάνα πολύ ευχάριστα και παράλληλα ενδιαφέροντα. Αρκεί να βγάλουμε την κάμερα από τον ώμο μας και την απομακρύνουμε από το επίπεδο των ματιών μας.

#### Στρίβουμε την κάμερα προς τα εμπρός ή προς τα πίσω

Ο φακός ζουμ μπορεί να αποδειχθεί πολύ χρήσιμος. Ένας καλύτερος τρόπος να μετακινηθούμε κοντά ή μακριά από ένα θέμα είναι απλώς να στρίψουμε την κάμερα μας προς τα εμπρός ή προς τα πίσω.

### Τραβάμε ευρυγώνιες και κοντινές λήψεις

Για πολύ ενδιαφέροντα πλάνα, εάν είναι πρακτικό, μπορούμε να πάμε κοντά στο θέμα μας για να πάρουμε την κοντινή λήψη αντί να χρησιμοποιήσουμε τον φακό ζουμ. Το πλάνο μας έτσι, όχι μόνο θα δείχνει καλύτερο, αλλά και η μακρινή λήψη θα έχει καθαρότερο ήχο.

### Εναρμονίζουμε τα πλάνα με την αντίστοιχη δράση

Η εναρμοσμένη δράση κάνει την ιστορία μας να ρέει ομαλά, ενώ βοηθά παράλληλα να εξηγήσουμε κάτι που θέλουμε μέσα στο πλάνο.

### Τραβάμε αλληλουχίες πλάνων

Η βιντεοσκόπηση επαναλαμβανόμενης δράσης σε μια αλληλουχία αποτελεί έναν άλλο τρόπο να πούμε μια ιστορία, να δημιουργήσουμε ενδιαφέρον ή να δημιουργήσουμε αγωνία. Έτσι, μπορούμε εύκολα να συνδυάσουμε ευρυγώνιες και κοντινές λήψεις, μετακινήσεις της κάμερας με κίνηση και να εναρμονίζουμε την δράση ώστε να μετατρέψουμε το επαναλαμβανόμενο υλικό σε αλληλουχίες που θα τραβήξουν περισσότερο το ενδιαφέρον των θεατών.

### Αποφεύγουμε τις γρήγορες μετατοπίσεις και τα ξαφνικά ζουμ

Οι γρήγορες μετατοπίσεις και τα ξαφνικά ζουμ ανήκουν στο πεδίο του ερασιτεχνικού βίντεο. Γενικά, είναι καλύτερα για μας να χρησιμοποιήσουμε ελάχιστες μετατοπίσεις και ζουμ. Ένα αργό ζουμ σε ελάχιστη αλλαγή της εστιακής απόστασης, μπορεί να προσθέσει ενδιαφέρον σε ένα για παράδειγμα, ηχητικό κομμάτι.

#### Τραβάμε πλάνα διακοπής της δράσης

Μπορούμε να αποφύγουμε τα απότομα κοψίματα στο μοντάζ τραβώντας πλάνα στα οποία διακόπτεται η δράση. Σε περίπτωση που κόψουμε απότομα στο μοντάζ ένα πλάνο, θα δημιουργηθεί στο μυαλό του θεατή μια ασυνέχεια την οποία εμείς δεν θέλουμε. Ένα πλάνο διακοπής της δράσης (cutaway) κυριολεκτικά, είναι μια λήψη που διακόπτει την δράση από την τρέχουσα λήψη και διορθώνει αυτό το πρόβλημα. Για παράδειγμα, σε ένα ποδοσφαιρικό αγώνα. Είναι άσχημο απλώς να κόψουμε μια ευρυγώνεια λήψη των παιχτών στο γήπεδο για να κάνουμε μια άλλη λήψη. Εάν τραβήξουμε μερικές αντιδράσεις του πλήθους ή του πίνακα με το σκορ, μπορούμε να χρησιμοποιήσουμε αυτά τα πλάνα διακοπής της δράσης για να καλύψουμε τα σημεία με τα κοψίματα.

## Χρησιμοποιούμε φώτα

Χρησιμοποιώντας τα φώτα, προσθέτουμε λάμψη, λαμπρότητα και βάθος σε σκηνές που διαφορετικά θα ήταν μονότονες και επίπεδες. Όμως οι σκηνές με χαμηλό φωτισμό μπορεί να είναι δραματικές και το άναμμα μερικών λαμπτήρων μπορεί να καταστρέψει αυτήν την αίσθηση μέσα σε μια στιγμή.

## Χρησιμοποιούμε καλούς ήχους

Σε ένα έργο μας ο αφηγητής μας παρουσιάζει τα γεγονότα. Οι άνθρωποι στην ιστορία μας παρουσιάζουν την συγκίνηση τους τα συναισθήματα τους και τις απόψεις τους. Δεν στηριζόμαστε στους ήχους της συνέντευξης για να πούμε το ποιος, τι, που, πότε και πως.

### Ηχογραφούμε άφθονο φυσικό ήχο

Γνωρίζουμε πως ο ήχος είναι πολύ σημαντικός. Ακούμε ήχους που μπορούμε να τους χρησιμοποιήσουμε στο έργο μας. Ακόμα και αν η ποιότητα του βίντεο είναι μέτρια, καταγράφουμε τον ήχο.

### Προγραμματίζουμε τις λήψεις μας

Όταν εξετάζουμε την παραγωγή ενός βίντεο, προγραμματίζουμε τι θα πρέπει να τραβήξουμε ώστε να δείχνει το τελικό βίντεο, γι' αυτό σκεφτόμαστε τι πρέπει να βιντεοσκοπήσουμε ώστε να πούμε αυτή την ιστορία.

### Μεταφορά βίντεο σε υπολογιστή

Πριν μπορέσουμε να επεξεργαστούμε το βίντεο μας, θα πρέπει να το μεταφέρουμε στο σκληρό δίσκο του υπολογιστή μας.

## **Τρία σενάρια μεταφοράς ψηφιακού βίντεο**

Το Adobe Premiere Pro μας προσφέρει εργαλεία, τα οποία αυτοματοποιούν μεγάλο μέρος της χειρωνακτικής εργασίας που απαιτείται για τη μεταφορά ενός βίντεο σε υπολογιστή.

• Να μεταφέρουμε ολόκληρη την βιντεοκασέτα ως ένα μεγάλο κλιπ/

• Να καταγράψουμε τα σημεία In και Out κάθε κλιπ για αυτοματοποιημένη μαζική μεταφορά σε υπολογιστή.

• Να χρησιμοποιήσουμε τη λειτουργία ανίχνευσης σκηνών του AdobePremiere ώστε να δημιουργήσουμε αυτόματα ξεχωριστά κλιπ όποτε πατάμε το κουμπί pause/record στην κάμερα μας.

Εάν έχουμε μια αναλογική κάμερα, χρειαζόμαστε μια κάρτα μεταφοράς βίντεο που να υποστηρίζει υποδοχές S-Video ή Composite βίντεο. Η μόνη επιλογή με τις περισσότερες αναλογικές κάμερες είναι να την ξεκινάμε και να την σταματάμε χειροκίνητα. Οι περισσότερες αναλογικές κάρτες μεταφοράς δεν δουλεύουν με τηλεχειριστήρια ή δεν διαθέτουν ένδειξη timecode, έτσι δεν μπορούμε να καταγράψουμε δεδομένα για τις ταινίες μας, να κάνουμε μαζική μεταορά σε υπολογιστή ή να χρησιμοποιήσουμε τη λειτουργία ανίχνευσης σκηνών.

## Μαζική μεταφορά υλικού και ανίχνευση σκηνών

Εκτελώντας μια μαζική μεταφορά αρχείων, καταγράφουμε τα σημεία αρχής-τέλος (in-out) και στη συνέχεια το Adobe Premiere τα μεταφέρει αυτόματα στον υπολογιστή μας. Χρησιμοποιούμε τη διαδικασία καταγραφής ώστε να αξιολογήσουμε το ακατέργαστο υλικό μας. Η μαζική μεταφορά έχει 3 σκοπούς. Ο πρώτος είναι να διαχειριστούμε καλύτερα τα αρχεία μας, ο δεύτερος είναι να επιταχύνουμε τη διαδικασία μεταφοράς βίντεο και ο τρίτος για να εξοικονομήσουμε χώρο στον υπολογιστή μας.

## Χειροκίνητη μεταφορά αναλογικού βίντεο

Εάν μεταφέρουμε αναλογικά βίντεο – VHS, SVHS, Hi-8 ή επαγγελματικά βίντεο όπως BETA-SP- θα πρέπει να έχουμε μια κάρτα εγγραφής βίντεο με αναλογικές εισόδους. Οι περισσότερες αναλογικές κάρτες έχουν τα κατάλληλα βύσματα για σύνδεση με composite video και για S-Video και μερικές φορές και για συνδέσεις υψηλότερων προδιαγραφών.

Με το αναλογικό βίντεο, έχουμε μόνο μια επιλογή μεταφοράς- θα πρέπει να την κάνουμε με το χέρι:

1. Ανοίγουμε το πάνελ Capture (File>capture)

2. Xρησιμοποιούμε τα στοιχεία ελέγχου της κάμερας προκειμένου να γυρίσουμε την βιντεοκασέτα σε ένα σημείο αρκετά δευτερόλεπτα πριν από το καρέ από το οποίο θέλουμε να ξεκινήσουμε τη μεταφορά.

3. Πατάμε το κουμπί play της κάμερας και κάνουμε έπειτα κλικ στο κόκκινο κουμπί record στο πάνελ Capture

4. Όταν μεταφερθεί στο κλιπ μας, κάνουμε κλικ στο κουμπί stop στο πάνελ Capture και στην κάμερα. Το κλιπ μας θα ενσωματωθεί στο πάνελ Project.

### Μεταφορά βίντεο HDV και HD

Συνδέουμε την κάμερα HDV με τον υπολογιστή μας μέσω της θύρας ΙΕΕΕ1394. Όταν ξεκινήσουμε έτσι νέο έργο HDV, επιλέγουμε το κατάλληλο προκαθορισμένο έργο HDV και μεταφέρουμε την ταινία μας όπως περιγράφηκε για το βίντεο. Το βίντεο HD απαιτεί μια κάρτα SD, στον υπολογιστή μας για να συνδέσουμε την ομοαξονική σύνδεση από την HD κάμερα με τον υπολογιστή μας.

## **4.3 ΕΠΙΛΟΓΗ ΡΥΘΜΙΣΕΩΝ ΚΑΙ ΔΙΑΧΕΙΡΙΣΗ ΠΟΡΩΝ**

Θα μάθουμε να διαχειριζόμαστε τους πόρους μας μέσα από το πάνελ Project.

#### Επιλογή των ρυθμίσεων του έργου κατά αλληλουχία

Οι ρυθμίσεις πρέπει να ταιριάζουν με το πηγαίο υλικό μας και όχι με το τελικό αποτέλεσμα στην παραγωγή. Αν έχουμε σκοπό να δημιουργήσουμε ένα βίντεο χαμηλής ανάλυσης που να παίζει στο Internet, πρέπει να περιμένουμε μέχρι να τελειώσει η επεξεργασία και να μειώσουμε μετά τις ρυθμίσεις ποιότητας του αποτελέσματος του βίντεο.

## **Τρεις τύποι ρυθμίσεων**

Το AdobePremiere έχει τρεις τύπους ρυθμίσεων:

• Ρυθμίσεις έργου: Αυτές οι ρυθμίσεις δεν μπορούν να αλλάξουν μόλις δημιουργηθεί το έργο, ισχύουν μόνο για ολόκληρο το έργο.

• Ρυθμίσεις αλληλουχίας: Τις ορίζουμε όταν δημιουργούμε μια νέα αλληλουχία.

• Προτιμήσεις: Οι προτιμήσεις ισχύουν για όλα τα έργα και αλλάζουν οποιαδήποτε στιγμή.

## Ρυθμίσεις έργου

1. Ξεκινάμε το AdobePremierePrο. Εμφανίζεται η οθόνη έναρξης με λίστα Recent Projects (πρόσφατα έργα). Θα πρέπει να γεμίσει με τα έργα που ανοίξαμε πρόσφατα. Σ' αυτήν την περίπτωση ξεκινάμε ένα νέο έργο.

2. Κάνουμε κλικ στο NewProject. Αυτό το παράθυρο διαλόγου έχει δυο καρτέλες των General και Scratch Disks.

### **Καρτέλα General**

Η καρτέλα General περιέχει αυτές τις ενότητες:

• Action and title safe Areas (ασφαλείς περιοχές δράσης και τίτλου): Αφήνουμε τις ρυθμίσεις της ενότητας αυτής στις ίδιες τιμές τους, καθώς δεν επηρεάζουν το βίντεό μας. • Video and Audio (βίντεο και ήχος): Αφήνουμε τη ρύθμιση Display Format στις προεπιλεγμένες τιμές τους, εκτός αν θέλουμε να δείξουμε το βίντεο σε καρέ ή πόδια ή τον ήχο σε χιλιοστά.

• Capture (μετεγγραφή): Ανάλογα με τα πολυμέσα που θα προγραμματίσουμε να κάνουμε μετεγγραφή, είναι σημαντικό το CaptureFormat. Οι επιλογές που έχουμε είναι DV ή HDV.

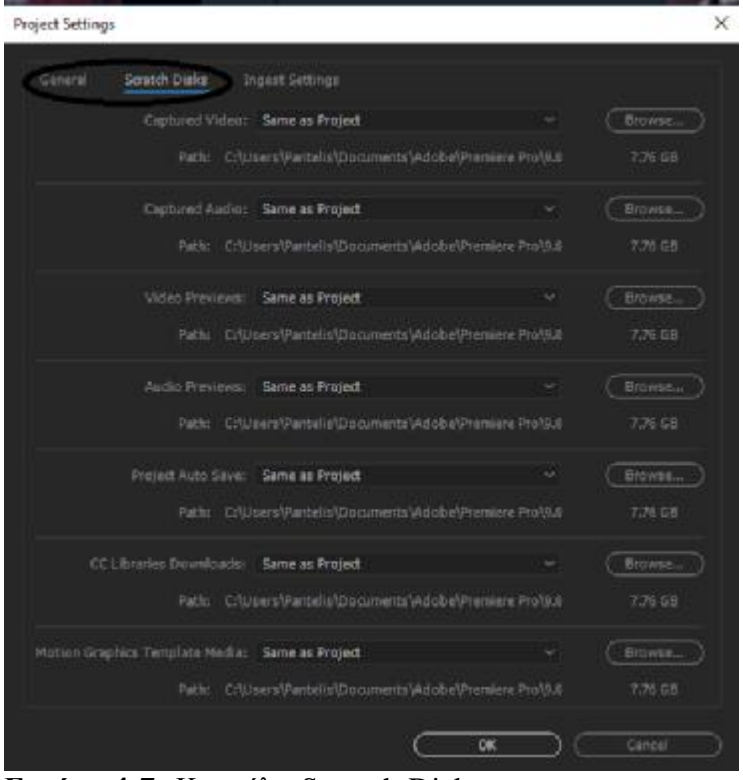

**Εικόνα 4-7:** Καρτέλα Scratch Disks

## **Καρτέλα Scratch Disks**

Με τον όρο Scratch Disks περιγράφουμε τη θέση στο σκληρό δίσκο του υπολογιστή μας. Ανάλογα με τις απαιτήσεις του υλικού μας και της ροής εργασιών μας, τα scratch disks μπορούν να τοποθετηθούν όλα στο ίδιο αλλά και σε ξεχωριστούς δίσκους. Η προεπιλογή είναι same as project, που σημαίνει ότι όλα τα αρχεία θα αποθηκευτούν στον ίδιο φάκελο του έργου μας. Είναι έτσι, ένας οργανωμένος τρόπος για να διατηρήσουμε το έργο μας.

## **Τυπική διαμόρφωση μονάδας**

Αν και όλα τα αρχεία μπορούν να βρίσκονται στο ίδιο σκληρό δίσκο, ένα τυπικό σύστημα επεξεργασίας έχει τρεις σκληρούς δίσκους: η μονάδα 1 αφιερώνεται στο λειτουργικό σύστημα και τα προγράμματά του, η μονάδα 2 αφιερώνεται στα βίντεο μετεγγραφής και στα βίντεο προεπισκόπησης και η μονάδα 3 αφιερώνεται σε ήχους, διάφορες στατικές εικόνες και στην εξαγωγή

#### **Ρυθμίσεις αλληλουχιών**

Επιλέγουμε ρυθμίσεις για τις αλληλουχίες μας (sequence), γιατί κάθε αλληλουχία του Adobe Premiere Pro έχει διαφορετικές ρυθμίσεις.

Το παράθυρο διαλόγου New Sequence περιέχει τρεις καρτέλες, οι οποίες είναι οι εξής:

• Sequence Presets: Mας επιτρέπει αυτή η καρτέλα να επιλέξουμε προκαθορισμένες

τιμές για τους πιο συνηθισμένους και υποστηριζόμενους τύπους πολυμέσων.

• General: Η καρτέλα General μας επιτρέπει να προσαρμόζουμε μεμονωμένες

ρυθμίσεις ενός preset. Μπορούμε να αποθηκεύσουμε το προσαρμοσμένο preset μας κάνοντας κλικ στο κουμπί savepreset κοντά στο κάτω μέρος της καρτέλας General.

• Tracks: Μπορούμε εδώ να προσθέσομε αποσπάσματα ήχου ή βίντεο.

## **Κατηγορίες πολυμέσων**

• General: Αυτή η επιλογή ορίζει τους προεπιλεγμένους χρόνους για τα εφέ εναλλαγής ήχου και βίντεο.

• Appearance: Ορίζει τη φωτεινότητα του περιβάλλοντος.

• Audio: Το Automation Keyframe Optimization έχει νόημα όταν χρησιμοποιούμε το Audio Mixer για να αλλάξουμε την ένταση ή τη μετατόπηση.

- Audio Hardware: Ορίζει την προεπιλεγμένη συσκευή ήχου.
- Audio Output Mapping: Οι προεπιλεγμένες ρυθμίσεις θα λειτουργούν γενικά καλά.
- AutoSave: Ορίζει τη συχνότητα και τον αριθμό των αυτόματων αποθηκεύσεων.
- Capture: Ορίζει τέσσερις βασικούς παραμέτρους μετεγγραφής.
- Device Control: Υπάρχουν δύο επιλογές, το Preroll και το Timecode Offset.
- Label Colors: Επιτρέπει την αλλαγή των χρωμάτων στο πάνελ Project.

• Label Defaults: Αντιστοιχεί συγκεκριμένα χρώματα ετικετών σε διαφορετικούς τύπους πολυμέσων.

• Media: Αδειάζει τους φακέλους προσωρινής αποθήκευσης.

• Player Settings: Μπορούμε να επιλέξουμε βίντεο και να τα χρησιμοποιήσουμε εδώ.

• Titler: Καθορίζει τους χαρακτήρες στο καρέ AdobeTitler.

• Trim: Ρυθμίζει όσα καρέ και πόσες μονάδες ήχου θα αποκόπτονται αν επιλέξουμε Large TrimOffset.

## **Συμβουλές για τις εικόνες**

Για την εισαγωγή εικόνων:

• Μπορούμε να εισάγουμε εικόνες μέχρι μεγέθους 16 megapixel (4096x4096)

• Προσπαθούμε να δημιουργήσουμε αρχεία με μέγεθος καρέ 720x534, σε περίπτωση που δεν σκοπεύουμε να μεγεθύνουμε τις εικόνες. Διαφορετικά αν μεγεθύνουμε θα χάσουμε κάποια από την καθαρότητά της. Αν εισάγουμε έτσι μεγάλα αρχεία, καταναλώνουμε πολύ μνήμη και επιβραδύνουμε το έργο μας.

## **4.4 ΔΗΜΙΟΥΡΓΙΑ ΒΙΝΤΕΟ - ΜΟΝΤΑΖ**

Όταν δημιουργούμε ένα βίντεο, αργότερα μπορούμε να εφαρμόσουμε εφέ εναλλαγής καρέ, εφέ τίτλους ή κίνηση και να δημιουργήσουμε αντιθέσεις. Το μοντάρισμα των πλάνων και το κόψιμο είναι ένα πολύ σημαντικό κομμάτι, είτε εφαρμόσουμε τα εφέ είτε όχι.

Το Adobe Premiere Pro μας προσφέρει διάφορους τρόπους να τα επιτύχουμε αυτά τα αποτελέσματα. Μπορούμε για παράδειγμα να εργαστούμε στο πάνελ Trim, να χρησιμοποιήσουμε το εργαλείο Ripple Edit ή να μετακινήσουμε τα κλιπ στη λωρίδα του χρόνου με το Source Monitor. (ή με τα πλήκτρα από το πληκτρολόγιο)

### **Επεξεργασία κλιπ στη λωρίδα χρόνου**

Χρησιμοποιούμε διάφορα εργαλεία επεξεργασίας για να βελτιώσουμε το μοντάζ μας, μερικά από αυτά είναι τα εξής:

· Κόβουμε ένα κλιπ σύροντας το τέλος του

· Χρησιμοποιούμε την εντολή Ripple Delete για να αφαιρέσουμε ένα κενό μεταξύ κλιπ

· Χρησιμοποιούμε το εργαλείο Ripple Edit για να εξοικονομήσουμε ένα βήμα όταν μεγαλώνουμε ή μικραίνουμε ένα κλιπ.

#### Κοπή ενός κλιπ

Παρατηρούμε ότι στην Λωρίδα Χρόνου υπάρχουν δυο αλληλουχίες, την Sequence και την Complete. Μπορούμε να έχουμε όσες αλληλουχίες θέλουμε σε ένα έργο.

Μπορούμε να μεγεθύνουμε ή να σμικρύνουμε την Λωρίδα Χρόνου πατώντας το (=) για μεγέθυνση και (-) για σμίκρυνση. Αν πατήσουμε το (\), κάνουμε ολόκληρη την αλληλουχία να χωρά στην οθόνη.

#### Μετακίνηση προς τα πίσω με το ιστορικό

Όταν κάνουμε επεξεργασία στα περισσότερα έργα στο Adobe Premiere Pro, θα κάνουμε και μερικά λάθη. Μπορούμε να πάμε πίσω ένα βήμα τη φορά πατώντας Ctrl+Z (Windows) ή Command+Z (Mac OS) ή επιλέγοντας Edit+undo. Επίσης, μπορούμε να χρησιμοποιήσουμε το πάνελ History για να μετακινηθούμε πίσω αρκετά βήματα ταυτόχρονα.

#### Επεξεργασία επιπέδου καρέ με την λειτουργία Snap

Η λειτουργία Snap είναι πολύ χρήσιμη για το Adobe Premiere Pro. Είναι μια προεπιλεγμένη ρύθμιση και μόνο σε μερικές περιπτώσεις θα χρειαστεί να την απενεργοποιήσουμε. Όταν έχουμε το Snap ενεργό, καθώς σέρνουμε ένα κλιπ προς το άλλο κλιπ, αυτό θα μεταπηδήσει αυτόματα στην άκρη του γειτονικού κλιπ για να γίνει σωστή ένωση. Όταν έχουμε το Snap ανενεργό, θα πρέπει να μετακινήσουμε το νέο κλιπ πολύ προσεκτικά δίπλα στο άλλο κλιπ για να εξασφαλίσουμε ότι δεν θα υπάρχει κανένα κενό. Η λειτουργία Snap είναι επίσης χρήσιμη όταν κάνουμε ακριβείς μετατροπές. Η χρήση του εργαλείου Selection για να κόψουμε ένα κλιπ είναι δύσκολη, οπότε η λειτουργία Snap μας επιτρέπει να κόψουμε εύκολα τον δείκτη σε ένα κλιπ.

Εάν θέλουμε να ενεργοποιήσουμε ή να απενεργοποιήσουμε την λειτουργία Snap, κάνουμε κλικ στο κουμπί Snap στην πάνω αριστερή γωνία της Λωρίδας Χρόνου.

Κλείνοντας τα κενά χρησιμοποιώντας την εντολή Ripple Delete

Αφαιρούμε το κενό χρησιμοποιώντας την εντολή του Ripple Delete:

1. Κάνουμε δεξί κλικ στο κενό μεταξύ του πρώτου και του δεύτερου κλιπ

2. Επιλέγουμε Ripple Delete (η εντολή αυτή αφαιρεί το κενό μετακινώντας όλο το υλικό μετά το κενό προς τα αριστερά)

### Χρησιμοποιώντας το εργαλείο Ripple Delete

Το εργαλείο Ripple Delete είναι ένα από τα πολλά εργαλεία του πάνελ Tools. Το χρησιμοποιούμε για να κόψουμε ένα κλιπ με τον ίδιο τρόπο που χρησιμοποιούμε το εργαλείο Selection σε κατάσταση Trim. Οι διαφορές μεταξύ τους είναι ότι το εργαλείο Ripple Delete δεν αφήνει κενό στην αλληλουχία, ενώ η προβολή στο Program Monitor έχει μια πιο σαφή εικόνα του αποτελέσματος.

#### Μετακινώντας κλιπ προς από και μέσα στην Λωρίδα Χρόνου

Μία από τις ωραίες λειτουργίες του Adobe Premiere Pro είναι η ευκολία να προστεθούν κλιπ οπουδήποτε στο έργο, να μετακινηθούν και να αφαιρεθούν τελείως.

Μπορούμε να τοποθετήσουμε ένα κλιπ στη Λωρίδα Χρόνου με δύο τρόπους (είτε να το σύρουμε από το πάνελ Project, είτε από μια άλλη θέση στη Λωρίδα Χρόνου). Αυτό γίνεται και με τους εξής τρόπους:

- $\bullet$  Επικάλυψη (overlay)
- Εισαγωγή (insert)
- Ανύψωση (lift)
- Εξανωνή (extract)

Απόκριση από τα βοηθητικά πλήκτρα

Καθώς σέρνουμε ένα κλιπ από το πάνελ Project σε μια αλληλουχία, το Adobe Premiere Pro εμφανίζει ένα μήνυμα στο κάτω μέρος του περιβάλλοντος χρήστη που μας υπενθυμίζει τις επιλογές των βοηθητικών πλήκτρων.

#### Εργαζόμενοι με τα εργαλεία επεξεργασίας του Source Monitor

Ρύθμιση κλιπ στο πάνελ Trim:

To πάνελ Trim είναι ένα χρήσιμο εργαλείο. Η αξία του είναι οι μεγάλες οθόνες προεπισκόπησης, τα ακριβή στοιχεία ελέγχου και οι πληροφοριακές οθόνες timecode.

Χρησιμοποιώντας άλλα εργαλεία επεξεργασίας

Το πάνελ Tools εμφανίζεται στην κάτω δεξιά γωνία του χώρου εργασίας. Μας δίνεται η δυνατότητα αν θέλουμε να το έχουμε σταθερό ή να το μετακινήσουμε.

Αναλυτικά τα εργαλεία – Tools:

• Track Select (επιλογή καναλιού): Είναι ένα εργαλείο πολλών χρήσεων. Μ' αυτό σέρνουμε, αφήνουμε, επιλέγουμε και κόβουμε κλιπ.

• Track Select (επιλογή καναλιού): Αυτό μας επιτρέπει να επιλέξουμε όλα τα κλιπ στα δεξιά της θέσης. Μπορούμε να κάνουμε Shift-κλικ και να επιλέξουμε όλα τα κανάλια και έτσι να τα επεξεργαστούμε όπως θέλουμε.

• Ripple Edit (επεξεργασία με μεταφορά): Μια τέτοια επεξεργασία με μεταφορά κόβει ένα κλιπ και μετατοπίζει τα επόμενα κλιπ στο κανάλι κατά το ποσό που κόψαμε.

• Rolling Edit (επεξεργασία με αντικατάσταση): Μ' αυτό το εργαλείο κόβουμε

ταυτόχρονα γειτονικά σημεία Αρχής και Τέλους κατά τον ίδιο αριθμό καρέ. Έτσι, μετακινείται το σημείο επεξεργασίας μεταξύ κλιπ, αλλά διατηρεί τις θέσεις των άλλων κλιπ στον χρόνο.

• Rate Stretch (αυξομείωση ταχύτητας): Μπορούμε να τεντώσουμε ή να

συρρικνώσουμε ένα κλιπ, βάζοντας το σε αργή κίνηση ή επιταχύνοντας το.

• Razor (ξυράφι): Αυτό τεμαχίζει ένα κλιπ ή πολλά κλιπ σε δύο.

• Slip (ολίσθηση): Μπορούμε να αλλάξουμε τα αρχικά και τελικά καρέ ενός κλιπ χωρίς αλλαγή της διάρκειάς του.

• Slide (μετατόπιση): Αυτό το εργαλείο μετατοπίζει ένα κλιπ κατά μήκος της Λωρίδας Χρόνου κόβοντας γειτονικά κλιπ για να αντισταθμίσει αυτήν την μετακίνηση.

• Pen (πένα): Tο χρησιμοποιούμε για να προσθέσουμε, να επιλέξουμε, να μετακινήσουμε, να διαγράψουμε ή να ρυθμίσουμε καρέ-κλειδιά σε μια αλληλουχία.

• Hand (χέρι): Χρησιμοποιούμε το εργαλείο hand για να κυλήσουμε μια ολόκληρη αλληλουχία πιάνοντας κλιπ και σέρνοντας το.

• Zoom (ζουμ): Αυτό το εργαλείο δουλεύει όπως και τα κουμπιά zoomin και zoomout.

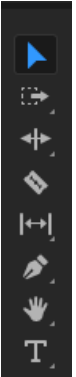

**Εικόνα 4-8:** Panel Εργαλείων

#### **4.5 ΔΗΜΙΟΥΡΓΙΑ ΤΙΤΛΩΝ**

Ένα κείμενο που μπορεί να εμφανίζεται πάνω στην οθόνη και βοηθά να πούμε την ιστορία μας. Μας δίνεται η δυνατότητα να ενισχύσουμε το μήνυμα μας χρησιμοποιώντας κείμενο πάνω στο κλιπ μας για να πούμε πχ το όνομα του ατόμου που δίνει μια συνέντευξη, κάποιες πληροφορίες για την εικόνα που βλέπουμε κτλ.

Το AdobePremierePro μας προσφέρει ένα μεγάλο εύρος επιλογών δημιουργίας κειμένου αλλά και σχημάτων. Μπορούμε να χρησιμοποιήσουμε οποιαδήποτε γραμματοσειρά, χρώμα, τι μέγεθος θέλουμε κτλ.

Στο Titler μπορούμε να δούμε εδώ μια γρήγορη ανασκόπηση του Πάνελ Titler

• Πάνελ Titler Tools: Τα εργαλεία αυτά ορίζουν τα όρια του κειμένου, τις διαδρομές και επιλέγουν τα γεωμετρικά σχήματα.

• Κύριο πάνελ Titler: Εδώ δημιουργούμε και βλέπουμε κείμενο και γραφικά.

• Πάνελ Titler Properties: Βρίσκουμε επιλογές για το κείμενο, για τα γραφικά πχ γραμματοσειρά και εφέ.

• Πάνελ Title Actions: Το χρησιμοποιούμε για να στοιχίσουμε, να κεντράρουμε το κείμενο.

• Πάνελ Title Styles: Εδώ βρίσκουμε preset στυλ κειμένου.

-Το small caps βάζει όλα τα επιλεγμένα αντικείμενα σε κεφαλαία. Οποιοδήποτε μέγεθος μικρότερο από 100% συρρικνώνει όλους εκτός από τον πρώτο χαρακτήρα κάθε λέξης. -Οι τηλεοράσεις με πρότυπο NTSC κόβουν τις άκρες του βίντεο σήματος. Η διατήρηση του κειμένου μέσα στο ασφαλές για τίτλους περιθώριο, που επισημαίνεται από τα ορθογώνια πεδία στην περιοχή εμφάνισης του τίτλου, εξασφαλίζει στους θεατές ότι θα βλέπουν όλο το κείμενο μας.

#### Χρησιμοποιώντας τίτλους σε άλλα έργα

Είναι πιθανό να δημιουργούμε πρότυπα τίτλων για κάποιον που δίνει μια συνέντευξη πάνω στο κλιπ. Όμως το Adobe Premiere Pro δεν αποθηκεύει αυτόματα τους τίτλους σε ξεχωριστό αρχείο. Γι' αυτό επιλέγουμε στο πάνελ Project File>Export>Title, δίνουμε στο τίτλο ένα όνομα και κάνουμε save. Αργότερα, μπορούμε να το εισάγουμε το αρχείο αυτό όπως θα κάνουμε και με τα άλλα αρχεία.

#### Δημιουργία κειμένου εκ του μηδενός

Το Titler μας προσφέρει τρεις επιλογές στη δημιουργία κειμένου, όπου κάθε μια από αυτές προσφέρει οριζόντιες και κατακόρυφες επιλογές για το κείμενο:

• Κείμενο χαρακτήρων (point-text): Όταν πληκτρολογούμε εδώ, δημιουργείται ένα περιβάλλον πλαίσιο για το κείμενο. Δηλαδή το κείμενο παραμένει σε μια γραμμή μέχρι να πατήσουμε enter. Η αλλαγή του σχήματος αλλάζει το σχήμα και το μέγεθος του κειμένου μας.

• Κείμενο παραγράφου (paragraph-text): Eδώ ορίζεται το μέγεθος και το σχήμα του πλαισίου κειμένου πριν εισάγουμε το κείμενο μας.

• Κείμενο πάνω σε μια διαδρομή (textonapath): Εδώ δημιουργούμε μια διαδρομή που θα ακολουθήσει το κείμενο κάνοντας κλικ σε σημεία στην οθόνη.

#### Το μοτίβο σκακιέρας δηλώνει διαφάνεια

Το φόντο αποτελείται από ένα μοτίβο σκακιέρας σε τόνους του γκρι, το οποίο υποδηλώνει διαφάνεια. Δηλαδή εάν τοποθετήσουμε κείμενο που έχει δημιουργηθεί στο Titler σ' ένα κανάλι βίντεο πάνω από άλλα βίντεο κλιπ, το βίντεο στα χαμηλότερα κανάλια θα είναι ορατό οπουδήποτε βλέπουμε αυτό το μοτίβο σκακιέρας.

#### Τοποθέτηση κειμένου σε μια διαδρομή

Το αρχείο Path Type μας επιτρέπει να δημιουργούμε διαδρομές που είναι απλές ή σύνθετες, ευθείες ή καμπυλωτές τις οποίες ακολουθεί το κείμενο μας. Εάν είχαμε εργαστεί στο παρελθόν με το εργαλείο Pen στο Adobe Photoshop ή στο Adobe Illustrator, τότε θα ξέρουμε πώς να το χρησιμοποιήσουμε αυτό το εργαλείο.

#### Δημιουργία σχημάτων

Επιλέγουμε κάποιο από τα διάφορα σχήματα στο πάνελ Title Tools, σέρνουμε και σχεδιάζουμε το περίγραμμα ελευθερώνοντας το κουμπί του ποντικιού.

#### Στοίχιση σχημάτων

Mερικές φορές θα θέλουμε να δημιουργήσουμε πολλαπλά σχήματα ή τίτλους και να τα

στοιχίσουμε στην οθόνη. Το Titler έχει διάφορα εργαλεία στοίχισης ώστε να κάνει εύκολη αυτήν την εργασία.

#### Δημιουργία κυλιόμενου και συρόμενου κειμένου

Χρησιμοποιώντας το Titler, μπορούμε να δημιουργήσουμε κυλιόμενο κείμενο για τους αρχικούς ή τους τελικούς τίτλους μας και συρόμενο κείμενο πχ όπως για τίτλους ανακοινώσεων.

Κάνοντας κλικ στο κουμπί Roll/Crawl options. Έχουμε τις ακόλουθες επιλογές:

• Still: Αλλάζει το κείμενο μας σε στατικό τίτλο.

• Roll: (Κύλιση κειμένου κάθετα)

• Crawl Left, Crawl Right: Μας υποδεικνύουν την κατεύθυνση του συρόμενου κειμένου.

- Start offscreen: Ελέγχει αν οι τίτλοι θα ξεκινούν τελείως έξω από την οθόνη.
- End offscreen: Υποδεικνύει αν οι τίτλοι θα κυλούν τελείως έξω από την οθόνη.

• Pre roll: Καθορίζει τον αριθμό των καρέ πριν εμφανιστούν οι πρώτες λέξεις στην οθόνη μας.

• Ease-in: Καθορίζει τον αριθμό των καρέ, που θα αυξάνονται σταδιακά.

• Ease-out: Καθορίζει τον αριθμό των καρέ που θα επιβραδύνει την ταχύτητα τους.

• Post roll: Καθορίζει τον αριθμό των καρέ που θα παίζουν, αφού τελειώσει η κύλιση ή το σύρσιμο.

#### Αντιγραφή τίτλων σε άλλες εφαρμογές της Adobe

To AdobePremierePro μας επιτρέπει να αντιγράψουμε και να επικολλήσουμε μορφοποιημένα αντικείμενα κειμένου από το Titler σε άλλες εφαρμογές, όπως AdobeAfterEffectsCC, AdobePhotoshopCC, AdobeEncoreCC, καιAdobeIllustratorCC.

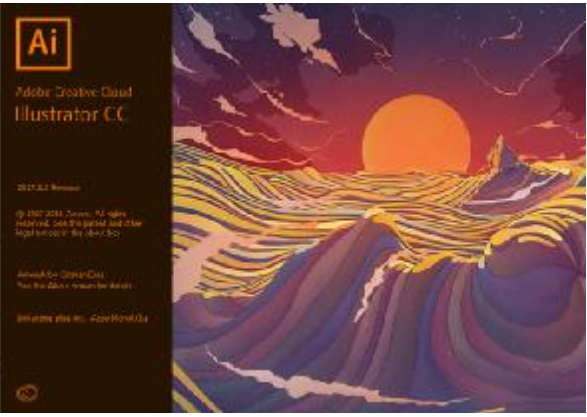

**Εικόνα 4-9:** Η εκκίνηση του Illustrator

## **4.6 ΕΦΑΡΜΟΓΗ ΕΡΓΑΛΕΙΩΝ ΕΠΕΞΕΡΓΑΣΙΑΣ**

Υπάρχουν ορισμένα κουμπιά που απλοποιούν ορισμένες εργασίες μας. Αυτά είναι τα Rolling, Edit, Slide και Slip και δύο κουμπιά του Program Monitor τα Lift και Extract.

Εργαλεία επεξεργασίας/μοντάζ για εξοικονόμηση χρόνου

Χρησιμοποιούμε τα εργαλεία Rolling Edit, Slide και Slip που είναι για έργα συγκεκριμένης χρονικής διάρκειας, όπως για διαφημίσεις των 30 δευτερολέπτων. Τα εργαλεία:

• RippleEdit (κυλιόμενη επεξεργασία/μοντάζ): Μια κυλιόμενη επεξεργασία/μοντάζ κόβει ένα κλιπ και μετατοπίζει τα επόμενα κλιπ στο κανάλι κατά τη ποσότητα που κόψαμε.

(μια επεξεργασία/μοντάζ αλλάζει το γενικό μήκος του έργου)

• RollingEdit (επεξεργασία/μοντάζ με αντικατάσταση): Μια τέτοια επεξεργασία μετακινεί το σημείο κοπής μεταξύ δύο γειτονικών κλιπ, κονταίνοντας το ένα και μακραίνοντας το άλλο. (μια επεξεργασία με αντικατάσταση διατηρεί τη συνολική διάρκεια του έργου)

• Slide Edit (επεξεργασία/μοντάζ με μετατόπιση): Μια επεξεργασία με μετατόπιση κυλά ολόκληρο το κλιπ πάνω από δύο γειτονικά κλιπ. Μακραίνει και κονταίνει τα γειτονικά κλιπ χωρίς όμως να αλλάζει διάρκεια. (μια επεξεργασία με μετατόπιση αλλάζει τα σημεία Αρχής και Τέλους, ενώ διατηρεί τα σημεία επεξεργασίας του αρχικού κλιπ) • Slip Edit (επεξεργασία/μοντάζ με ολίσθηση): Μια επεξεργασία με ολίσθηση ολισθαίνει ένα κλιπ κάτω από δύο γειτονικά κλιπ. (μια επεξεργασία με ολίσθηση αλλάζει τα σημεία Αρχής και Τέλους του επιλεγμένου κλιπ, διατηρώντας τα σημεία επεξεργασίας του γειτονικού κλιπ)

• Extract Edit (επεξεργασία/μοντάζ με εξαγωγή): Μια επεξεργασία με εξαγωγή αφαιρεί ένα επιλεγμένο μέρος από καρέ και κλείνει το κενό μετακινώντας τα επόμενα κλιπ προς τα αριστερά.

• Lift Edit (επεξεργασία/μοντάζ με ανύψωση): Μια επεξεργασία με ανύψωση αφαιρεί ένα επιλεγμένο εύρος από καρέ αφήνοντας ένα κενό.

Χρήση κουμπιών Lift και Extract του Program Monitor

Τα κουμπιά Lift και Extract δείχνουν ίδια μέχρι να τα παρατηρήσουμε προσεκτικά στην οθόνη. Το extract έχει μικροσκοπικά τρίγωνα που δηλώνουν ότι τα γειτονικά κλιπ θα καλύψουν το κενό που θα μείνει από την επεξεργασία.

Lift: Το κουμπί αυτό διαγράφει τα επιλεγμένα καρέ και αφήνει ένα κενό.

Extract: Αυτό το κουμπί είναι σαν το αντίστοιχο μιας διαγραφής με μεταφορά (ripple delete)

Χρήση των λειτουργιών Sync Lock και Lock Track

Όταν δουλεύουμε σε ένα έργο, έχουμε πολλαπλά επίπεδα με βίντεο κλιπ. Όταν επεξεργαζόμαστε μια αλληλουχία με οποιοδήποτε τρόπο, το πιθανότερο είναι ναθέλουμε όλα τα βίντεο-κανάλια να παραμείνουν συγχρονισμένα. Δηλαδή αν μετακινηθεί ένα κανάλι, όλα τα άλλα κανάλια να μετακινηθούν κατά την ίδια στιγμή. Ένα κλειδωμένο κανάλι διαφέρει από ένα κανάλι, στο οποίο έχει απενεργοποιηθεί το Toggle Sync Lock στο ότι ένα κλειδωμένο κανάλι δεν μπορεί να αλλάξει.

#### Δημιουργία υπό-κλιπ από το Source Monitor

Αν έχουμε ένα πολύ μεγάλο κλιπ, μπορούμε να το χωρίσουμε σε μικρότερα κλιπ (υπόκλιπ). Μπορούμε να μετονομάσουμε αυτά τα υπό-κλιπ και να τα αποθηκεύσουμε στο πάνελ Project στα bin που θα επιλέξουμε. Η δημιουργία υπό-κλιπ μπορεί να μας βοηθήσει να οργανώσουμε το έργο μας, έτσι ώστε να είναι εύκολο να βρίσκουμε ακριβώς αυτό που χρειαζόμαστε.

## **4.7 ΠΡΟΣΘΗΚΗ ΕΦΕ**

Το Adobe Premiere περιέχει περισσότερα από 140 εφέ βίντεο. Τα περισσότερα εφέ έχουν διάφορες παραμέτρους, τις οποίες μπορούμε να κάνουμε κινούμενες – να αλλάζουν κατά τη διάρκεια του χρόνου – χρησιμοποιώντας ακριβή στοιχεία ελέγχου των καρέκλειδιών. Τα εφέ βίντεο μας επιτρέπουν να προσθέσουμε οπτικό ενδιαφέρον στο έργο μας ή να διορθώσουμε ορισμένα λάθη στο υλικό μας. Η προσθήκη κάποιων εφέ βίντεο είναι εύκολη:

μπορούμε να σύρουμε ένα εφέ σε ένα κλιπ ή μπορούμε να επιλέξουμε το κλιπ και να σύρουμε το εφέ στο πάνελ Effect Controls. Τέλος, όλες οι παράμετροι των εφέ βίντεο βρίσκονται μέσα στο πάνελ Effect Controls και μας διευκολύνει να ορίσουμε την συμπεριφορά και την ένταση αυτών των εφέ.

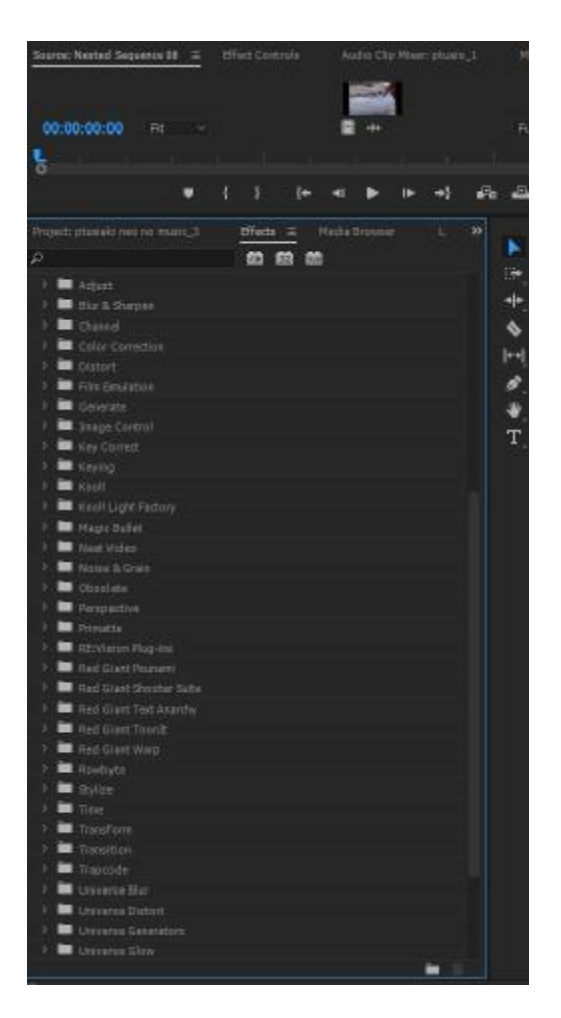

**Εικόνα 4-10:** H καρτέλα των Effects φακέλων

Ανοίγουμε τον φάκελο Effects:

Εύρεση εφέ

Με τόσους πολλούς φακέλους με εφέ βίντεο, μερικές φορές θα μας είναι δύσκολο να βρούμε το εφέ που επιθυμούμε. Μπορούμε έτσι να πληκτρολογήσουμε το όνομα του εφέ που θέλουμε στο πλαίσιο κειμένου Contains στην κορυφή του πάνελ Effects. To Adobe Premiere Pro έτσι εμφανίζει αμέσως το εφέ που πληκτρολογήσαμε.

#### Άλλοι τρόποι να εφαρμόσουμε εφέ

Μπορούμε να επιλέξουμε ένα εφέ από το πάνελ Effect Controls, επιλέγουμε Edit>Copy, επιλέγουμε το πάνελ Effect Controls ενός κλιπ προορισμού και επιλέγουμε Edit>Paste. Για να αντιγράψουμε όλα τα εφέ σε ένα άλλο κλιπ, επιλέγουμε το κλιπ, Edit>Copy , ανοίγουμε το κλιπ προορισμού, Edit>Paste Attributes.

#### Προσθήκη εφέ με χρήση καρέ-κλειδιών

Πατώντας το Page Down πηγαίνουμε στο καρέ μετά το τελευταίο καρέ στο επιλεγμένο κλιπ. Μπορούμε να χρησιμοποιήσουμε την συντόμευση του πληκτρολογίου Page Down ώστε να πάμε στην αρχή του επόμενου κλιπ.

Προσθήκη παρεμβολής σε καρέ-κλειδιά

Μπορούμε να δούμε μια ανασκόπηση των μεθόδων παρεμβολής σε καρέ-κλειδιά του Adobe Premiere Pro:

• Linear: Δημιουργεί ένα ομοιόμορφο ρυθμό εναλλαγής μεταξύ καρέ-κλειδιών.

• Bezier: Μας επιτρέπει να ρυθμίσουμε χειροκίνητα το σχήμα του γραφήματος.

• Continuous-Bezier: Δημιουργεί ένα καλό ρυθμό αλλαγής μέσω ενός καρέ-κλειδιού.

• Auto-Bezier: Δημιουργεί ένα ομαλό ρυθμό αλλαγής μέσω ενός καρέ-κλειδιού, ακόμα και αν αλλάζουμε τη τιμή παραμέτρου του καρέ-κλειδιού.

• Hold: Αλλάζει μια τιμή ιδιότητας χωρίς σταδιακή μεταβολή (ξαφνική αλλαγή του εφέ).

• Easein: Επιβραδύνει τον ρυθμό αλλαγής της τιμής κατά την είσοδο σε ένα καρέκλειδί.

• Easeout: Επιταχύνει τον ρυθμό αλλαγής της τιμής κατά την έξοδο από ένα καρέκλειδί

## **4.8 ΕΛΕΓΧΟΝΤΑΣ ΤΟ ΧΡΟΝΟ**

Το εφέ της αργής κίνησης είναι ένα από τα πιο πολύ χρησιμοποιούμενα στην παραγωγή βίντεο. Μπορούμε να εφαρμόσουμε την αργή κίνηση σε έναν άνθρωπο που περπατάει, ένα αυτοκίνητο που κινείται στο δρόμο κτλ.

Τεχνικές αργής κίνησης και αντίστροφης κίνησης

Για παράδειγμα κάνουμε δεξί κλικ σε κάποιο κλιπ μας και επιλέγουμε speed/duration (ταχύτητα/διάρκεια) από το μενού συντόμευσης. Από κει αλλάζουμε το speed σε ό,τι θέλουμε και πατάμε ok. Επίσης, υπάρχει και το εικονίδιο σύνδεσης που μας υποδεικνύει ότι η ταχύτητα και η διάρκεια είναι συνδεδεμένες. Το παράθυρο διαλόγου Clip speed/Duration έχει μια επιλογή που ονομάζεται Maintain Audio Pitch (διατήρηση του τόνου του ήχου) εάν το κλιπ έχει ήχο. Η επιλογή αυτής της ρύθμισης διατηρεί τον αρχικό τόνο του ήχου ανεξάρτητα από την ταχύτητα με την οποία παίζει το κλιπ. Αυτό μπορεί να είναι χρήσιμο όταν κάνουμε μικρές αλλαγές στην ταχύτητα του κλιπ.

## Αλλαγή ταχύτητας με το εργαλείο Rate Stretch

Υπάρχουν φορές που θέλουμε να γεμίσουμε το κενό στη λωρίδα χρόνου, ανάμεσα σε δυο κλιπ και το βίντεο που βάζουμε να είναι λίγο μεγαλύτερο ή λίγο μικρότερο. Γι' αυτήν την περίπτωση υπάρχει το εργαλείο Rate Stretch στο πάνελ Tools. Εφαρμόζοντας αυτό το εργαλείο παρατηρούμε ότι η ταχύτητα του πρώτου κλιπ θα αλλάξει για να γεμίσει τον χώρο.

### **4.9 ΕΠΕΞΕΡΓΑΣΙΑ ΗΧΟΥ**

Ο ήχος είναι ένα πολύ σημαντικό κεφάλαιο σε ένα βίντεο. Ο καθαρός και καλά επεξεργασμένα ήχος είναι σημαντικός για τα έργα μας. Η καλύτερη εικόνα μπορεί να χάσει τη δύναμή της εάν ο ήχος που την συνοδεύει είναι μέτριας ποιότητας. Γι' αυτό μέσω του Adobe Premiere Pro μας δίνεται η δυνατότητα να επεξεργαστούμε τον ήχο μας για να έχουμε το καλύτερο δυνατό αποτέλεσμα.

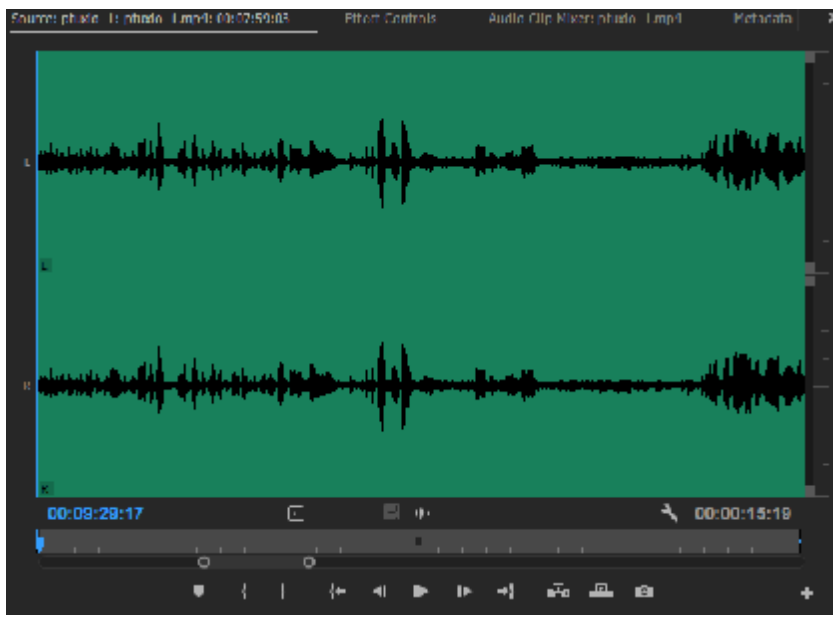

**Εικόνα 4-11:** Ο ήχος όπως φαίνεται στο source monitor

#### Σύνδεση

Μπορούμε να κάνουμε σύνδεση ενός μικροφώνου όπως:

• Δυναμικά μικρόφωνα: Είναι τα ακουστικά κεφαλής ή μικροφώνου με μακρύ λαιμό που τοποθετούνται στο γραφείο μας.

• Πυκνωτικά μικρόφωνα: Είναι τα μικρόφωνα που μπαίνουν στο λαιμό και προσφέρουν λίγο καλύτερη ποιότητα στις εκφωνήσεις και απαιτούν μπαταρίες.

Εκφώνηση επαγγελματικών αφηγήσεων

Πριν ηχογραφήσουμε μια αφήγηση:

- Αποφεύγουμε την τεχνική επαγγελματική γλώσσα.
- Χρησιμοποιούμε σύντομες προτάσεις.
- Τονίζουμε σημαντικές λέξεις και φράσεις.
- Σημειώνουμε τις παύσεις.
- Αποφεύγουμε τον υπερβολικά ομαλό και σταθερό ρυθμό.
- Χρωματίζουμε τη φωνή μας.
- Εξασκούμαστε στη ηχογράφηση.
- Φοράμε ακουστικά κεφαλής.

#### Εξέταση των χαρακτηριστικών του ήχου

Το να επεξεργαζόμαστε τον ήχο δεν διαφέρει από την επεξεργασία ενός βίντεο.

Χρησιμοποιούμε πολλά από τα ίδια εργαλεία και εφαρμόζουμε τα εφέ εναλλαγής και τα εφέ με τον ίδιο σχεδόν τρόπο. Οι μονάδες ήχου εμφανίζονται με άνω και κάτω τελείες (:) αντί για τα ελληνικά ερωτηματικά (;) που εμφανίζονται στο timecode των καρέ ενός βίντεο.

#### Οι κυματομορφές δεν αλλάζουν

Η προσθήκη ενός εφέ σε ένα κλιπ στο Adobe Premiere Pro δεν επηρεάζει τον αρχικό ήχο ή βίντεο κλιπ ή την ορατή κυματομορφή του ήχου. Εάν αλλάξουμε την ένταση ενός κλιπ ή εφαρμόσουμε ένα εφέ ήχου σ' αυτό, η κυματομορφή θα εμφανίζει πάντα τα αρχικά επίπεδα έντασης του κλιπ.

#### Ρυθμίζοντας την ένταση του ήχου

Μερικές φορές ενώ δουλεύουμε πάνω σε ένα έργο, θέλουμε να μειώσουμε ή να αυξήσουμε την ένταση ενός ολόκληρου κλιπ ή ένα μέρος ενός κλιπ. Αυτό μπορούμε να το επιτύχουμε μέσω των keyframes. Mια ένδειξη της στάθμης σε db (decibel) μας δίνει πληροφορίες για την αλλαγή της έντασης (το 0 db είναι το αρχικό σημείο). Χρησιμοποιούμε το εφέ volume στο πάνελ effectcontrols για να το κάνουμε αυτό. Όπως βλέπουμε μπορούμε να εφαρμόσουμε παρεμβολή σε καρέ-κλειδιά στη Λωρίδα Χρόνου.

#### Ρύθμιση του ήχου στο πάνελ Effect Controls

Μπορούμε να χρησιμοποιήσουμε καρέ-κλειδιά για να αλλάξουμε τον ήχο κατά τη διάρκεια του χρόνου, εφαρμόζοντας το εφέ Audio. Επίσης μπορούμε ναεφαρμόσουμε ένα εφέ εναλλαγής ήχου και να αλλάξουμε τις ρυθμίσεις του στο πάνελ Effect Controls. Ανοίγουμε το πάνελ Effect Controls (εάν η Λωρίδα Χρόνου δεν είναι ανοιχτή, κάνουμε κλικ στο κουμπί Show/Hide Timeline View)

#### Παρατηρούμε:

• Bypass: Το Bypass ελέγχεται από καρέ-κλειδιά και επιστρέφει την ένταση στο αρχικό της επίπεδο στο κλιπ. Χρησιμοποιούμε το Bypass για να ενεργοποιήσουμε ή απενεργοποιήσουμε οποιοδήποτε εφέ ήχου όσες φορές θέλουμε μέσα στο κλιπ.

• Level: Είναι η παράμετρος που μπορούμε να αλλάξουμε.

• Keyframes: Όλα τα καρέ-κλειδιά που εφαρμόζουμε στο κλιπ στη Λωρίδα Χρόνου εμφανίζονται στο EffectControlsTimeline.

#### Τι είναι το Constant Power

Το Constant Gain αλλάζει τον ήχο με ένα σταθερό ρυθμό εισόδου και εξόδου. Το Constant Power δημιουργεί μια ομαλή βαθμιαία μεταβολή, όπως το εφέ cross-dissolve. Το Constant Power είναι το προεπιλεγμένο εφέ εναλλαγής ήχου.

#### **4.10 ΒΕΛΤΙΩΣΗ ΗΧΟΥ - ΜΙΞΑΖ**

Το Adobe Premiere Pro μας προσφέρει πολλά εφέ ήχου που μας βοηθούν στο να αλλάξουμε τον τόνο, να δημιουργήσουμε ηχώ κτλ. Με το Audio Mixer μπορούμε να συνδυάσουμε και να ρυθμίσουμε τους ήχους από όλα τα κανάλια του έργου μας.

#### Βελτίωση ήχου με εφέ ήχου

Αν σε κάποιο έργο μας χρησιμοποιούμε μουσική από παλιές κασέτες, μπορούμε να χρησιμοποιήσουμε το εφέ ήχου De Noiser, για να αφαιρέσουμε τον χαρακτηριστικό ήχο της κασέτας. Επίσης, αν ηχογραφούμε μουσικούς ή τραγουδιστές σε ένα στούντιο, μπορούμε να τους κάνουμε να ακούγονται σαν να είναι σε μια αίθουσα χρησιμοποιώντας το εφέ Reverb. Ακόμα με το εφέ Delay προσθέτουμε ηχώ, με το bass για να δώσουμε βάθος στη φωνή του εκφωνητή κτλ.

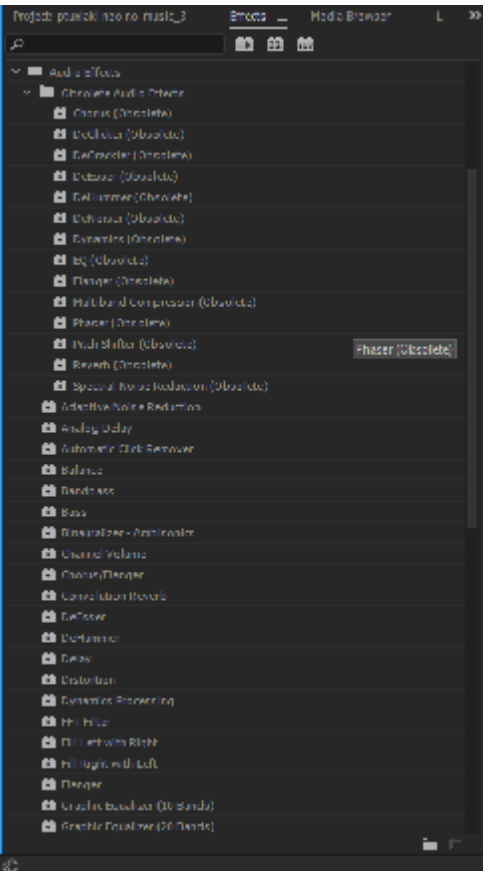

**Εικόνα 4-12:** Οι φάκελοι των Audio Effects

#### Εργαζόμενοι με το Audio Mixer

Για να ρυθμίσουμε τα επίπεδα έντασης, αλλά και άλλα χαρακτηριστικά σε πολλαπλά κανάλια ήχου, χρησιμοποιούμε το Audio Mixer. Είναι ένα πάνελ που μοιάζει με επαγγελματικό στούντιο μείξης ήχου. Εκεί μπορούμε να μετακινήσουμε τα κουμπιά ολίσθησης του καναλιού για να αλλάξουμε την ένταση, να ορίσουμε αριστερή/δεξιά μετατόπιση, να προσθέσουμε εφέ κτλ. Θα πρέπει να αποφεύγουμε να ρυθμίσουμε την ένταση πάρα πολύ ψηλά (η γραμμή του μετρητή VU θα γίνει κόκκινη) Αυτό θα έχει ως αποτέλεσμα την παραμόρφωση.

#### Προσοχή στις Ρυθμίσεις Mute και Solo

Οι ρυθμίσεις Audio Mixer Mute και Solo δεν εμφανίζονται στη Λωρίδα Χρόνου, αλλά είναι ακόμα ενεργές όταν παίζουμε ένα κλιπ στη Λωρίδα Χρόνου, ακόμα και αν το Audio Mixer είναι ανενεργό. Γι' αυτό, ελέγχουμε τις ρυθμίσεις αυτές Mute και Solo πριν κλείσουμε το Audio Mixer.

#### Εξαγωγή καναλιών σε submix

Όταν τοποθετούμε κλιπ ήχου σε κανάλια ήχου στη Λωρίδα Χρόνου, μερικές φορές μπορεί να εφαρμόσουμε εφέ και να ορίσουμε την ένταση και τη μετατόπιση σε κάθε κλιπ ξεχωριστά. Ή και ακόμη να χρησιμοποιήσουμε το AudioMixer για να εφαρμόσουμε αυτές τις αλλαγές και τα εφέ σε ολόκληρα τα κανάλια. Ο σκοπός των καναλιών submix είναι για να μας εξοικονομεί βήματα και μας εξασφαλίζει κάποια συνέχεια στον τρόπο εφαρμογής τω εφέ, της έντασης και της μετατόπισης.

#### Ηχογράφηση εκφώνησης

Στο Adobe Premiere Pro Mixer μπορούμε να βρούμε ένα απλό στούντιο ηχογράφησης. Μπορεί να ηχογραφήσουμε οτιδήποτε μπορούμε να συνδέσουμε με την κάρτα ήχου μας. Για παράδειγμα, χρησιμοποιούμε το μικρόφωνο του υπολογιστή μας για να κάνουμε μια ηχογράφηση εκφώνησης. Αν επιλέξουμε να τοποθετήσουμε τον δείκτη του χρόνου στη μουσική θα ακούμε τη μουσική καθώς ηχογραφούμε τη φωνή μας. Μπορεί να αποδειχθεί μεγάλη βοήθεια να μπορούμε να ακούσουμε τον ήχο μας καθώς κάνουμε την εκφώνηση.

#### Τι είναι το Soundbooth

Το Soundbooth είναι λογισμικό ήχου που έχει σχεδιασθεί ειδικά για τους δημιουργούς βίντεο και flash. Μπορεί να τρέχει και ως ένα αυτόνομο εργαλείο ήχου ή μπορεί να ξεκινήσει από το Adobe Premiere Pro. Αν και πολλά εργαλεία ήχου είναι ενσωματωμένα στο Adobe Premiere Pro, το Soundbooth έχει ως σκοπό να αντιμετωπίσει συγκεκριμένες δυσκολίες στην παραγωγή ήχου.

ToSoundbooth δεν συμπεριλαμβάνεται στο Adobe Premiere.

## **4.11 ΧΡΩΜΑ, ΑΛΛΗΛΟΥΧΙΕΣ ΚΑΙ ΣΥΝΤΟΜΕΥΣΕΙΣ**

Στις περισσότερες ταινίες εφαρμόζονται διορθώσεις στα χρώματα. Ο σκοπός της διόρθωσης των χρωμάτων δεν είναι τόσο για να διορθωθεί μια κακή λήψη, αλλά για να δοθεί στην ταινία η εμφάνιση που ταιριάζει με την αίσθηση ή το στυλ της ταινίας: από θερμά κόκκινα για τοπία και σέπια τόνοι για ιστορικές λήψεις έως ψυχρά μπλε για σκληρές ταινίες ή μια έντονη εμφάνιση για αστικά δράματα. Η διόρθωση του χρώματος (που επίσης ονομάζεται βελτίωση των χρωμάτων) είναι πολύ σημαντική εργασία και το Adobe Premiere Pro έχει μια πλήρη σειρά από επαγγελματικά εφέ βελτίωσης των χρωμάτων.

### Χρωματικά εφέ

Αυτά είναι τα χρωματικά εφέ:

• Tint: Αυτός είναι ένας απλός τρόπος να εφαρμοστεί μία απόχρωση συνολικά σε ένα κλιπ.

 $\bullet$  Change Color: Όπως και το Tint, έτσι και το ChangeColor εφαρμόζει μία απόγρωση, αλλά παρέχει περισσότερο έλεγχο και μας επιτρέπει να αλλάξουμε ένα ευρύτερο φάσμα χρωμάτων.

• Ramp: Αυτό δημιουργεί μία γραμμική ή ακτινωτή διαβάθμιση χρωμάτων που αναμειγνύεται με τα χρώματα της αρχικής εικόνας.

• 4 Color Gradient: Αυτή η διαβάθμιση έχει περισσότερες επιλογές και μας επιτρέπει να ελέγχουμε με καρέ-κλειδιά τις παραμέτρους για να επιτύχουμε μερικά ακραία εφέ.

• Paint Bucket: Αυτό το εφέ χρωματίζει περιοχές μιας σκηνής με ένα μονόχρωμο χρώμα.

• Channel Blur: Αυτό δημιουργεί μία λάμψη θολώνοντας τα κόκκινα, πράσινα ή μπλε κανάλια ξεχωριστά και σε καθορισμένες από τον χρήστη κατευθύνσεις.

#### Διόρθωση χρωμάτων

Αυτά είναι τα εφέ διόρθωσης των χρωμάτων:

• Color Balance, Color Balance (HLS) και Color Balance (RGB): Το ColorBalance προσφέρει περισσότερο έλεγχο σε κόκκινες, πράσινες και μπλε τιμές σε μεσαίους τόνους. Το χρώμα Color Balance (HLS) ελέγχει μόνο τη γενική χροιά, την φωτεινότητα και τον κορεσμό.

• Auto Color: Αυτό το εφέ προσφέρει μία απλή γενική ισορροπία χρωμάτων.

• RGB Color Corrector και RGB Curves: Αυτά τα εφέ περιλαμβάνουν μηχανισμούς για τον έλεγχο του εύρους των τόνων των σκιών και των φωτεινών σημείων.

• Luma Color και Luma Curve: Αυτά τα φίλτρα ρυθμίζουν τη φωτεινότητα και την αντίθεση στους φωτεινούς τόνους, στους μεσαίους τόνους και στις σκιές ενός κλιπ.

• Color Match: Είναι χρήσιμο, αλλά δύσκολο στη χρήση του. Το εργαλείο αυτό μας επιτρέπει να ταιριάζουμε τα χρώματα σκηνών που έχουν ληφθεί με φώτα φθορισμού (γαλαζοπράσινα) με σκηνές που έχουν ληφθεί με φώτα βολφραμίου (πορτοκαλί).

• Fast Color Corrector: Αυτό το εφέ μας επιτρέπει να κάνουμε άμεσες αλλαγές χρωμάτων που μπορούμε να κάνουμε προεπισκόπηση σε μια προβολή οθόνης χωρισμένης στα δύο στο Program Monitor. Αυτό είναι εργαλείο που πιθανό θα χρησιμοποιήσουμε συχνά.

• Three Way Color Corrector: Αυτό το εργαλείο μας επιτρέπει να κάνουμε πιο διακριτικές διορθώσεις γιατί μπορούμε να αλλάξουμε την χροιά, τον κορεσμό και τη φωτεινότητα σε φωτεινούς τόνους, μεσαίους τόνους και σκιές.

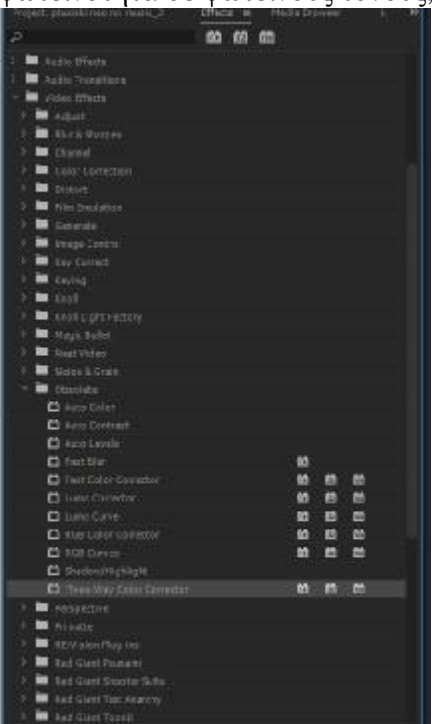

**Εικόνα 4-13:** Οι φάκελοι για Color Correction

#### **Τεχνικά εφέ χρωμάτων**

Αυτά είναι τα τεχνικά εφέ χρωμάτων:

• Broadcast Colors: Το εφέ Broadcast Colors προσαρμόζει το βίντεο, ώστε να εμφανίζεται σωστά στις τηλεοράσεις. Διορθώνει προβλήματα που έχουν δημιουργηθεί από υπερβολικά φωτεινά χρώματα και γεωμετρικά σχέδια λόγω κάποιων εφέ ή γραφικών. • Video Limiter: Το Video Limiter παρέχει πολύ πιο ακριβή έλεγχο και μας επιτρέπει να διατηρούμε την αρχική ποιότητα του βίντεο του κλιπ μας, ενώ μας προσαρμόζει στα πρότυπα της τηλεοπτικής μετάδοσης.

#### Το εφέ Auto Color

Το εφέ Auto Color αναλύει καρέ με βάση τις ρυθμίσεις των παραμέτρων μας. Το Temporal Smoothing εξετάζει διάφορα καρέ ταυτόχρονα και υπολογίζει το μέσο όρο των τιμών τους για να ομαλοποιήσει οποιεσδήποτε διαφορές ισορροπίας χρωμάτων. Αυξάνοντας τις τιμές Black Clip και White Clip αυξάνεται η αντίθεση.

Το εφέ Fast Color Corrector

To Fast Color Corrector είναι το πιο δυνατό φίλτρο διόρθωσης χρωμάτων του Adobe Premiere Pro. Είναι εξαιρετικά χρήσιμο για τη διόρθωση των χρωμάτων ή για τον φωτισμό ενός κλιπ. Αυτές είναι οι παράμετροι στον τροχό χρωμάτων:

• Hue Angel: Μετακινούμε το εξωτερικό δαχτυλίδι δεξιόστροφα για να μετατοπίσουμε

το συνολικό χρώμα προς το κόκκινο ή το μετακινούμε αριστερόστροφα προς το πράσινο.

• Balance Magnitude: Αυξάνουμε το εύρος (ένταση) του χρώματος που εισάγουμε στο βίντεο.

• Balance Gain: Ορίζει τη σχετική λεπτομέρεια των ρυθμίσεων BalanceMagnitude και Balance Angle.

• Balance Angle: Μετατοπίζει το χρώμα του βίντεο προς ένα χρώμα στόχο.

#### Γνωριμία με τις συνιστώμενες συντομεύσεις πληκτρολογίου

Το Adobe Premiere Pro περιέχει περισσότερες από 100 συντομεύσεις πληκτρολογίου. Δεν τις χρησιμοποιούμε όλες, αλλά καλό θα ήταν να γνωρίζουμε 25 βασικές από τις συντομεύσεις. Μπορούμε να τις προσαρμόσουμε, όπως και να δημιουργούμε πρόσθετες ανάλογα με τις ανάγκες μας. Πολλές μιμούνται τις τυπικές συντομεύσεις του λειτουργικού μας συστήματος:

Λειτουργία Windows Αποθήκευση Ctrl+S Αντιγραφή Ctrl+C Αναίρεση Ctrl+Z Αποκοπή Ctrl+X Κόψιμο C Βέλος ποντικιού V Επιλογή περιοχής για εξαγωγή X

## **4.12 ΔΙΑΧΕΙΡΙΣΗ ΤΩΝ ΕΡΓΩΝ ΜΑΣ**

Εάν δουλεύουμε μόνοι μας, η παρακολούθηση έργων θα είναι πιθανώς εύκολη υπόθεση για μας. Ωστόσο, μόλις αρχίσουμε να βάζουμε άλλα άτομα σε μία παραγωγή, θα πρέπει να βρούμε τρόπους να διαχειριστούμε τα αρχεία μας. Το Adobe Premiere Pro καλεί ένα ωραίο εργαλείο διαχείρισης έργου, το Project Manager, το οποίο μειώνει το μέγεθος αποθήκευσης ενός έργου και παγιώνει τα αρχεία που συνδέονται μ' ένα έργο.

Επισκόπηση του μενού Project

Η διαχείριση των έργων ξεκινά στο μενού Project. Αυτό έχει διάφορες επιλογές που μας επιτρέπουν να παρακολουθούμε τα έργα μας και να επαναχρησιμοποιούμε πόρους.

Ειδικότερα, προσφέρει δύο τρόπους να εξάγουμε το έργο μας:

• Batch list: Μία Batch List είναι ένα αρχείο κειμένου με ονόματα πόρων ήχου/βίντεο και timecode. Δεν περιέχει καμία πληροφορία για το έργο μας, όπως επεξεργασίες, εφέ εναλλαγής ή γραφικά.

• Project Manager: Το Project Manager δημιουργεί μία κομμένη έκδοση του έργου μας

αποθηκεύοντας μόνο τα μέρη των πόρων που χρησιμοποιήσαμε. Εάν επιλέξουμε να δημιουργήσουμε ένα κομμένο έργο, μπορούμε να χρησιμοποιήσουμε μόνο offline ονόματα αρχείων που αργότερα θα μεταγράψουμε.

Ανοίγουμε το μενού Project στην γραμμή μενού. Θα δούμε τις παρακάτω επιλογές:

• Project Settings: Είναι οι ρυθμίσεις ενός έργου.

• Link Media: Χρησιμοποιούμε αυτή την επιλογή για να συνδέσουμε offline ονόματα αρχείων με τα πραγματικά αρχεία ή βιντεοκασέτες τους.

• Automate Sequence: Χρησιμοποιούμε αυτή την επιλογή για να μετακινήσουμε επιλεγμένα αρχεία σε μία αλληλουχία.

• Import/Export Batch List: Χρησιμοποιούμε αυτήν την επιλογή για να δημιουργήσουμε ή να εισάγουμε μία λίστα ονομάτων αρχείων.

• Project Manager: Εδώ γίνεται η διαχείριση των έργων μας.

• Remove Unused: Αυτό αποτελεί έναν ταχύ και εύκολο τρόπο να καθαρίζουμε το έργο μας. Το επιλέγουμε για να αφαιρέσουμε πόρους από το πάνελ Project που δεν χρησιμοποιούμε στο έργο μας.

#### Χρήση του Project Manager

Το Project Manager μπαίνει στο παιχνίδι αφού ολοκληρώσουμε ένα έργο. Μπορούμε να το χρησιμοποιήσουμε για να δημιουργήσουμε έναν ξεχωριστό φάκελο αρχείων που συγκεντρώνει σε ένα σημείο όλα τα αρχεία που χρησιμοποιούνται στις αλληλουχίες μας. Αυτό αποτελεί έναν ωραίο τρόπο να αρχειοθετηθεί ένα έργο και νακάνει ευκολότερο να χρησιμοποιηθεί αργότερα. Μόλις συγκεντρωθούν οι πόροι, μπορούμε να αφαιρέσουμε όλους τους αρχικούς πόρους αν θέλουμε. Μπορούμε να εξοικονομήσουμε χώρο στον σκληρό μας δίσκο αποθηκεύοντας μόνο τους πόρους που χρησιμοποιήσαμε στο έργο, κόβοντας τα στα τμήματα που εμείς θέλουμε. Για να δούμε τις επιλογές μας επιλέγουμε Project > Project Manager. Μπορούμε να αποθηκεύσουμε όλες τις αλληλουχίες (η προεπιλογή) ή μόνο συγκεκριμένες αλληλουχίες.

Έχουμε δύο βασικές επιλογές που προσδιορίζουν πώς θα αποθηκευθεί το έργο, κάθε μία με το δικό της σύνολο επιλογών:

• Create New Trimmed Project (δημιουργία νέου, συμπτυγμένου έργου)

• Collect Files and Copy to New Location (συλλογή αρχείων και αντιγραφή σε νέα θέση)

## **4.13 ΧΡΗΣΗ AFTER EFFECTS**

Εάν δουλεύουμε με γραφικά για έντυπα ή κάνουμε ρετουσάρισμα φωτογραφιών, πιθανώς θα έχουμε χρησιμοποιήσει το Adobe Photoshop. Είναι το πιο δυνατό εργαλείο του χώρου της γραφικής σχεδίασης. Το Photoshop είναι ένα δυνατό εργαλείο με μεγάλο βάθος και ευελιξία και γίνεται ένα όλο και πιο σημαντικό μέρος της παραγωγής βίντεο. Όμως, το Adobe After Effects είναι το de facto πρότυπο του τομέα παραγωγής βίντεο ως εργαλείο δημιουργίας κινούμενων γραφικών και κειμένου.

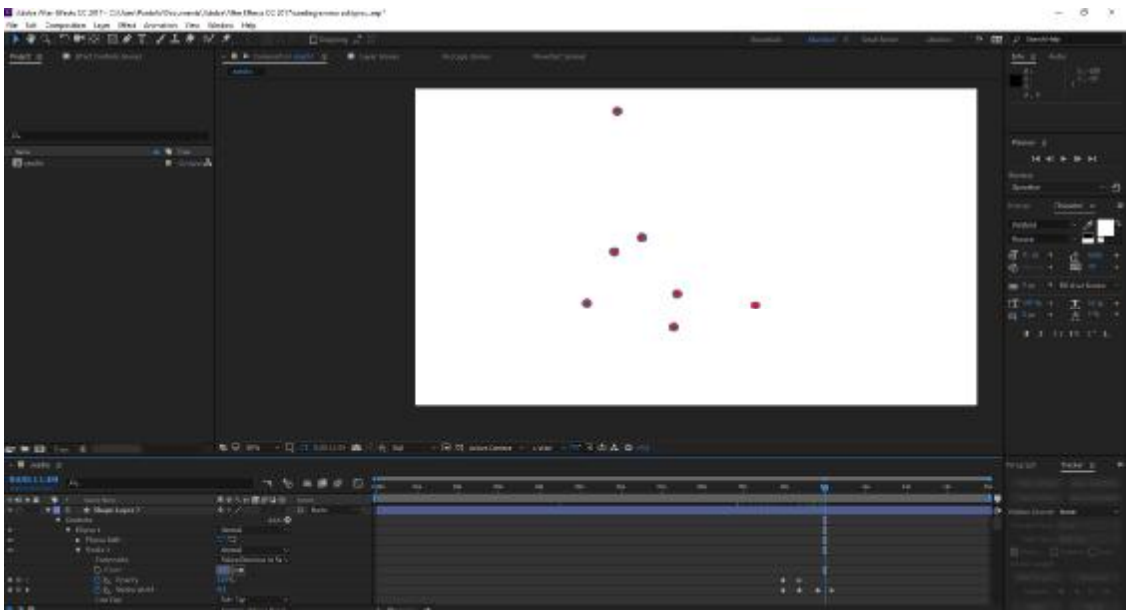

**Εικόνα 4-14:** Χαρτογράφηση με χρήση γραφικών στο After Effects

#### Χρήση του Dynamic Link με το After Effects

To After Effects είναι εργαλείο της επιλογής των δημιουργών που θέλουν να παράγουν συναρπαστικά και καινοτόμα κινούμενα γραφικά, οπτικά εφέ και κινούμενο κείμενο για ταινίες, βίντεο, DVD και το Web. Το Dynamic Link απαιτεί το Creative Cloud. Η ξεχωριστή αγορά του Adobe Premiere Pro και του After Effects δεν επιτρέπει την λειτουργία του Dynamic Link. To Dynamic Link είναι μία λειτουργία η οποία παρέρχεται με την αγορά όλου του πακέτου.

Δυνατότητες του After Effects Το After Effects έχει πολλές επιλογές:

• Εργαλεία δημιουργίας και κίνησης κειμένου. Δημιουργούμε κινούμενο κείμενο με πρωτοφανή ευκολία. Το After Effects προσφέρει δεκάδες preset κίνησης κειμένου. • Πρωτοποριακά οπτικά εφέ. Περισσότερα από 150 εφέ και λειτουργίες σύνθεσης

βελτιώνουν τις εικόνες μας πολύ πέρα από τις δυνατότητες του Adobe Premiere Pro.

• Διανυσματικά εργαλεία ζωγραφικής. Χρησιμοποιούμε τα ενσωματωμένα διανυσματικά εργαλεία ζωγραφικής βασισμένα στην τεχνολογία του Photoshop, που εκτελούν εργασίες ρετουσαρίσματος και rotoscoping.

• Πλήρη εργαλεία μάσκας. Σχεδιάζουμε και επεξεργαζόμαστε με μάσκες

χρησιμοποιώντας τις ευέλικτες επιλογές του autotracing.

• Motion tracker. Αυτή η επιλογή απεικονίζει την κίνηση ενός στοιγείου και μας

επιτρέπει να προσθέσουμε ένα εφέ. Παρατηρούμε τις πολλές ομοιότητες με το περιβάλλον χρήστη του Adobe Premirere.

## **4.14 ΕΞΑΓΩΓΗ ΚΛΙΠ, ΚΑΡΕ ΚΑΙ ΑΛΛΗΛΟΥΧΙΩΝ**

Το Adobe Premiere Pro προσφέρει ένα πλήρες σύνολο από επιλογές εξαγωγής – μεθόδους εγγραφής των έργων μας σε βιντεοκασέτα, μετατροπή τους σε αρχεία ή εγγραφή τους σε DVD. Η εγγραφή σε βιντεοκασέτα είναι απλή, ενώ η δημιουργία αρχείων έχει πολλές περισσότερες επιλογές. Για παράδειγμα, μπορούμε να εγγράψουμε μόνο το τμήμα του ήχου του έργου μας ή να μετατρέψουμε ένα τμήμα ενός βίντεο ή ένα ολόκληρο έργο σε μία από τις διάφορες τυπικές μορφές αρχείων ή να δημιουργήσουμε στατικά καρέ, αλληλουχίες από στατικά καρέ ή αρχεία κίνησης.

Κωδικοποιώντας αρχεία MPEG

Η MPEG είναι υπεύθυνη για την ανάπτυξη προτύπων για συμπίεση ψηφιακού ήχουκαι βίντεο. Δημιουργημένη το 1988, η ομάδα έχει παράγει διάφορα πρότυπα συμπίεσης, συμπεριλαμβανομένων των εξής:

• MPEG-1: Αυτό είναι το πρότυπο στο οποίο βασίζονται τα βίντεο CDs και τα αρχεία ήχου MP3. Το MPEG-1 βίντεο είναι βίντεο ποιότητας VHS με ποιότητα ήχου CD μέχρι ένα συνδυασμένο ρυθμό δεδομένων 1,5 megabit ανά δευτερόλεπτο (Mbps). Η ανάλυση του είναι 352x240 (περίπου 25% της πλήρους ποιότητας DV)

• MPEG-2: Αυτό το codec χρησιμοποιείται για DVD και δορυφορικό ψηφιακό βίντεο με ένα ρυθμό δεδομένων για τυπικό βίντεο από 3 έως 15 Mbps (7 έως 9 Mbps είναι το γενικά αποδεκτό εύρος για υψηλής ποιότητας βίντεο DVD) και 15 έως 30 Mbps για HD και Blueray. To MPEG-2 υποστηρίζει επίσης την πολυκαναλική κωδικοποίηση ήχου surround.

• MPEG-4: Αυτό το codec χρησιμοποιείται για πολυμέσα για το Web (για σταθερές και φορητές συσκευές) Όλα τα πρότυπα MPEG χρησιμοποιούν παρόμοιες τεχνικές κωδικοποίησης. Συμπιέζουν το βίντεο επιλέγοντας καρέ-κλειδιά ή Ι-καρέ (interframes) και μετά αφαιρούν μερικά από τα καρέ μεταξύ των ι-καρέ και τα αντικαθιστούν με Βκαρέ(προς τα πίσω καρέ) και τα P-καρέ (προβλεπόμενα καρέ). Το Β-καρέ και τα Ρ-καρέ αποθηκεύουν μόνο τις διαφορές μεταξύ των Ι-καρέ. Για να κωδικοποιήσουμε τα αρχεία μας, ακολουθούμε αυτά τα βήματα:

• MPEG4: Αυτή η μορφή αρχείου έχει επέκταση αρχείου .3gp. Αυτό είναι ένα γενικό Preset MPEG4. Το Adobe Media Encoder έχει επίσης συγκεκριμένα preset όπως το H.264 και το QuickTime που μπορούν επίσης να χρησιμοποιήσουν το πρότυπο MPEG4.
• MPEG1: Αυτή η μορφή αρχείων αφορά στην προβολή μιας ώρας ή λιγότερης από βίντεο ποιότητας VHS σε CD που μπορεί να παίξει στα περισσότερα κοινά DVD βίντεο και υπολογιστές με μονάδες DVD και CD. Θα πρέπει να χρησιμοποιήσουμε ένα αυτόνομο λογισμικό εγγραφής σε CD για να δημιουργήσουμε ένα VCD.

• MPEG2: Τα preset MPEG2 είναι σχεδιασμένα για βίντεο υψηλής ανάλυσης και προοδευτικής σάρωσης. Εάν ο στόχος μας είναι να δημιουργήσουμε τυπικά περιεχόμενα DVD, επιλέγουμε το MPEG22-DVD.

• MPEG2-DVD: Αυτή η επιλογή προσφέρει τα περισσότερα preset. Επιλέγουμε το preset που μας προσφέρει την καλύτερη ποιότητα χωρίς να υπερβαίνουμε τον χώρο των 4,38 GB ενός DVD.

• MPEG2Blu-ray: Tα presetMPEG2 Blue-ray είναι σχεδιασμένα για βίντεο υψηλής ανάλυσης για διανομή σε δίσκους Blue-rayDisc.

## **5 <sup>Ο</sup> ΚΕΦΑΛΑΙΟ ΣΥΜΠΕΡΑΣΜΑΤΑ**

Μετά από μια πολύμηνη προσπάθεια για την εύρεση τοποθεσίας, καταγραφή σεναρίου, εφαρμογή παραγωγικού στάδιου και μεταπαραγωγής, το τελικό βίντεο για την παρουσίαση του χώρου του αρχαίου θεάτρου της Επιδαύρου, υστερούσε σε οπτικό επίπεδο. Όλες οι λήψεις είχαν πραγματοποιηθεί μέσω μιας κάμερας Sony DCR-HC27 κι η ανάλυση ήταν αρκετά χαμηλή, στα 640x480, που δεν επέτρεπε στο θεατή να διακρίνει σωστά τα τοπία, τα αντικείμενα στους χώρους και τις λεπτομέρειες. Πραγματοποιήθηκε άλλη μια προσπάθεια γυρισμάτων με μια κάμερα Sony a6000 και το αποτέλεσμα ήταν τελείως διαφορετικό. Ζητήθηκε η προσθήκη νέων πλάνων σε αυτά της Sony Handycam κι έτσι έγινε. Διαγράφηκαν ορισμένα από τα παλιά πλάνα και προστέθηκε νέο υψηλής ανάλυσης υλικό. Στο σύνολο των πλάνων δεν επιτράπηκε η χρήση τριπόδου στους αρχαίους χώρους.

## Στάδια δημιουργίας βίντεο

- Καταγραφή σεναρίου.
- Διαχωρισμός πλάνων. (Decoupage)
- Λήψη πλάνων και εγγραφή φυσικού ήχου  $\mathbf{r}$
- Εισαγωγή των βίντεο στο Premiere
- Δημιουργία των supers και των γραφικών (χάρτης των χώρων του ιερού), που χρησιμοποιήθηκαν, στο After Effects
- Μοντάζ στο Premiere  $\mathbf{r}$
- Εγγραφή εκφωνήσεων στο Adobe Audition
- Εισαγωγή των εκφωνήσεων, αλλά και διάφορων ορχηστρικών τραγουδιών από  $\mathbf{r}$ soundtracks ταινιών στο μονταρισμένο βίντεο
- Εφαρμογή εφέ και color correction  $\mathbf{r}$
- Μιξάζ και ισοστάθμιση των ήχων
- Εξαγωγή βίντεο σε ανάλυση 1920x1080 και μέγιστο ρυθμό bits 3338, διάρκεια  $\mathbf{r} = \mathbf{r}$ βίντεο 40 λεπτά
- Δημιουργία trailer βίντεο για προεπισκόπηση 1:30 λεπτών $\mathbf{r}$

## **ΑΝΑΦΟΡΕΣ**

Anon., χ.χ. *Aegean Docs.* [Ηλεκτρονικό] Available at:<http://www.aegeandocs.gr>

Anon., χ.χ. *Cinepivates.gr.* [Ηλεκτρονικό] Available at:<http://www.cinepivates.gr>

Anon., χ.χ. *Taste of Cinema.* [Ηλεκτρονικό] Available at:<http://www.tasteofcinema.com>

Breakwell, 1990. *Interviewing.* s.l.:s.n.

Breschand, 2004. *Η ΑΛΛΗ ΟΨΗ ΤΟΥ ΚΙΝΗΜΑΤΟΓΡΑΦΟΥ.* s.l.:s.n.

Ohanian & Philips, 1996. *Digital Filmmaking: The Changing Art and Craft of Making Motion Pictures.* s.l.:s.n.

Sheila, B. C., χ.χ. *Documentary Storytelling.* s.l.:s.n.

Zettl, 1998. *Sight, Sound, Motion: Applied Media Aesthetics.* s.l.:s.n.

Μπαλάζ, 1992. *Το Σενάριο. Ο Ήχος, Το Μοντάζ.* s.l.:s.n.

## **ΥΠΕΥΘΥΝΗ ΔΗΛΩΣΗ ΠΕΡΙ ΜΗ ΛΟΓΟΚΛΟΠΗΣ**

Βεβαιώνω ότι είμαι συγγραφέας αυτής της εργασίας και ότι κάθε βοήθεια την οποία είχα για την προετοιμασία της, είναι πλήρως αναγνωρισμένη και αναφέρεται στην εργασία. Επίσης, έχω αναφέρει τις όποιες πηγές από τις οποίες έκανα χρήση δεδομένων, ιδεών ή λέξεων, είτε αυτές αναφέρονται ακριβώς είτε παραφρασμένες. Ακόμα δηλώνω ότι αυτή η γραπτή εργασία προετοιμάστηκε από εμένα προσωπικά και αποκλειστικά και ειδικά για την συγκεκριμένη πτυχιακή εργασία και ότι θα αναλάβω πλήρως τις συνέπειες εάν η εργασία αυτή αποδειχθεί ότι δεν μου ανήκει.

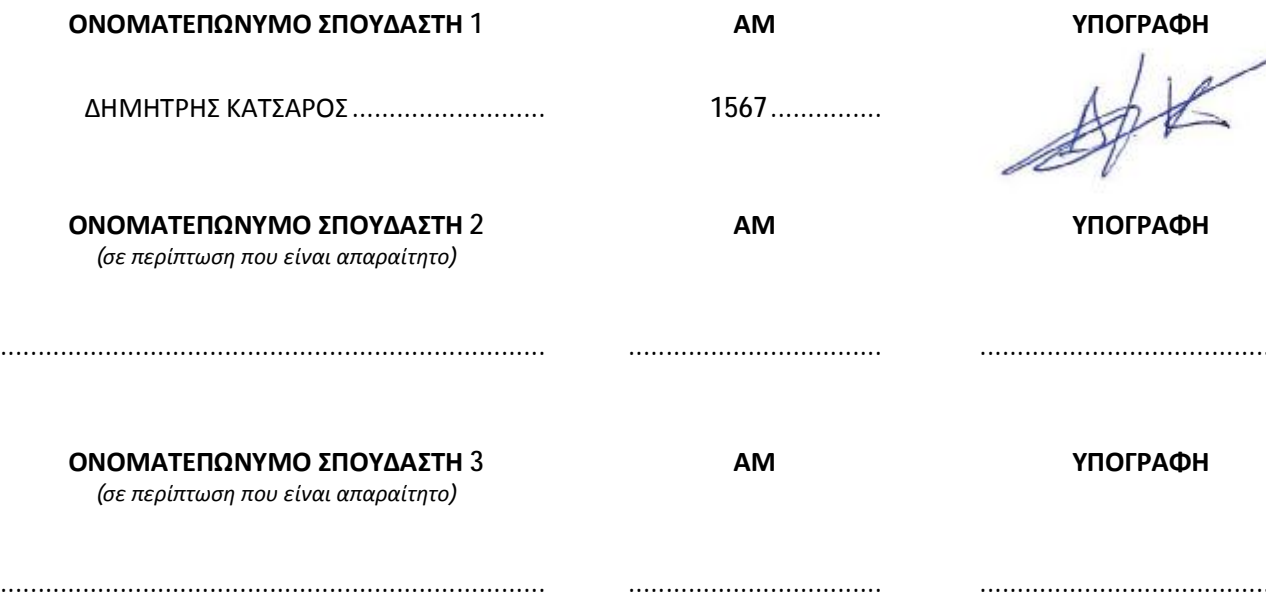